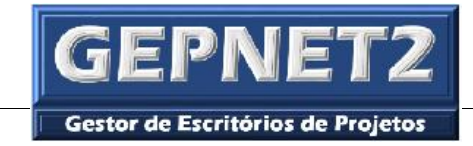

# GEPNET MANUAL DO USUÁRIO

*Versão do manual - 2.0*

*Versão do software - 2.3.2*

*Data - 24/04/2017*

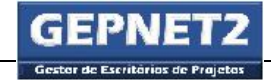

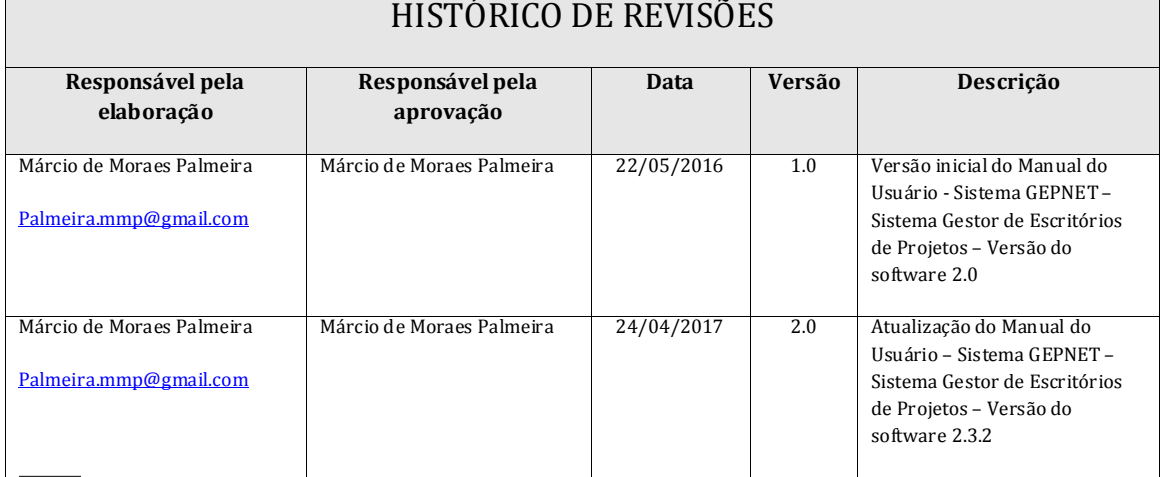

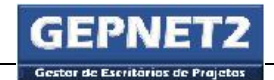

## ÍNDICE

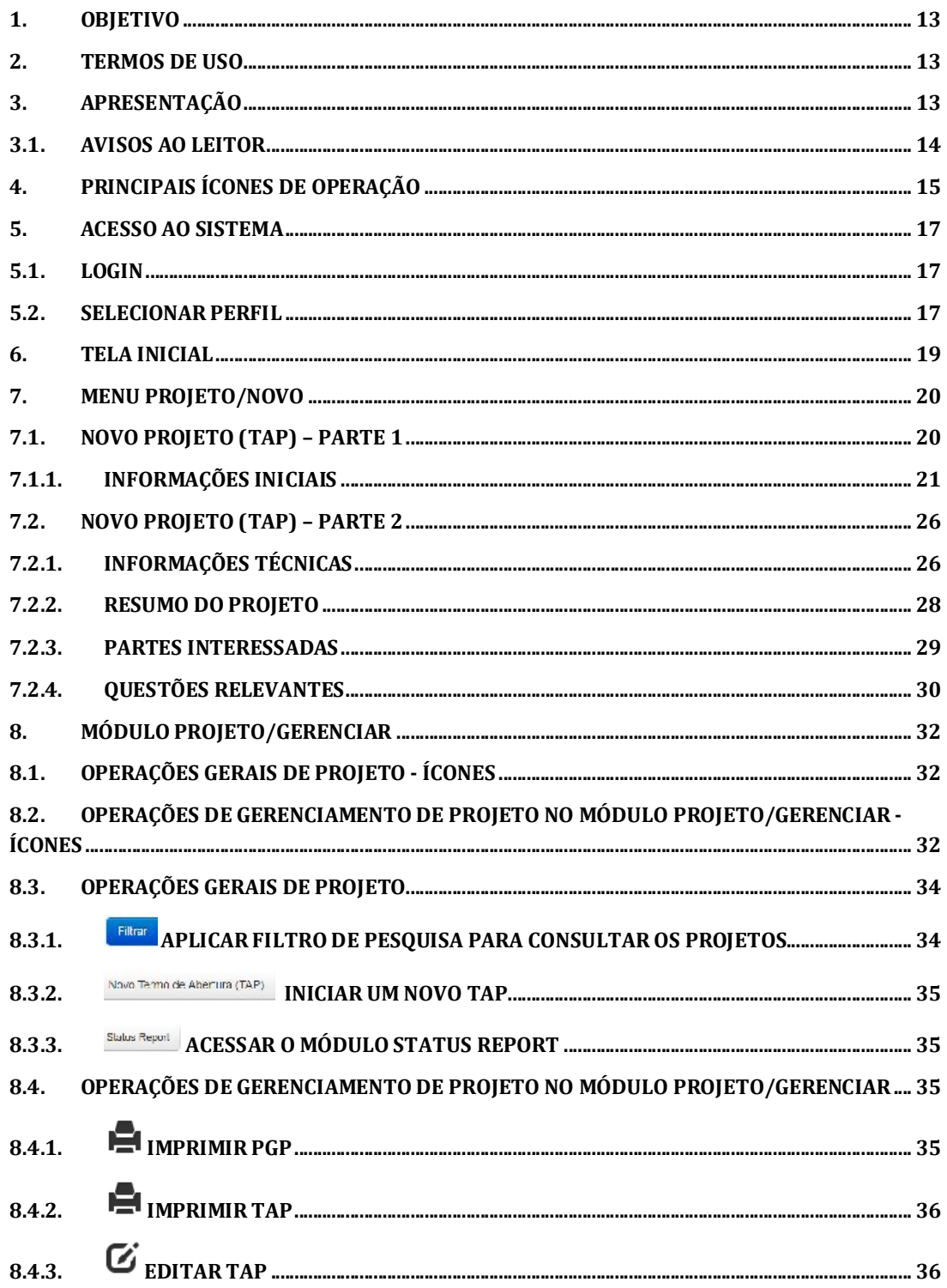

**GEPNET2** 

: Escritórios de Prajeto:

GEPNET – Manual do Usuário – Versão 2.0 – 24/04/2017

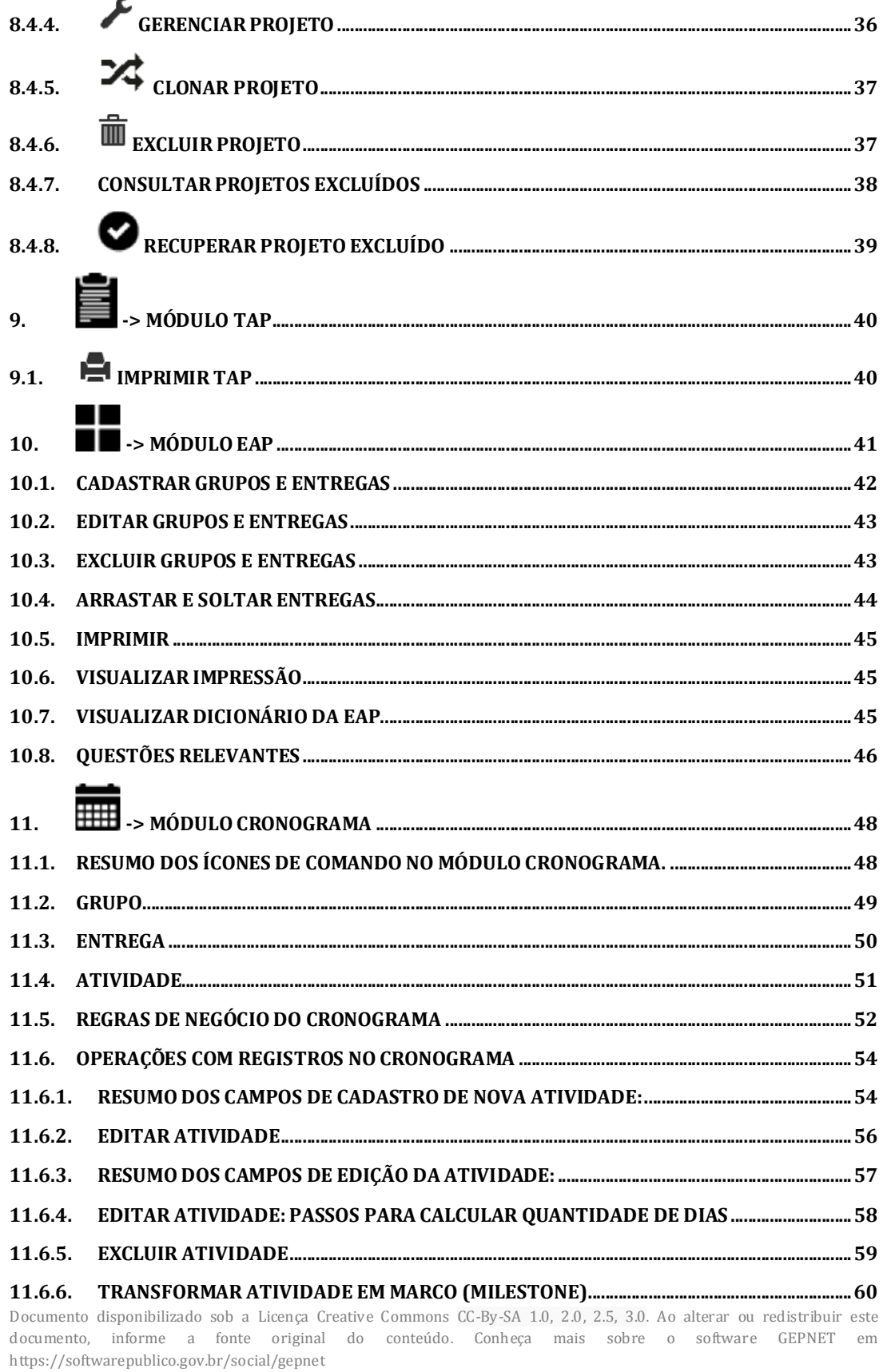

 $\overline{4}$ 

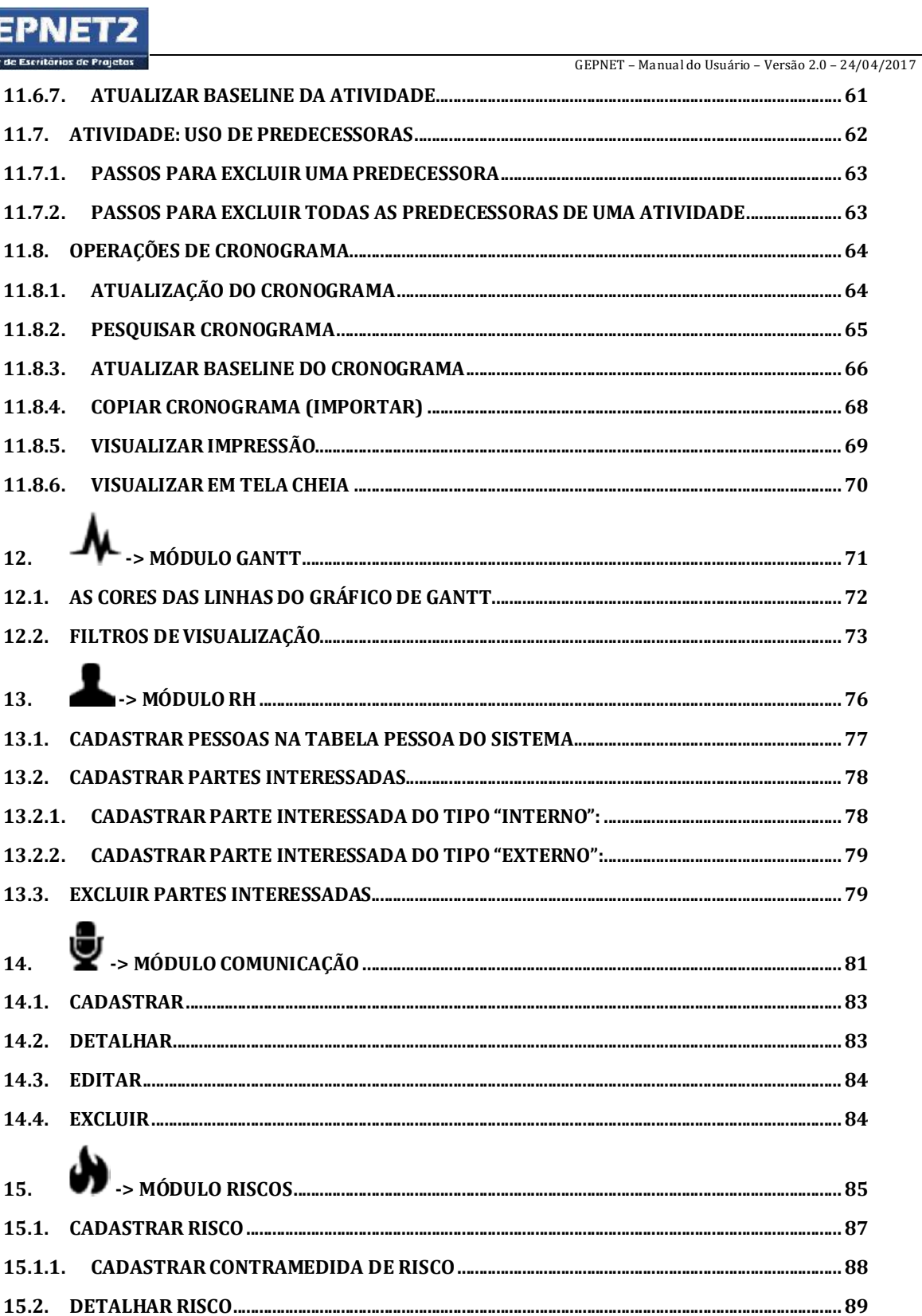

Documento disponibilizado sob a Licença Creative Commons CC-By-SA 1.0, 2.0, 2.5, 3.0. Ao alterar ou redistribuir este documento, informe a fonte original do conteúdo. Conheça mais sobre o software GEPNET em  ${\tt \textbf{https://softwarepublico.gov.br/}social/gepnet}$ 

**GEPNET2 Gester de Escritórios de Projetos** 

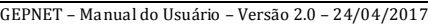

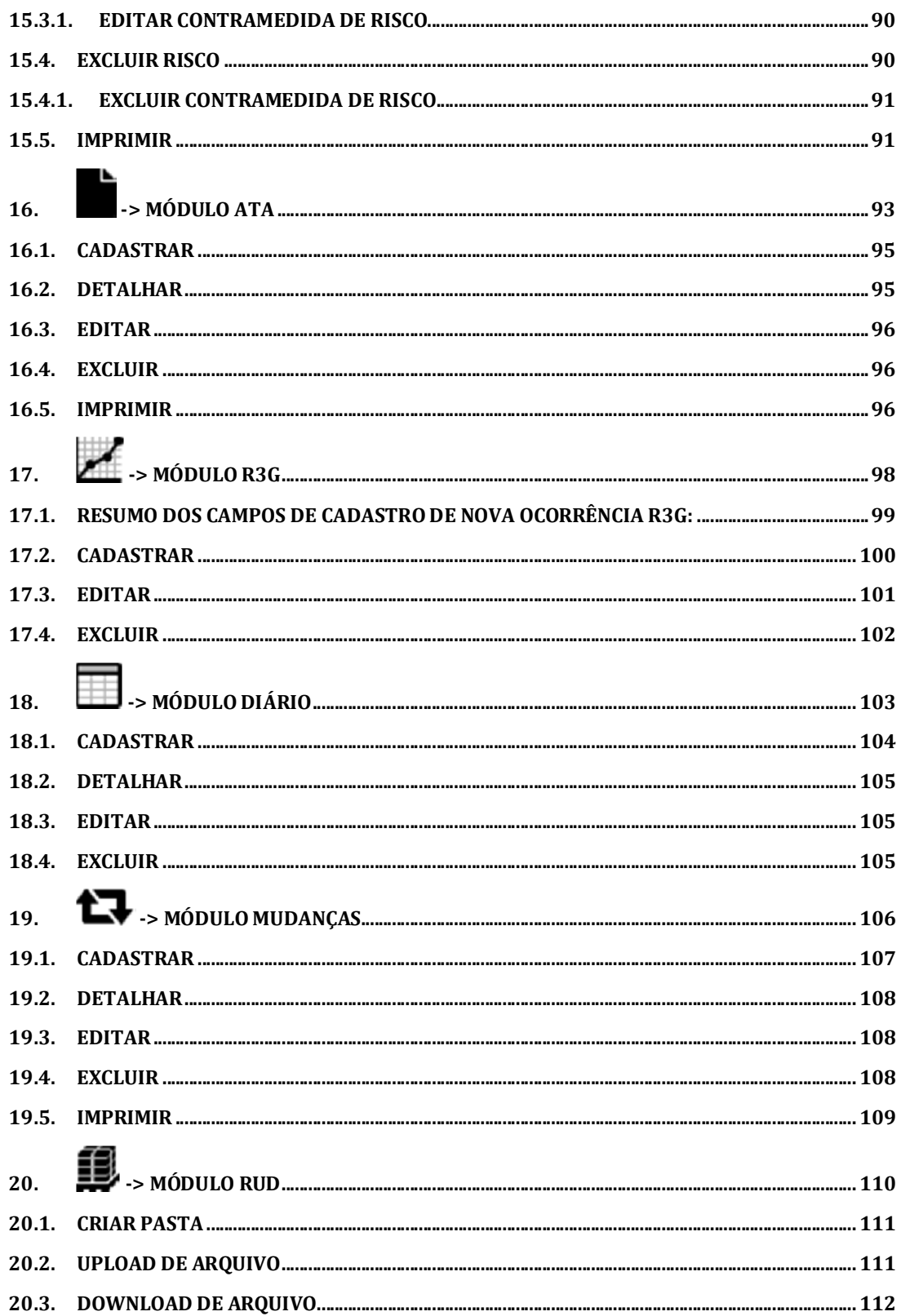

**GEPNET2** 

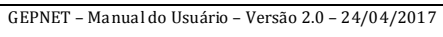

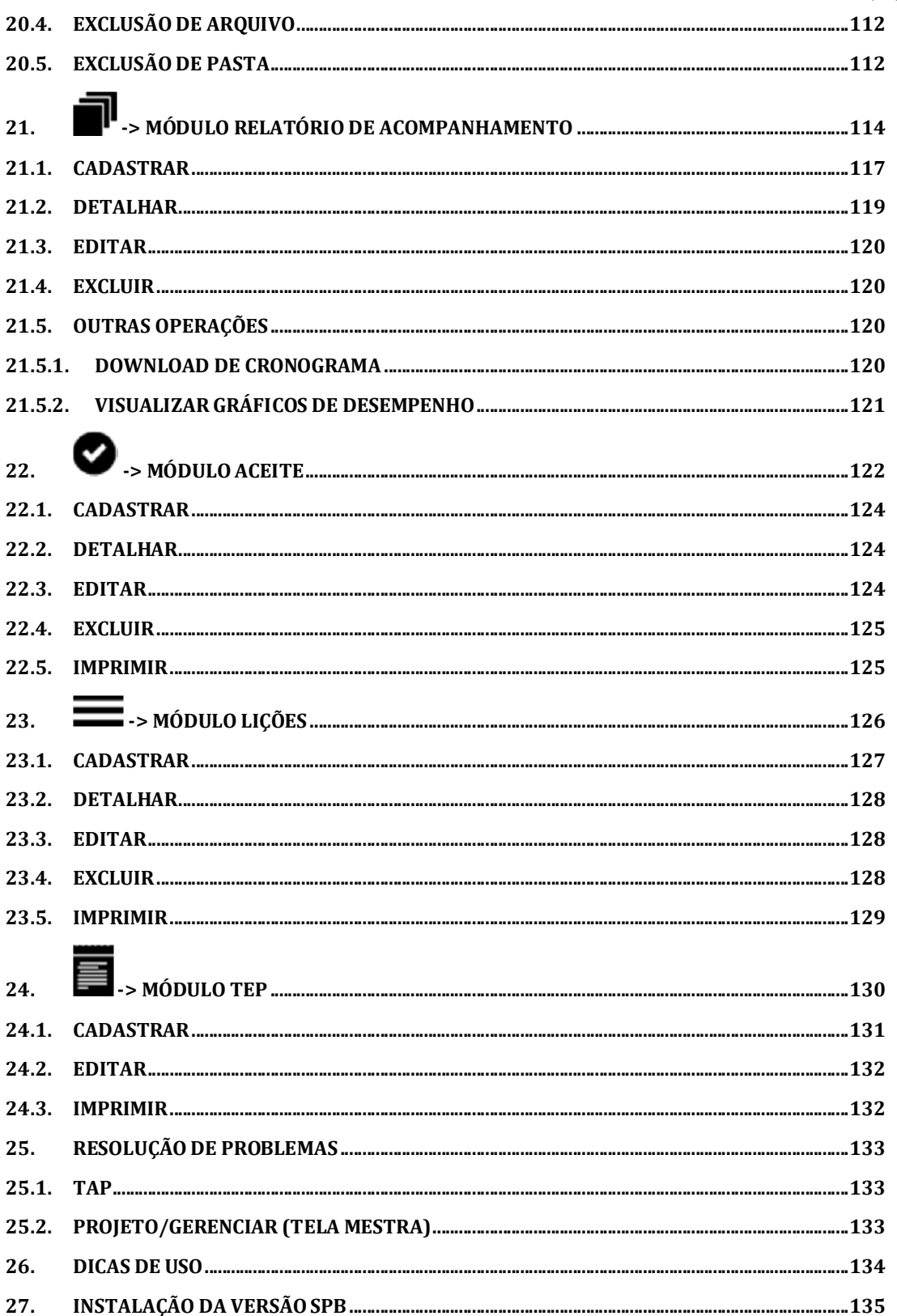

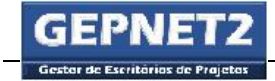

GEPNET – Manual do Usuário – Versão 2.0 – 24/04/2017

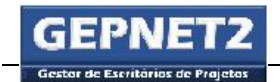

#### LISTA DE TABELAS

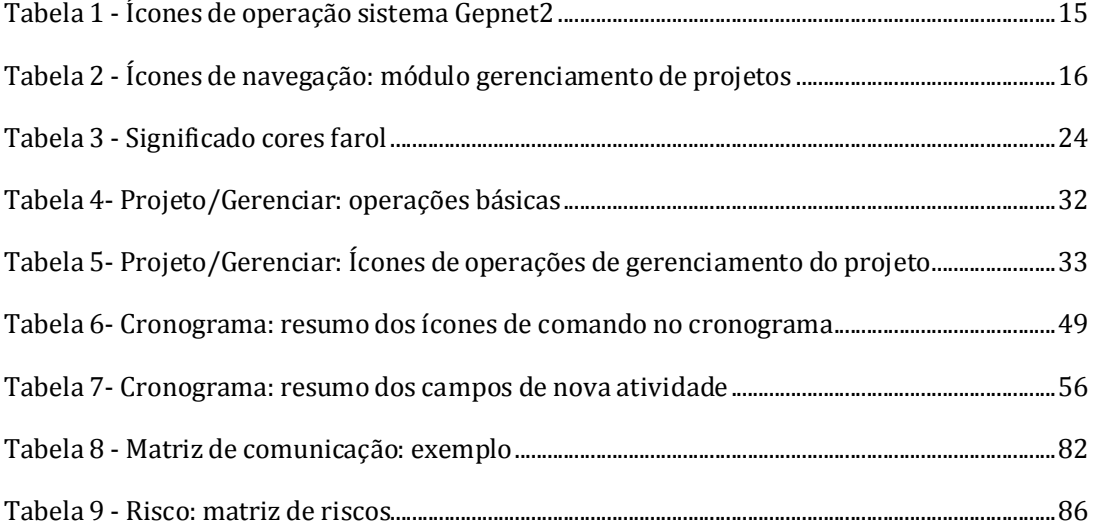

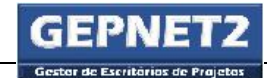

### **LISTA DE FIGURAS**

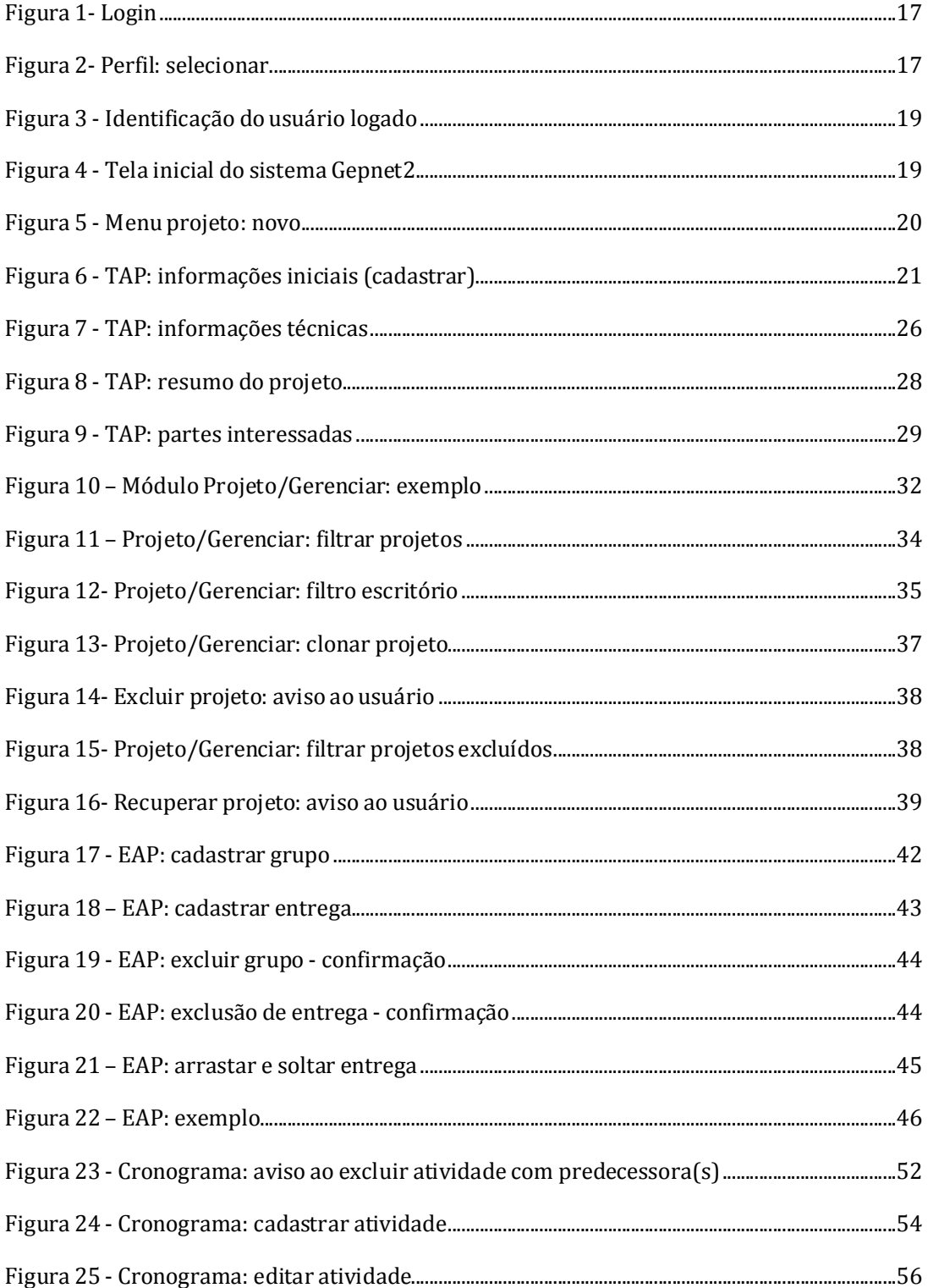

**GEPNET2** Gester de Escritórios de Projetos

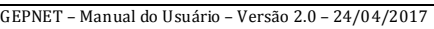

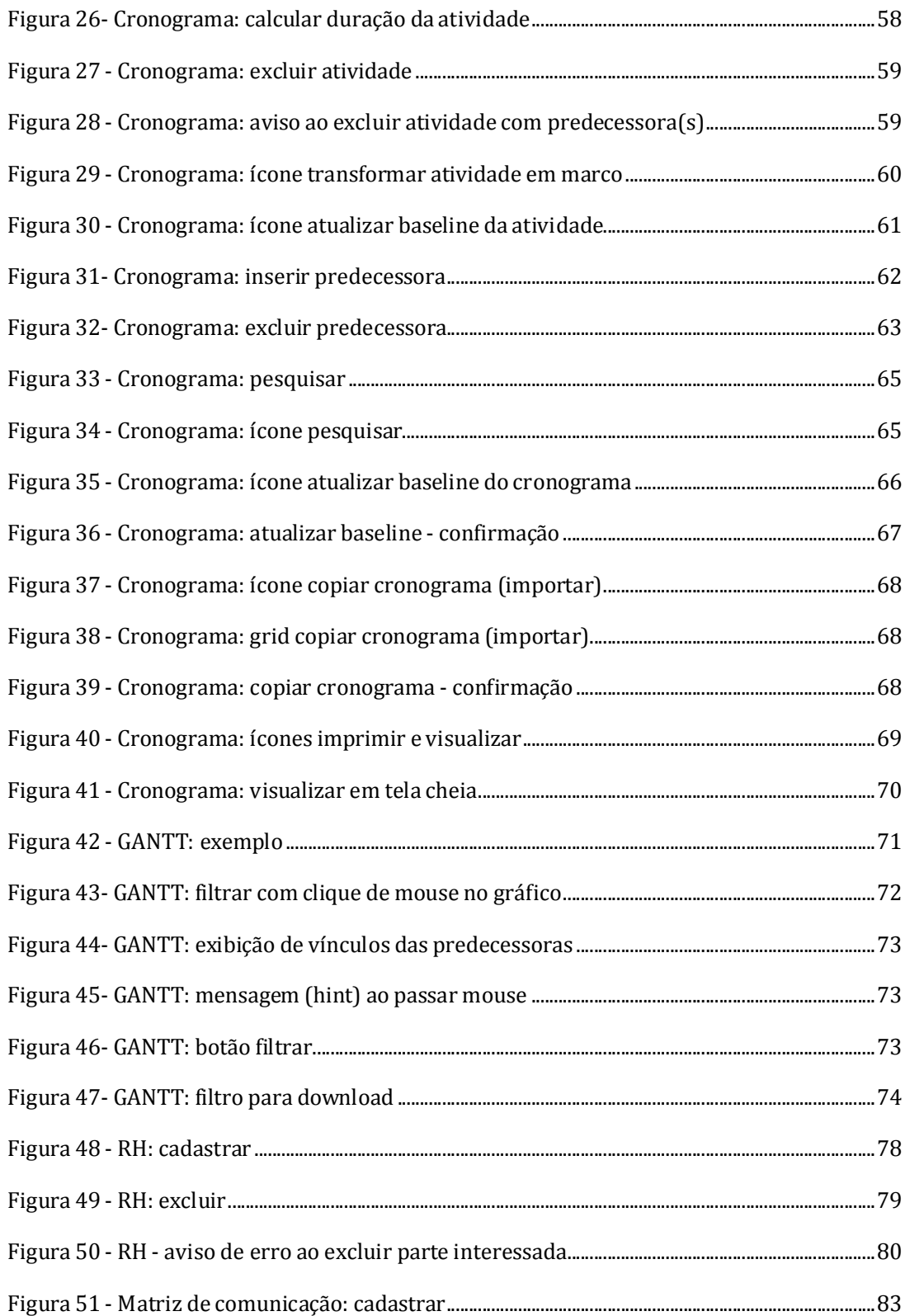

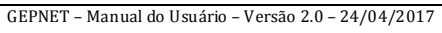

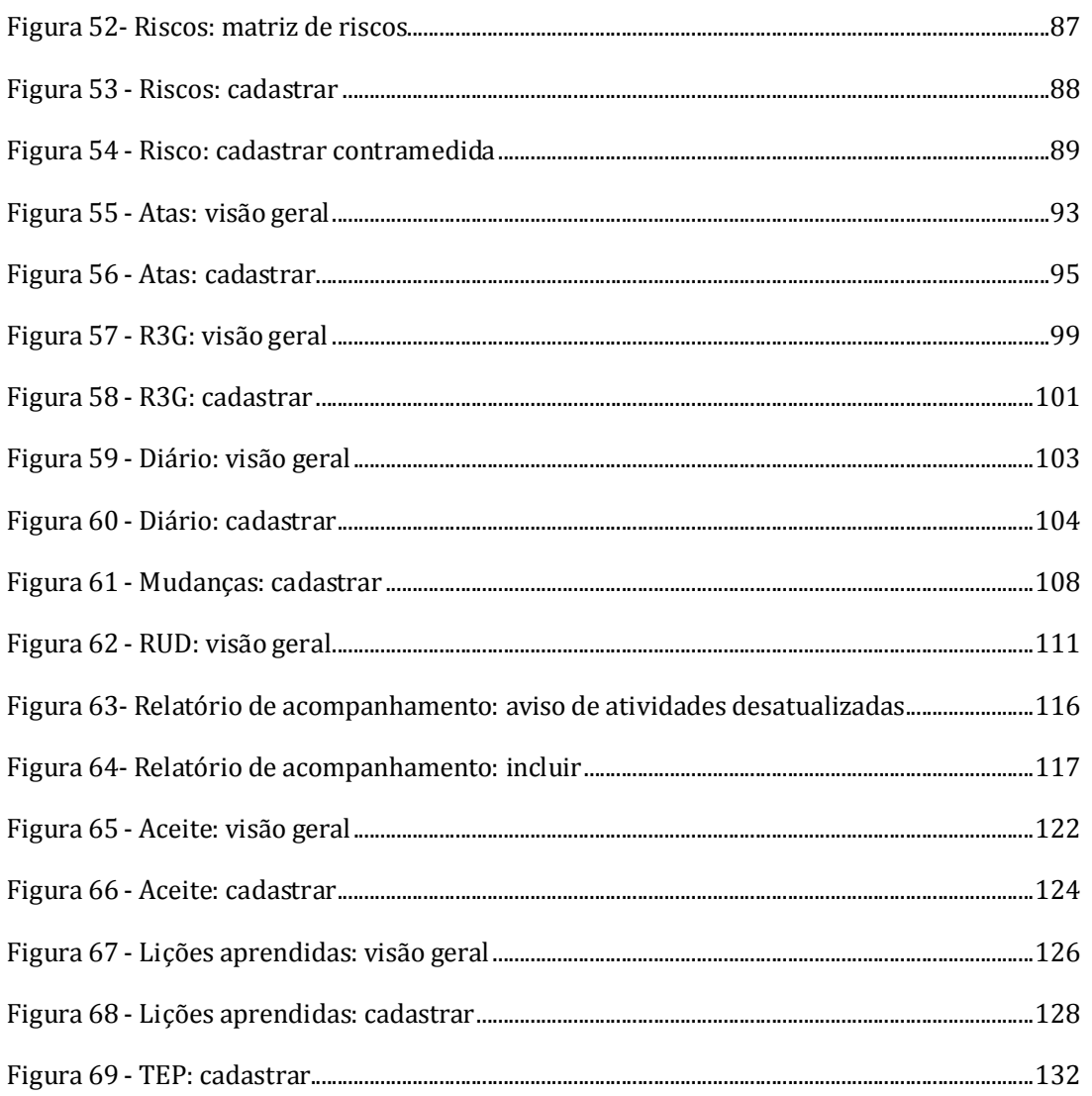

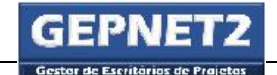

## 1. Objetivo

O presente manual tem por objetivo orientar o usuário no uso básico das funções do módulo de gerenciamento de projetos (Projeto/Gerenciar) do software Gepnet - Sistema Gestor de Escritórios de Projetos – Versão 2.3.2.

## 2. Termos de uso

Os usos possíveis desta obra didática são regidos pela licença Creative Commons - Atribuição - Compartilhamento pela mesma licença 3.0 Não Adaptada (CC-BY-SA). Os termos da licença podem ser consultados em http://creativecommons.org/licenses/by-sa/3.0/deed.pt\_BR (acessado em 22/05/2016).

## 3. Apresentação

O Sistema Gestor de Escritórios de Projetos (GEPNET) é uma solução corporativa desenvolvida para gerir os escritórios de projetos criados no âmbito da Polícia Federal do Brasil. O aplicativo foi estruturado de maneira simples e intuitiva, de forma a permitir a gestão e o acompanhamento dos projetos na organização bem como o registro individual do ciclo de vida dos projetos com base em uma visão resumida dos processos do guia PMBOK (PMI).

O sistema GEPNET foi disponibilizado ao Portal do Software Público Brasileiro (SPB) por meio do fornecimento de uma versão customizada que possui banco de dados próprio e login interno, o que permite o uso sem a dependência de validações ou autorizações externas (por exemplo, validação LDAP).

O software GEPNET está registrado para a Polícia Federal junto ao Instituto Nacional de Propriedade Industrial – INPI sob o nro INPI BR 51 2014 000773-1. A versão disponível no portal SPB é ofertada sob os termos da licença GPL 2 ou superior.

Conheça mais sobre o software em https://softwarepublico.gov.br/social/gepnet

Documento disponibilizado sob a Licença Creative Commons CC-By-SA 1.0, 2.0, 2.5, 3.0. Ao alterar ou redistribuir este documento, informe a fonte original do conteúdo. Conheça mais sobre o software GEPNET em https://softwarepublico.gov.br/social/gepnet

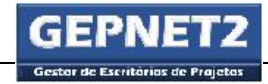

## 3.1. Avisos ao leitor

Este manual utilizará um conjunto de figuras para sinalizar o significado de alguns parágrafos para o leitor.

Os sinalizadores são os seguintes:

## $\mathbf{\hat{X}}$  Boa prática:

Indica um procedimento de **boa prática** que consolida a estrutura de gestão de projetos na organização e o uso do sistema Gepnet.

## Atenção:

Indica um aviso importante para o bom funcionamento do sistema Gepnet.

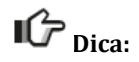

Indica uma sugestão de uso (dica) que agiliza o uso do sistema Gepnet ou da metodologia de gerenciamento de projetos.

4. Principais ícones de operação

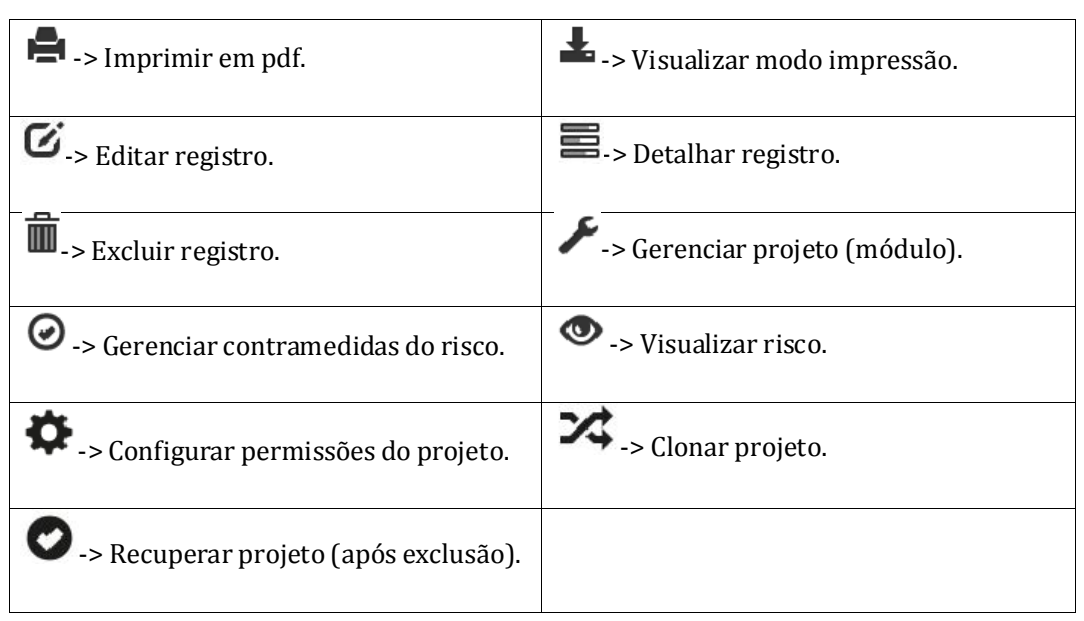

As principais operações de usuário no sistema Gepnet2 são baseadas nos seguintes ícones:

Tabela 1 - Ícones de operação sistema Gepnet2

A navegação no módulo de gerenciamento de projetos (Projetos/Gerenciar) é baseada nos seguintes ícones:

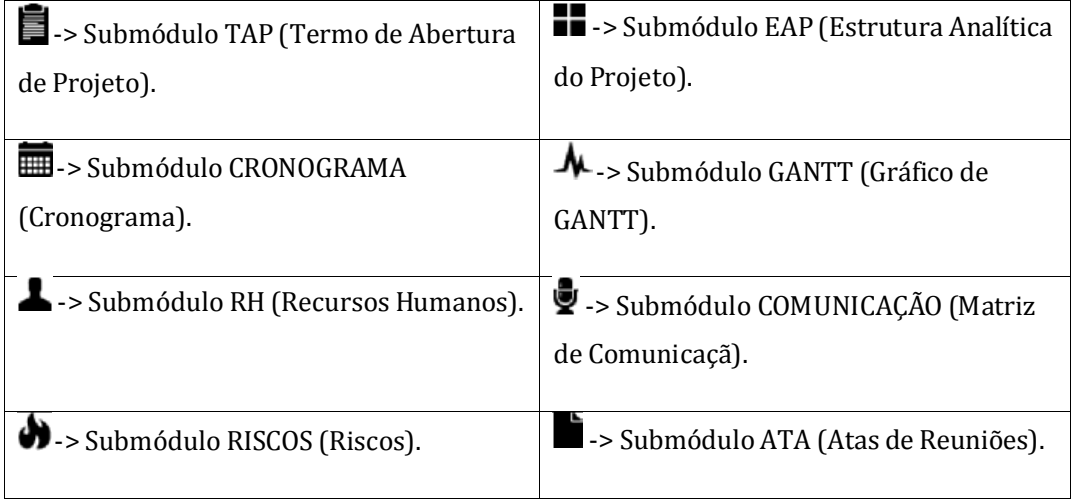

Documento disponibilizado sob a Licença Creative Commons CC-By-SA 1.0, 2.0, 2.5, 3.0. Ao alterar ou redistribuir este documento, informe a fonte original do conteúdo. Conheça mais sobre o software GEPNET em https://softwarepublico.gov.br/social/gepnet

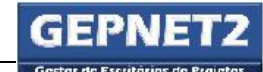

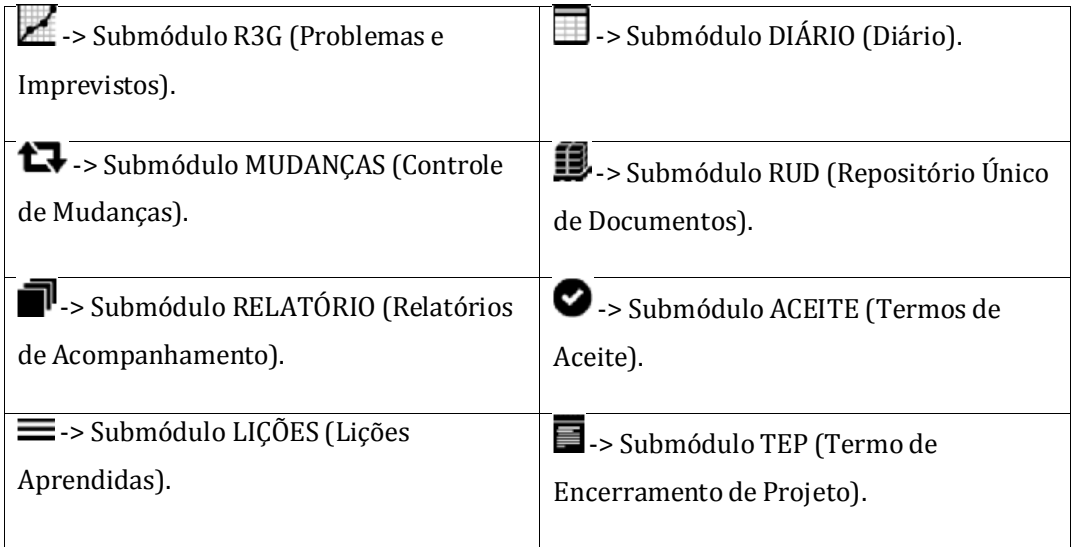

Tabela 2 - Ícones de navegação: módulo gerenciamento de projetos

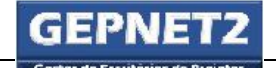

GEPNET – Manual do Usuário – Versão 2.0 – 24/04/2017

## 5. Acesso ao sistema

## 5.1. Login

Para acessar o sistema GEPNET, o usuário deverá informar e-mail e senha.

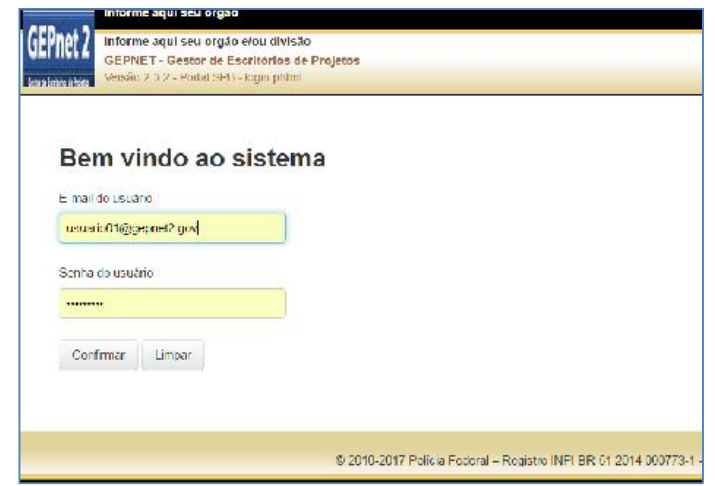

*Figura 1- Login*

## 5.2. Selecionar perfil

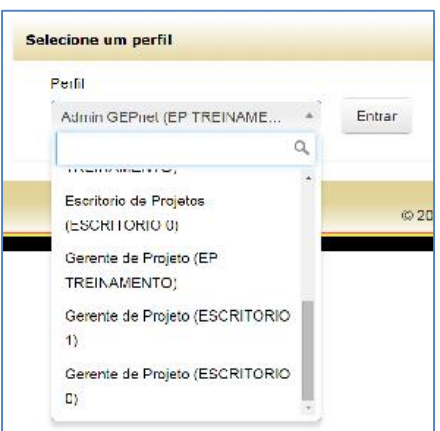

Após o login no sistema, o usuário deverá escolher o perfil de acesso desejado.

*Figura 2- Perfil: selecionar*

Os perfis de acesso aos escritórios de projetos (EP) devem ser distribuídos e controlados pelos respectivos gestores de cada EP. Dessa forma, para que um usuário possa ter acesso a mais de

GEPNET – Manual do Usuário – Versão 2.0 – 24/04/2017

um EP, o mesmo deverá solicitar para cada gestor, de forma individual, o cadastramento (associação) do perfil desejado.

Na *combox* de seleção do perfil, o nome do perfil aparece ao lado do nome do EP (exibido entre parênteses).

Boa prática: Os perfis de acesso suficientes para uso integral do módulo de gerenciamento de projetos do sistema GEPNET são:

- Escritório de Projetos;
- Gerente de Projeto e;
- Status Report.

As permissões inerentes a cada perfil estão previamente definidas no menu Segurança/Permissões.

Por padrão, o perfil Admin Gepnet possui acesso a todos os projetos em todos os EP criados no âmbito de uma instalação GEPNET.

O perfil Admin Gepnet (ID 1) não pode ser desabilitado.

Atenção: O perfil Admin Gepnet (ID 1) deve ser de uso exclusivo da área de tecnologia da informação (TI) e da área de governança superior de projetos da organização.

Atenção: Os perfis Administrador Setorial e Escritório de Projetos não devem ser atribuídos aos usuários que irão desempenhar as funções de gerente de projeto, gerente adjunto ou status report, a não ser que tais usuários também sejam responsáveis pela gestão de determinado EP (perfil Escritório de Projetos) ou responsáveis por uma unidade de gestão e planejamento estratégico (Administrador Setorial).

Atenção: O perfil Status Report pode ser atribuído a qualquer usuário que necessite apenas consultar as informações dos projetos. Tal perfil não permite a edição ou alteração de nenhuma informação no sistema. Este perfil é recomendado para membros da alta gestão e ordenadores de despesas.

Atenção: Não altere a permissões no menu Segurança/Permissões se não tiver certeza do que está fazendo. O sistema poderá ficar inacessível ou inoperante.

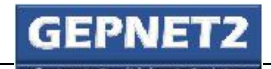

## 6. Tela inicial

A tela inicial do sistema GEPNET apresenta em seu lado superior esquerdo o logotipo, a descrição do órgão e a descrição da versão do software.

No lado superior direito da tela inicial são exibidos o nome do usuário logado, o nome do perfil em uso e entre parênteses o nome do escritório de projetos (EP).

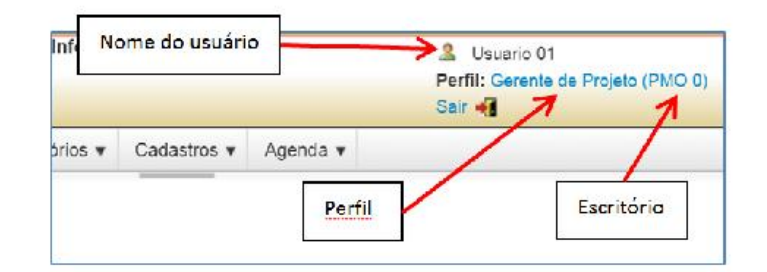

*Figura 3 - Identificação do usuário logado*

A quantidade de itens de menu exibidos e disponíveis para cada usuário logado depende do perfil em uso.

Na figura de exemplo abaixo são exibidos todos os itens de menu do sistema GEPNET, pois o usuário (Usuario 01) está logado com o perfil Admin Gepnet.

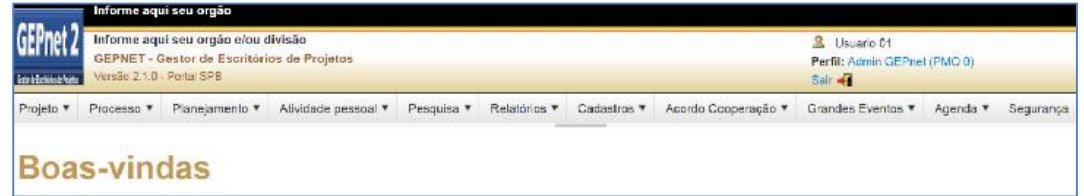

*Figura 4 - Tela inicial do sistema Gepnet2*

## 7. Menu Projeto/Novo

Para criar um novo projeto, o usuário deverá executar os seguintes passos:

Acessar o menu Projeto/Novo.

#### 7.1.Novo projeto (TAP) – Parte 1

#### Objetivo

Os objetivos do item de menu Novo projeto são:

- Cadastrar as informações iniciais de um projeto ou plano de ação por meio do preenchimento do Termo de Abertura de Projeto (TAP);
- Autorizar formalmente o início de um projeto ou plano de ação, incluindo sua documentação inicial por meio da aprovação dos requisitos relacionados à satisfação das necessidades e expectativas do patrocinador e das partes interessadas, além do registro das demais informações pertinentes e;
- Designar o gerente de projeto.

#### Como acessar

• Selecionar menu Projeto/Novo

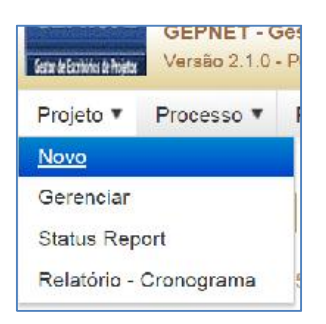

*Figura 5 - Menu projeto: novo*

#### Como utilizar

O usuário deve preencher os campos disponíveis do TAP conforme as orientações a seguir.

GEPNET – Manual do Usuário – Versão 2.0 – 24/04/2017

O TAP está divido em quatro seções:

- Informações iniciais;
- Informações técnicas;
- Resumo do projeto; e
- Partes interessadas.

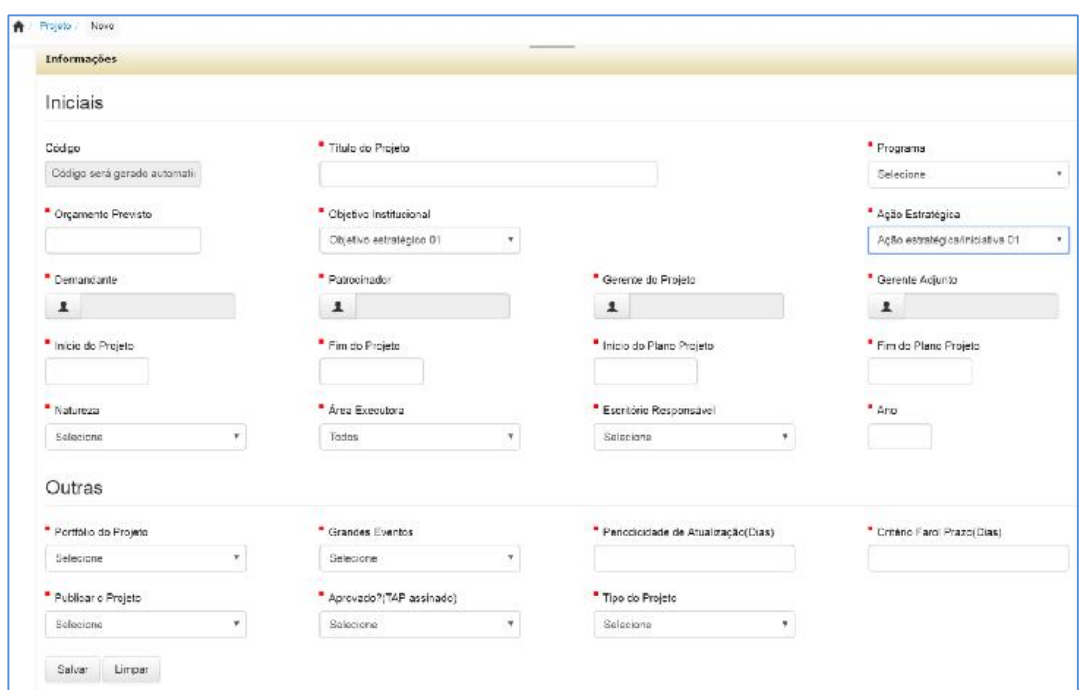

*Figura 6 - TAP: informações iniciais (cadastrar)*

#### 7.1.1.Informações Iniciais

Para que o projeto possa ser registrado no sistema é necessário preencher inicialmente a seção Informações Iniciais.

[Código]: O campo código é gerado automaticamente pelo sistema para cada projeto ou plano de ação. O código é composto das seguintes partes: número sequencial do projeto, ano do projeto e sigla do EP responsável. No caso de movimentação de um projeto de um EP para outro EP, o código do projeto manter-se-á inalterado. No caso de clonagem de um projeto, será gerado novo código para o projeto resultado da clonagem.

[Título]: O campo título descreve o título do projeto ou plano de ação e deve possuir, preferencialmente, as seguintes informações:

> A natureza do projeto ou plano de ação, o tema abordado, a delimitação do espaço geográfico ou organizacional e/ou a delimitação temporal do projeto.

Dica: O título do projeto deve ser resumido em uma frase de até 100 caracteres.

[Programa]: O campo programa indica o programa de projetos da organização ao qual o projeto ou plano de ação está vinculado.

[Orçamento]: O campo orçamento registra o valor estimado para o projeto ou plano de ação. É uma estimativa inicial do investimento a ser realizado e que pode ser (e será) alterado no decorrer do projeto, quando todas as atividades do projeto estiverem construídas no cronograma e o orçamento estiver mais claro e refinado.O valor inserido neste campo é utilizado para gerar os gráficos de resumo de valores no módulo Planejamento/Portfólio. O valor inserido neste campo não tem relação com os totais dos valores previstos ou executados no módulo cronograma do projeto.

[Objetivo institucional]: O campo objetivo institucional registra o objetivo estratégico ou elemento equivalente do planejamento estratégico da organização ao qual o projeto ou plano de ação está vinculado. Um projeto ou plano de ação pode abranger mais de um objetivo estratégico. A equipe do projeto deve identificar qual o objetivo estratégico preponderante do projeto ou plano de ação e selecionar a opção para este campo.

[Ação estratégica]: O campo ação estratégica registra a iniciativa estratégica ou elemento equivalente do planejamento estratégico da organização ao qual o projeto ou plano de ação está vinculado. Um projeto ou plano de ação pode abranger mais de uma ação estratégica. A equipe do projeto deve identificar qual a ação estratégica preponderante do projeto ou plano de ação e selecionar a opção para este campo.

Para o preenchimento dos campos a seguir, os nomes deverão estar previamente cadastrados na tabela Pessoa do sistema. Caso contrário, os nomes não poderão ser selecionados e registrados no TAP.

- [Demandante]: O campo demandante registra o nome da parte interessada (*stakeholder*) que propôs o desenvolvimento do esforço voltado ao produto, serviço ou resultado do projeto.
- [Patrocinador]: O campo patrocinador registra o nome do principal financiador ou apoiador político do projeto e que tem o compromisso de envolver todas as partes interessadas para o sucesso e alcance dos objetivos da empreitada. O patrocinador também é referenciado pela palavra em Inglês "*sponsor*".

Documento disponibilizado sob a Licença Creative Commons CC-By-SA 1.0, 2.0, 2.5, 3.0. Ao alterar ou redistribuir este documento, informe a fonte original do conteúdo. Conheça mais sobre o software GEPNET em https://softwarepublico.gov.br/social/gepnet

- [Gerente]: O campo gerente do projeto registra o nome da pessoa designada pela organização para coordenar o atingimento dos objetivos do projeto.
- [Gerente Adjunto]: O campo gerente adjunto do projeto registra o nome da pessoa designada pela organização como corresponsável, juntamente com o gerente do projeto para coordenar o atingimento dos objetivos do projeto.

Dica: Para cadastrar previamente nomes na tabela Pessoa do sistema, acesse o menu Cadastros/Pessoa.

[Início]: O campo início do projeto registra a data planejada para o início do projeto. Enquanto não existir linha de base de cronograma formalizada, o campo início do projeto é adotado como meta para início do projeto.

[Fim]: O campo fim do projeto registra a data planejada para a finalização do projeto. Enquanto não existir linha de base de cronograma formalizada, o campo fim do projeto é adotado como meta para fim do projeto.

[Início plano]: O campo início do plano do projeto registra a data planejada para que o gerente do projeto e a equipe inicial do projeto iniciem o desenvolvimento do plano de gerenciamento do projeto (PGP). Esse período de planejamento deve iniciar após a assinatura do TAP e findar antes do início da execução propriamente dita do projeto.

[Fim plano]: O campo fim do plano do projeto registra a data planejada para que o gerente do projeto e a equipe inicial do projeto finalizem o desenvolvimento do plano de gerenciamento do projeto (PGP).

[Natureza]: O campo natureza registra a classificação genérica para a área de atuação mais fortemente identificada ao projeto. Um projeto ou plano de ação pode abranger mais de uma natureza. A equipe do projeto deve identificar qual a natureza preponderante do projeto ou plano de ação.

[Área]: O campo área executora identifica a área ou unidade organizacional incumbida de executar a maior parte das atividades de um projeto.

[Escritório]: O campo escritório responsável identifica o escritório de projetos (EP) da organização responsável pelo apoio metodológico e consultoria do gerenciamento do projeto.

[Ano]: O campo ano identifica o ano de referência que irá ser gravado no código do projeto no sistema. Uma vez gravado no código do projeto, após o primeiro acionamento do botão salvar, o ano informado não poderá ser alterado no código do projeto.

[Portfólio]: O campo portfólio do projeto identifica o portfólio da organização em que será inserido o projeto.

Documento disponibilizado sob a Licença Creative Commons CC-By-SA 1.0, 2.0, 2.5, 3.0. Ao alterar ou redistribuir este documento, informe a fonte original do conteúdo. Conheça mais sobre o software GEPNET em https://softwarepublico.gov.br/social/gepnet

[Grandes eventos]: O campo grandes eventos registra se o projeto está voltado ou tem como base o tema grandes eventos no País.

[Periodicidade]: O campo periodicidade de atualização registra de quanto em quanto tempo (em dias corridos) o gerente do projeto e sua equipe irão atualizar os dados de acompanhamento do projeto e gerar um novo relatório de situação (status report).

[Critério farol]: O campo critério farol informa o prazo em dias em que as entregas ou atividades do projeto poderão atrasar, antes de o farol sinalizador marcar a cor vermelha.

Por exemplo, se determinada entrega ou atividade do cronograma ou o projeto em seu prazo total estiver em dia ou adiantado, o farol sinalizará a cor verde. Se determinada entrega ou atividade do cronograma ou o projeto em seu prazo total estiver atrasado até o número de dias especificado no critério farol, o farol sinalizará a cor amarela. Se determinada entrega ou atividade no cronograma ou o projeto em seu prazo total estiver atrasado em número de dias superior ao especificado no critério farol, o farol sinalizará vermelho.

Boa prática: Como regra, utiliza-se 10% da duração total do projeto (*baseline*) para o cálculo do número de dias do farol. A equipe do projeto poderá definir, a seu critério, um prazo específico para o critério farol.

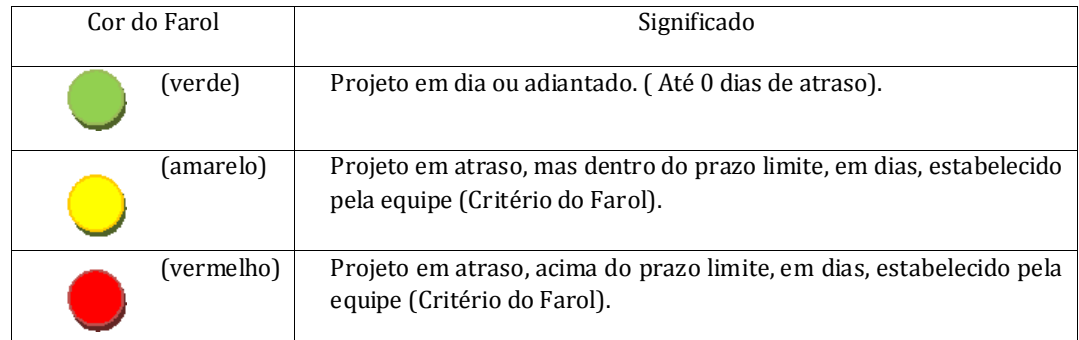

*Tabela 3 - Significado cores farol*

Boa prática: Para projetos menores que 170 dias corridos, recomenda-se utilizar o valor de 17 ou 15 dias de atraso como critério do farol. Para projetos com prazos superiores a 300 dias, sugere-se adotar um limite de 30 dias para o critério farol.

[Publicar]: O campo publicar o projeto registra se o projeto poderá ser publicizado ou não. É uma forma de sinalizar o projeto como reservado (compartimentado). É uma boa prática marcar este campo com "Sim" e dessa forma permitir que toda a organização tenha conhecimento do projeto.

Documento disponibilizado sob a Licença Creative Commons CC-By-SA 1.0, 2.0, 2.5, 3.0. Ao alterar ou redistribuir este documento, informe a fonte original do conteúdo. Conheça mais sobre o software GEPNET em https://softwarepublico.gov.br/social/gepnet

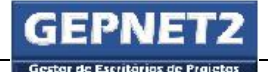

Atenção: A marcação do campo publicar como "Não" não surtirá nenhum efeito de compartimentação ou restrição de acesso. Para restrição de acesso ao projeto ou plano de ação, as

permissões de acesso deverão ser configuradas no módulo (Configurar).

[Tipo de projeto]: O campo tipo de projeto informa se o projeto é classificado como de nível estratégico ou não. O projeto é considerado de nível estratégico quando for assinalado como muito importante (estratégico) pela Alta Administração da organização e for acompanhado pelo EP central ou estratégico. O projeto é considerado normal quando classificado como pertencente ao nível tático ou operacional da organização.

Após registrar todos os dados da seção Informações Iniciais do TAP, clicar no botão "Salvar".

 $\P G$  Dica: Para editar os campos do TAP o usuário deve acessar o comando  $G$  - Editar TAP na tela Projeto/Gerenciar.

Atenção: A inclusão de um novo TAP e a consequente gravação de um novo registro de projeto ou plano de ação e a geração de um novo código de projeto são ações que não podem ser desfeitas.

Atenção: Quando o TAP for salvo pela primeira vez, o sistema gerará o primeiro Relatório de Acompanhamento do projeto ou plano de ação. Os campos de texto editáveis desse Relatório de Acompanhamento conterão a expressão padrão "Projeto sem acompanhamento cadastrado.".

Além disso, os demais campos desse Relatório de Acompanhamento inicial receberão os seguintes valores:

- O campo [Status] receberá o valor "Proposta";
- O campo [Data Acompanhamento] receberá a data do dia atual;
- Os campos [Previsto] e [Concluído] receberão o valor 0.00%;
- O campo [Tendência do Projeto] receberá a data do dia atual;
- O campo [Risco Atual do Projeto] receberá o valor "Baixo"; e
- O campo [Próximo Marco] receberá o valor "vazio".

Documento disponibilizado sob a Licença Creative Commons CC-By-SA 1.0, 2.0, 2.5, 3.0. Ao alterar ou redistribuir este documento, informe a fonte original do conteúdo. Conheça mais sobre o software GEPNET em https://softwarepublico.gov.br/social/gepnet

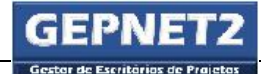

Atenção: O Relatório de Acompanhamento inicial não poderá ser excluído até que outro Relatório de Acompanhamento seja registrado no projeto. Deverá existir pelo menos um registro de Relatório de Acompanhamento para cada projeto ou plano de ação. Caso contrário, o sistema apresentará mal funcionamento e a tela Projeto/Gerenciar não será carregada/exibida corretamente.

Para saber mais sobre o Relatório de Acompanhamento, veja o módulo Relatório de Acompanhamento.

## 7.2. Novo projeto (TAP) – Parte 2

Após o preenchimento da seção Informações Iniciais o usuário deve acessar as demais seções e preencher as informações solicitadas para completar o preenchimento do Termo de Abertura do projeto (TAP).

#### 7.2.1.Informações técnicas

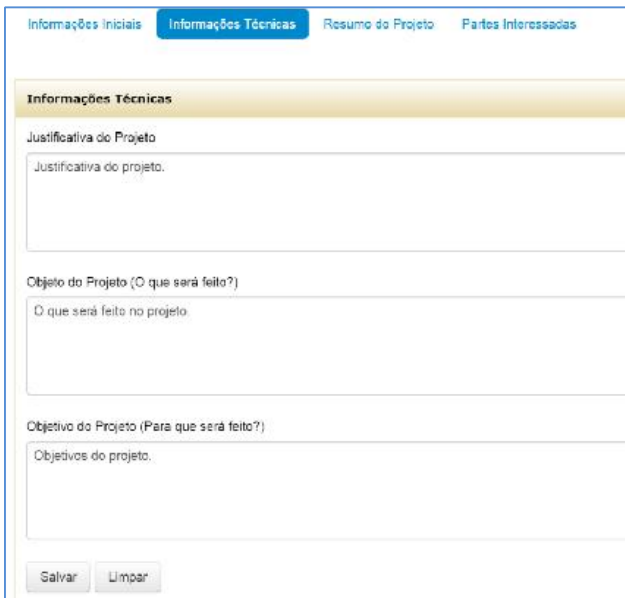

*Figura 7 - TAP: informações técnicas*

Documento disponibilizado sob a Licença Creative Commons CC-By-SA 1.0, 2.0, 2.5, 3.0. Ao alterar ou redistribuir este documento, informe a fonte original do conteúdo. Conheça mais sobre o software GEPNET em https://softwarepublico.gov.br/social/gepnet

Na seção Informações Técnicas devem ser informados:

- [Justificativa]: O campo justificativa descreve a exposição dos motivos para a utilização do projeto ou plano de ação em determinada situação, relacionando suas entregas ao contexto apresentado, pautando-se no problema, na oportunidade e no objetivo institucional estratégico e na ação estratégica ao qual o projeto ou plano de ação está alinhado mais fortemente.
- [Objeto]: O campo objeto descreve o que será feito no projeto. Podem ser elencados um ou mais objetos.
- [Objetivo]: O campo **objetivo** descreve os resultados esperados ao final do projeto ou plano de ação. Os objetivos podem ser compreendidos como a descrição da realidade transformada e/ou o problema a ser resolvido com a execução do projeto ou plano de ação.

Após registrar todos os dados da seção Informações Técnicas, clicar no botão "Salvar".

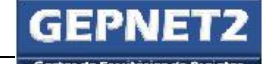

#### 7.2.2.Resumo do projeto

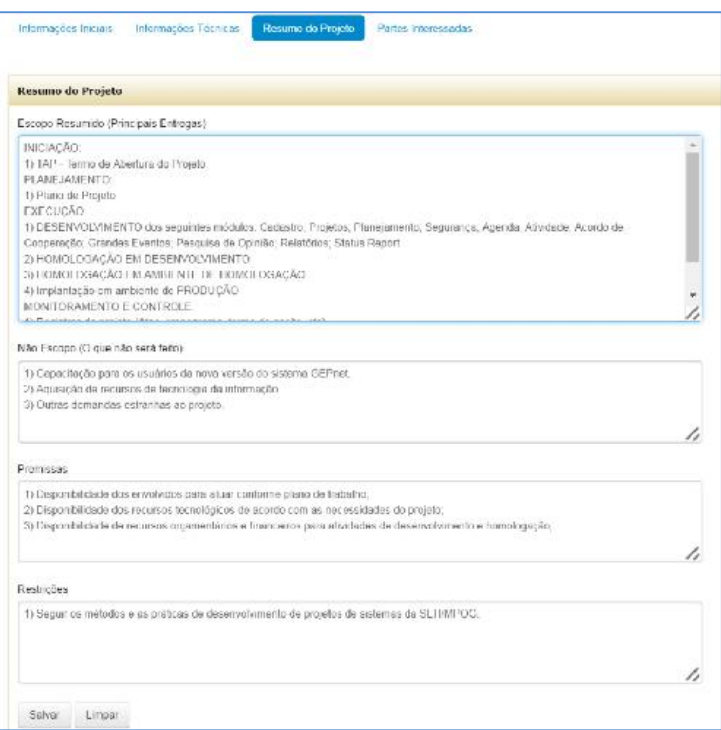

*Figura 8 - TAP: resumo do projeto*

Na seção Resumo do Projeto devem ser informados:

- [ESCOPO]: O campo escopo descreve o escopo resumido, ou seja, as principais entregas ou pacotes de trabalho do projeto;
- [NÃO ESCOPO]: O campo não escopo descreve o que não será feito no projeto, mas que poderia ser entendido como entrega do projeto;
- [PREMISSAS]: O campo premissas descreve as premissas, ou seja, hipóteses que assumimos como verdadeiras para o sucesso do projeto; e
- [RESTRIÇÕES]: O campo restrições descreve as restrições, que são fatores e limitações que afetam e limitam diretamente os objetivos e o alcance do projeto.

As premissas e restrições não devem ser confundidas com os riscos do projeto. Riscos são eventos futuros e incertos, que podem afetar o desempenho do projeto sob a forma de ameaças ou oportunidades. No entanto, um risco pode ter como origem uma premissa ou uma restrição.

Documento disponibilizado sob a Licença Creative Commons CC-By-SA 1.0, 2.0, 2.5, 3.0. Ao alterar ou redistribuir este documento, informe a fonte original do conteúdo. Conheça mais sobre o software GEPNET em https://softwarepublico.gov.br/social/gepnet

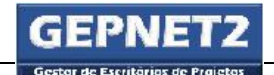

Mais conceitos sobre Riscos serão abordados no módulo Riscos.

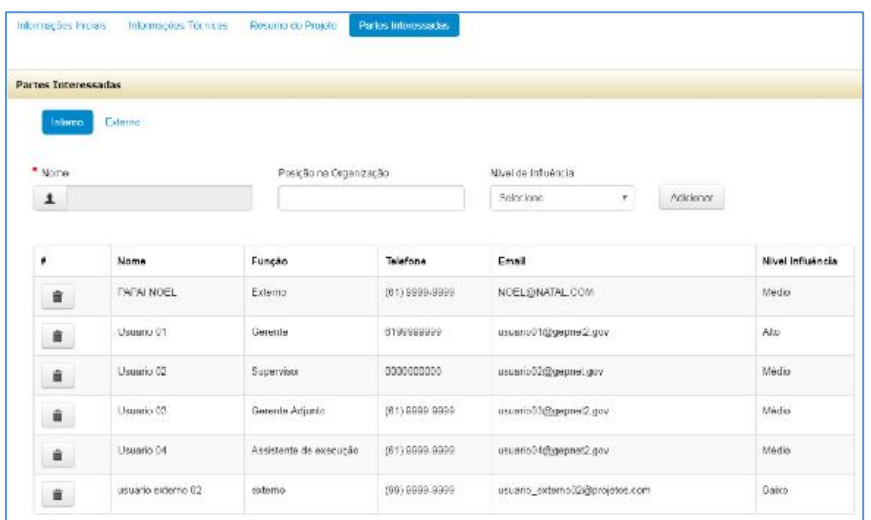

#### 7.2.3.Partes interessadas

*Figura 9 - TAP: partes interessadas*

Na seção Partes Interessadas devem ser informados todos os participantes, diretos e indiretos, internos ou externos à organização, pessoas físicas ou jurídicas, que podem afetar ou ser afetados pelos resultados do projeto, seja de forma "positiva" ou "negativa". As partes interessadas também são conhecidas pela palavra em inglês *stakeholders*.

O cadastramento das partes interessadas internas e externas ao projeto é realizado de forma diferenciada. Para cadastrar partes interessadas internas, as mesmas deverão estar previamente inseridas na tabela pessoas (tb\_pessoa) do sistema. Para cadastrar partes interessadas externas, basta selecionar o comando "Externo" e inserir os respectivos dados.

Para saber mais sobre as partes interessadas, consulte o módulo Partes Interessadas.

Após registrar todos os dados, clicar no botão "Salvar".

#### 7.2.4.Questões relevantes

Após o salvamento do TAP e saída do módulo, a edição das informações do TAP deve ser realizada por meio do módulo Gerenciar. Para saber mais sobre a edição das informações do TAP, consulte Editar TAP.

Para elaboração do TAP podem ser utilizadas as seguintes fontes de informação:

- Plano Plurianual (PPA), Planejamento estratégico da organização, Plano diretor de tecnologia da informação (PDTI), Plano diretor de processos (PDP), Plano anual de capacitação (PAC) e Plano anual de obras de infraestrutura (PLANOB), entre outros;
- Contratos;
- Banco de dados de projetos da organização;
- Banco de lições aprendidas e;
- Normas, portarias, leis e bases de conhecimento.

Para elaboração do TAP podem ser desempenhadas as seguintes atividades:

- Reunir com especialistas no assunto referente ao projeto ou plano de ação;
- Reunir com o patrocinador e com as partes interessadas para definir o objeto, objetivos e demais requisitos do projeto ou plano de ação;
- Designar o gerente do projeto ou plano de ação, para que o mesmo já possa participar da elaboração do TAP;
- Verificar juntamente com o patrocinador, o orçamento disponível para o projeto ou plano de ação;
- Buscar a aprovação formal do TAP junto ao patrocinador e;
- Divulgar o início do projeto ou plano de ação juntamente com o EP em sua área de abrangência na organização.

O TAP formaliza o início de um projeto ou plano de ação e deve ser aprovado pelo Patrocinador.

É importante que as definições e/ou requisitos do projeto sejam desenvolvidos e/ou validados junto à área demandante. Tal medida facilitará a elaboração dos requisitos e sua homologação.

Em alguns projetos ou planos de ação o demandante e o patrocinador podem ser a mesma pessoa.

Documento disponibilizado sob a Licença Creative Commons CC-By-SA 1.0, 2.0, 2.5, 3.0. Ao alterar ou redistribuir este documento, informe a fonte original do conteúdo. Conheça mais sobre o software GEPNET em https://softwarepublico.gov.br/social/gepnet

Durante o desenvolvimento do TAP o gerente de projeto ou plano de ação deve envolver todas as partes interessadas, criando um ambiente propício ao recebimento de contribuições e compartilhamento de informações.

É uma boa prática ouvir e anotar com atenção o que o demandante descreve. Buscar o que o demandante realmente precisa e não o que ele lhe pede para fazer. Além disso, deve ser objetivo do gerente a identificação daquilo que o demandante não quer, indicando claramente o que não será desenvolvido pelo projeto ou plano de ação, formalizando esta informação no campo "Não Escopo" do TAP.

É importante que a justificativa do projeto ou plano de ação descreva, de forma clara e objetiva, os fatores que motivam a realização do projeto ou plano de ação, pois esta informação será utilizada pelo patrocinador para apoiar sua decisão acerca da aprovação da proposta de projeto ou plano de ação.

É importante que no campo [Justificativa] sejam apresentadas informações acerca da situação atual da área em que se pretende desenvolver o projeto ou plano de ação. Estas informações apoiarão a apuração dos indicadores de desempenho dos resultados entregues pelo projeto ou plano de ação.

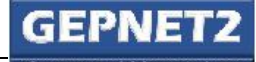

## 8. Módulo Projeto/Gerenciar

#### Objetivo

O objetivo da tela principal do módulo Projeto/Gerenciar é exibir todos os projetos de determinado escritório de projetos (EP) e permitir o gerenciamento dos mesmos.

O EP visualizado no módulo Projeto/Gerenciar é aquele definido pelo usuário no momento da seleção do perfil de login e cuja sigla do escritório aparece entre parênteses no canto superior direito da tela.

| <b>Edrar</b>   |                  | Novo Termo de Abertura (TMF)<br>Status Report |                         |                                    |            |                    |                                                         |        |                   |              |                          |              |            |   |  |
|----------------|------------------|-----------------------------------------------|-------------------------|------------------------------------|------------|--------------------|---------------------------------------------------------|--------|-------------------|--------------|--------------------------|--------------|------------|---|--|
| C <sub>N</sub> | Programs         | <b>Presidents</b>                             | Searts:                 | Publicado.                         | Inform     |                    | Termino Meta Tannino Tandel Previsita Concluido   Prazo |        |                   |              | Fasco Ultrr. Acongyamant | Stingda      | Operações. |   |  |
|                | SEM FROGRAM      | C1-FROJETO TESTE 01                           | Usuario D3.<br>강남아 오늘이  | <b>STATISTICS</b><br>SIM)<br>-5900 | 25/04/2013 | 31/05/2013<br>---- | 02090214 0.00%<br>10 PO YAN JI G                        | 35.00% |                   | $\mathbf{u}$ | 2004/2015                | Em andamento | A.         | 燕 |  |
|                |                  |                                               |                         |                                    |            |                    |                                                         |        |                   |              |                          |              | $\alpha$   |   |  |
|                | 2 0. SEM FROGRAM | 62-PROJETO TESTE 02                           | Usuariu 83.<br>-5566591 | 72533<br>81U                       | 03/08/2015 | 03/09/2015         | 04/04/2516 0.00%                                        | 25.00% | $\left( P\right)$ | R            | 21/01/2019               | Enumanents   |            |   |  |
|                |                  |                                               |                         |                                    |            |                    |                                                         |        |                   |              |                          |              | $\alpha$   |   |  |

*Figura 10 – Módulo Projeto/Gerenciar: exemplo*

#### 8.1. Operações gerais de projeto - ícones

No módulo Projeto/Gerenciar o usuário poderá executar as seguintes operações gerais de projeto:

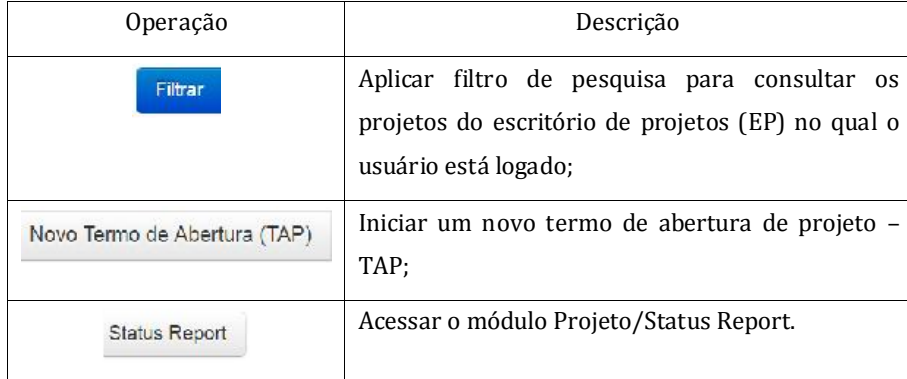

*Tabela 4- Projeto/Gerenciar: operações básicas*

#### 8.2. Operações de gerenciamento de projeto no módulo Projeto/Gerenciar - ícones

O usuário também poderá executar as seguintes operações de gerenciamento de projeto no módulo Projeto/Gerenciar:

GEPNET – Manual do Usuário – Versão 2.0 – 24/04/2017

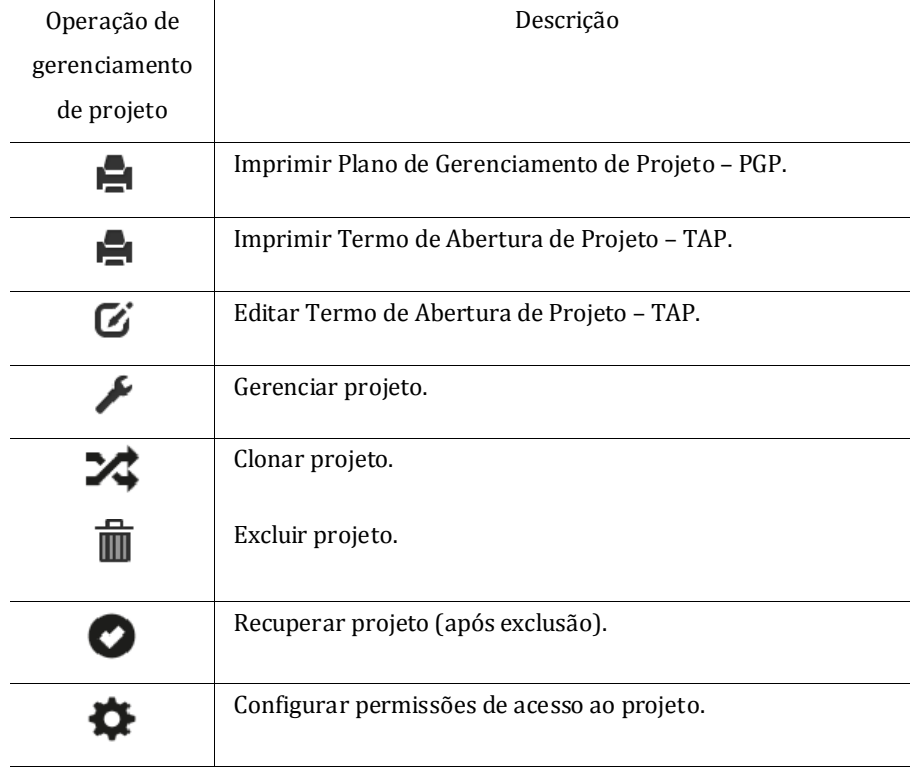

*Tabela 5- Projeto/Gerenciar: Ícones de operações de gerenciamento do projeto*

As operações de gerenciamento de projeto somente estarão disponíveis para os projetos que estejam vinculados ao escritório de projetos (EP) em uso. Além disso, o usuário logado deve possuir perfil com privilégios suficientes.

Para que um projeto esteja vinculado a determinado EP, o campo [Escritório Responsável] no Termo de Abertura do Projeto (TAP) deve estar selecionado com o nome daquele escritório de projetos. Somente é possível existir um único vínculo de cada vez no TAP.

Para alterar ("mover") um projeto de um EP para outro EP, e modificar o vínculo, basta editar o campo [Escritório Responsável] no TAP e selecionar o novo EP.

Não é possível o gerenciamento de um projeto por usuários de outros EP.

Dica: Caso não seja exibido nenhum projeto na tela Projeto/Gerenciar:

- Verificar se o usuário logado possui privilégios (perfil) de acesso ao *grid* de projetos e;
- Verificar se existe algum projeto cadastrado no EP com o uso do perfil Admin Gepnet.

Os cabeçalhos das colunas do *grid* do módulo Projeto/Gerenciar podem ser utilizados para classificar os campos em ordem crescente ou decrescente.

Documento disponibilizado sob a Licença Creative Commons CC-By-SA 1.0, 2.0, 2.5, 3.0. Ao alterar ou redistribuir este documento, informe a fonte original do conteúdo. Conheça mais sobre o software GEPNET em https://softwarepublico.gov.br/social/gepnet

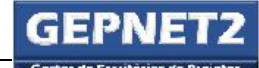

Dica: A largura das colunas do *grid* do módulo Projeto/Gerenciar é ajustável, mas o ajuste retornará ao tamanho padrão assim que o usuário sair da tela.

Dica: É possível a classificação das colunas do *grid* do módulo Projeto/Gerenciar em ordem crescente ou decrescente. Para tanto, basta clicar no cabeçalho da coluna que se deseja classificar. A classificação ordenada será desfeita e retornará à classificação padrão assim que o usuário sair da tela.

#### 8.3. Operações gerais de projeto

Filtrar 8.3.1. Aplicar filtro de pesquisa para consultar os projetos

Para filtrar a listagem de projetos exibidos, o usuário deve acionar o comando "Filtrar". Será exibida a área de pesquisa e filtro.

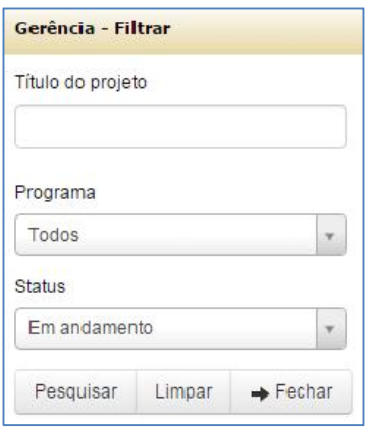

*Figura 11 – Projeto/Gerenciar: filtrar projetos*

O usuário poderá filtrar a listagem de projetos do EP por título do projeto, programa ou *status* (situação) do projeto.

Atenção: Para o usuário logado com o perfil Admin Gepnet será permitida a pesquisa em todos os escritórios de projetos (EP), por meio da disponibilização do campo de pesquisa "Escritório".

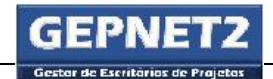

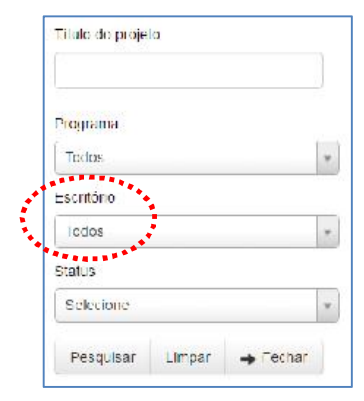

*Figura 12- Projeto/Gerenciar: filtro escritório*

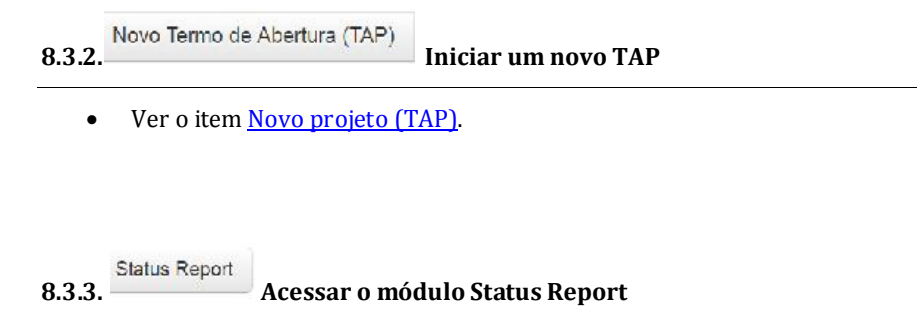

• Ver o item menu **Status Report**.

#### 8.4. Operações de gerenciamento de projeto no módulo Projeto/Gerenciar

Na tela Projeto/Gerenciar, o usuário poderá executar as seguintes atividades de gerenciamento de projetos: imprimir PGP, imprimir TAP, editar TAP, gerenciar projeto, clonar projeto, excluir projeto, recuperar projeto e configurar projeto.

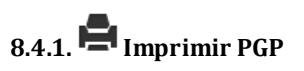

A função Imprimir PGP da tela Projeto/Gerenciar permite gerar e visualizar em formato pdf o Plano de Gerenciamento do Projeto (PGP).

#### Como acessar

Selecionar menu Projeto/Gerenciar e;

Documento disponibilizado sob a Licença Creative Commons CC-By-SA 1.0, 2.0, 2.5, 3.0. Ao alterar ou redistribuir este documento, informe a fonte original do conteúdo. Conheça mais sobre o software GEPNET em https://softwarepublico.gov.br/social/gepnet

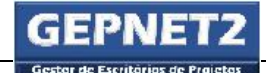

Selecionar o ícone  $\Box$  na linha de registro do projeto correspondente.

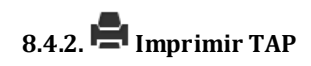

A função Imprimir TAP da tela Projeto/Gerenciar permite gerar e visualizar em formato pdf o Termo de Abertura de Projeto (TAP).

#### Como acessar

- Selecionar menu Projeto/Gerenciar e;
- Selecionar o ícone  $\blacksquare$ na linha de registro do projeto correspondente.

## $8.4.3\,$  Editar TAP

A função Editar TAP da tela Projeto/Gerenciar permite editar o Termo de Abertura de Projeto

(TAP).

#### Como acessar

- Selecionar menu Projeto/Gerenciar e;
- Selecionar o ícone  $\mathbf{G}_{\text{na}}$  linha de registro do projeto correspondente.

Atenção: O comando  $\mathfrak G$  (Editar TAP) na tela Projeto/Gerenciar é a única função que permite editar o TAP (Termo de Abertura do Projeto).

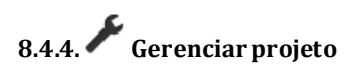

A função Gerenciar projeto permite acessar os submódulos de gerenciamento do projeto.

#### Como acessar

- Selecionar menu Projeto/Gerenciar e;
- Selecionar o ícone na linha de registro do projeto correspondente.
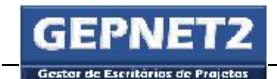

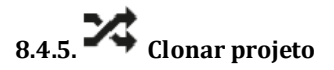

A função Clonar permite criar uma cópia limitada de um projeto ou plano de ação que já exista

no EP.

A clonagem gerará um novo registro de projeto com as seguintes informações clonadas:

- TAP;
- Cronograma e;
- Riscos.

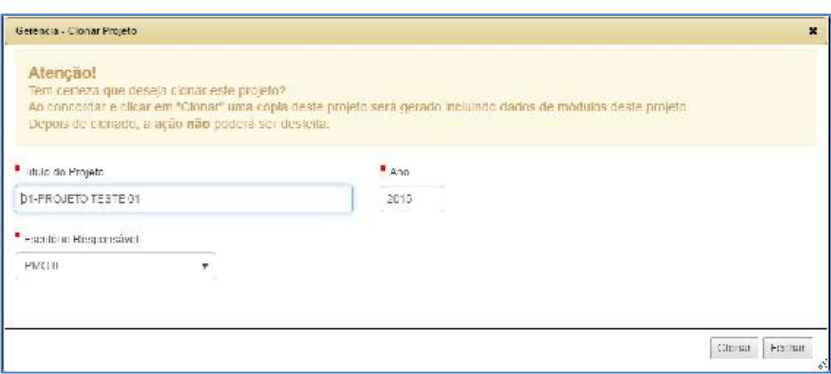

*Figura 13- Projeto/Gerenciar: clonar projeto*

Na confirmação da clonagem do projeto o usuário deverá informar o novo título do projeto, o ano e o escritório de projetos responsável.

Atenção: O usuário deverá certificar-se que possui acesso ao escritório de projetos selecionado no campo [Escritório responsável]. Caso contrário poderá não ter acesso aos dados do projeto resultante da clonagem.

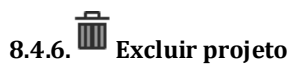

A função Excluir permite excluir o projeto. A exclusão do projeto é realizada de forma lógica, ou seja, o projeto não é deletado da base de dados de projetos.

A função excluir projeto, quando acionada, altera no registro de dados do projeto, o valor do campo [domstatusprojeto], na tabela tb\_projeto, para "8", que é o valor de referência padrão para projetos com a situação "Excluído".

Documento disponibilizado sob a Licença Creative Commons CC-By-SA 1.0, 2.0, 2.5, 3.0. Ao alterar ou redistribuir este documento, informe a fonte original do conteúdo. Conheça mais sobre o software GEPNET em https://softwarepublico.gov.br/social/gepnet

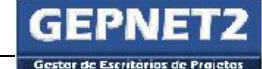

GEPNET – Manual do Usuário – Versão 2.0 – 24/04/2017

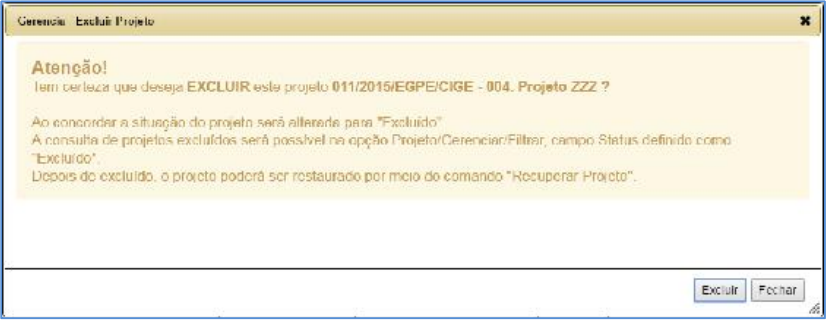

#### *Figura 14- Excluir projeto: aviso ao usuário*

Quando o usuário confirmar a exclusão do projeto, será gerado automaticamente um novo Relatório de Acompanhamento, em cujo status do projeto constará a situação "Excluído".

Após o usuário confirmar a exclusão do projeto, os dados do projeto excluído não mais serão exibidos de pronto na tela Projeto/Gerenciar.

#### Como acessar

- Selecionar menu Projeto/Gerenciar e;
- Selecionar o ícone  $\overline{\mathbf{m}}$ na linha de registro do projeto correspondente.

#### 8.4.7.Consultar projetos excluídos

Esta função permite ao usuário visualizar projetos com a situação "Excluído". Para tanto, o usuário deve acionar o comando "Filtrar" na tela Projeto/Gerenciar e selecionar a opção "Excluído" no campo Status.

| A / Pojeto / Cenerrie<br>100000<br>$\sum_{i=1}^{n}$ | Royc Termo de Abertara (1AP) Status Report |                   |                                         |                   |        |           |                   |                                                                                       |                       |          |           |                |         | Gerencia - Iela Mestra                                    |        |
|-----------------------------------------------------|--------------------------------------------|-------------------|-----------------------------------------|-------------------|--------|-----------|-------------------|---------------------------------------------------------------------------------------|-----------------------|----------|-----------|----------------|---------|-----------------------------------------------------------|--------|
| <b>BERNIFIN</b>                                     | Provin 4                                   | Counter Published |                                         |                   |        |           |                   | Inion Termine Mera Termino Terale Prevision Constitutor Previs Titera Chim Acompanham | Sitionsier            |          | Эрегийно. |                |         | i julo de projeto                                         |        |
| <b>IFROSRAN</b>                                     | 014. Projeto ZZZ                           | NAD               | 24/07/2019 30:11/2019                   | 20/12/2010 94:00% | 00.00% | <b>CP</b> | œ                 | 03/03/2017                                                                            | Em andamento          | 츸        | $\bullet$ | $\approx$      |         |                                                           |        |
|                                                     |                                            |                   |                                         |                   |        |           |                   |                                                                                       |                       | ø        | ×         | $\circ$        |         | Programs                                                  |        |
|                                                     | <b>INFROGRAP 31 - PROJETO EXEMPLO</b>      | SIM               | 25/84/2013 30/11/2016 14/10/2017 17:00% |                   | 44.10% | $\bullet$ | $\left( R\right)$ | 17/10/2016                                                                            | Little and article to | ê        | ê         | $>\frac{1}{2}$ |         | Todas                                                     | i se i |
|                                                     |                                            |                   |                                         |                   |        |           |                   |                                                                                       |                       | $\alpha$ | r         | $\circ$        |         | Glaus                                                     |        |
|                                                     |                                            |                   |                                         |                   |        |           |                   |                                                                                       |                       |          |           |                |         | <b><i><u><i><u>Richardon</u></i></u></i></b><br>Selectone |        |
|                                                     |                                            |                   |                                         |                   |        |           |                   |                                                                                       |                       |          |           |                |         |                                                           | Q      |
|                                                     |                                            |                   |                                         |                   |        |           |                   |                                                                                       |                       |          |           |                |         | 29.252.100.00                                             |        |
|                                                     |                                            |                   |                                         |                   |        |           |                   |                                                                                       |                       |          |           |                |         | Propostal                                                 |        |
|                                                     |                                            |                   |                                         |                   |        |           |                   |                                                                                       |                       |          |           |                |         | Concluide                                                 |        |
|                                                     |                                            |                   |                                         |                   |        |           |                   |                                                                                       |                       |          |           |                |         | Em andamento                                              |        |
|                                                     |                                            |                   |                                         |                   |        |           |                   |                                                                                       |                       |          |           |                |         | Cancelado                                                 |        |
|                                                     |                                            |                   |                                         |                   |        |           |                   |                                                                                       |                       |          |           |                |         | <b>ASSASSMENTS</b>                                        |        |
|                                                     |                                            |                   |                                         |                   |        |           |                   |                                                                                       |                       |          |           |                | $\cdot$ | <b>Firlulão</b>                                           |        |

*Figura 15- Projeto/Gerenciar: filtrar projetos excluídos*

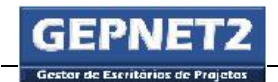

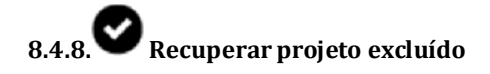

Esta função permite recuperar um projeto excluído.

A função recuperar projeto, quando acionada, altera no registro de dados do projeto, o valor do campo [domstatusprojeto], na tabela tb\_projeto, para "1", que é o valor de referência padrão para projetos com a situação "Proposta".

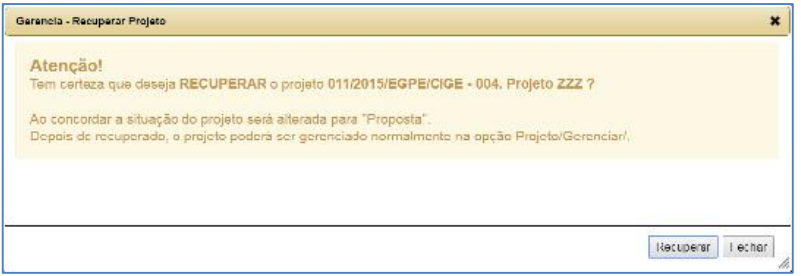

#### *Figura 16- Recuperar projeto: aviso ao usuário*

Quando o usuário confirmar a recuperação do projeto, será gerado automaticamente um novo Relatório de Acompanhamento, em cujo status do projeto constará a situação "Proposta".

Após a recuperação do projeto, os dados do projeto serão exibidos normalmente na tela Projeto/Gerenciar.

#### Como acessar

- Selecionar menu Projeto/Gerenciar e;
- Selecionar o ícone  $\Box$  na linha de registro do projeto correspondente.

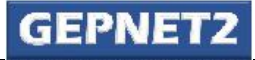

# 9. -> Módulo TAP

#### Objetivo

O objetivo do módulo TAP é permitir a visualização e impressão das informações do TAP do projeto ou plano de ação.

Nesse módulo não é possível editar as informações do TAP.

Para editar as informações do TAP o usuário deve acessar o comando  $\mathbf{C}_{\text{(Editar TAP)}}$  na tela Projeto/Gerenciar.

#### Como acessar

- Selecionar o menu Projeto/Gerenciar;
- Selecionar o ícone na linha de registro do projeto ou plano de ação correspondente e;
- Selecionar o ícone

#### Como utilizar

Navegar pelas informações do projeto e acionar o ícone de impressão quando for o caso.

Este módulo não permite a edição das informações do TAP.

Para edição das informações do TAP, veja em Editar TAP.

# 9.1. **Imprimir TAP**

Esta função permite gerar em formato .pdf o Termo de Abertura de Projeto (TAP).

#### Como acessar

Selecionar o ícone  $\blacksquare$ na parte superior direita da tela.

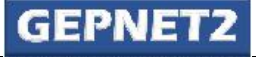

# $\blacksquare$ 10.  $\overline{\blacksquare}$  -> Módulo EAP

#### Objetivo

Os objetivos do módulo EAP são: elaborar, visualizar e imprimir a Estrutura Analítica do Projeto (EAP).

No sistema Gepnet, a EAP é um módulo de visualização e gerenciamento parcial do cronograma onde as informações são agrupadas em grupos e entregas.

A EAP também é conhecida pela sigla em inglês WBS (Work Breakdown Structure). É uma estrutura hierárquica na qual o projeto é divido em partes cada vez menores e mais simples, até chegarse ao nível de conjuntos de tarefas executáveis (entregas/pacotes de trabalho).

As ações de inclusão, edição e exclusão de grupos (reunião de entregas) e entregas (reunião de atividades e marcos) realizadas no módulo EAP refletem diretamente nos dados do cronograma e vice-versa.

#### Como acessar

- Selecionar menu Projeto/Gerenciar;
- Selecionar o ícone na linha de registro do projeto correspondente e;
- Selecionar o ícone  $\blacksquare$ .

#### Como utilizar

O módulo EAP poderá ser utilizado das seguintes formas:

- Cadastramento e edição de grupos e entregas do projeto ou plano de ação;
- Exclusão de grupos e entregas do projeto ou plano de ação e;
- Impressão da EAP.

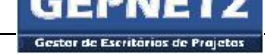

#### 10.1. Cadastrar grupos e entregas

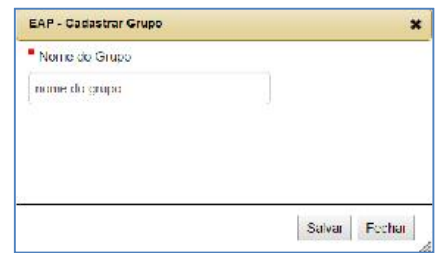

*Figura 17 - EAP: cadastrar grupo*

Para cadastrar um grupo, executar os seguintes passos:

- $\bullet$  Selecionar o ícone  $\Box$  (novo grupo);
- Preencher o nome do grupo na EAP e;
- Clicar no botão Salvar.

Para cadastrar uma entrega, executar os seguintes passos:

- Selecionar o ícone  $\bullet$  (nova entrega);
- Selecionar o grupo no campo [Grupo];
- Preencher o nome da entrega no campo [Entrega];
- Selecionar o responsável pela aceitação no campo [Responsável];
- Preencher a descrição da entrega no campo [Descrição];
- Preencher o critério de aceitação/desvio aceitável (qualidade) no campo [Critério Aceitação] e;
- Clicar no botão Salvar.

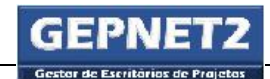

GEPNET – Manual do Usuário – Versão 2.0 – 24/04/2017

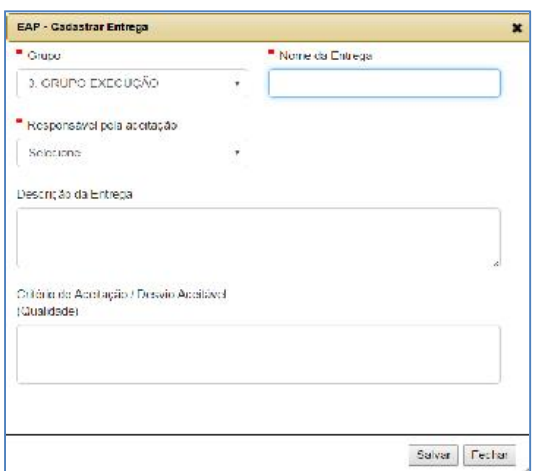

*Figura 18 – EAP: cadastrar entrega*

#### 10.2. Editar grupos e entregas

Para editar um grupo ou uma entrega, executar os seguintes passos:

- Clicar no ícone  $\sqrt{\ }$  (editar);
- Editar os campos disponíveis e;
- Clicar no botão Salvar.

# 10.3. Excluir grupos e entregas

Para excluir um grupo ou uma entrega, executar os seguintes passos:

- Clicar no ícone  $\overline{\mathbf{m}}$  (excluir) e;
- Clicar no botão Excluir para confirmar a exclusão.

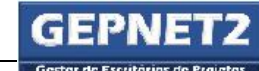

GEPNET – Manual do Usuário – Versão 2.0 – 24/04/2017

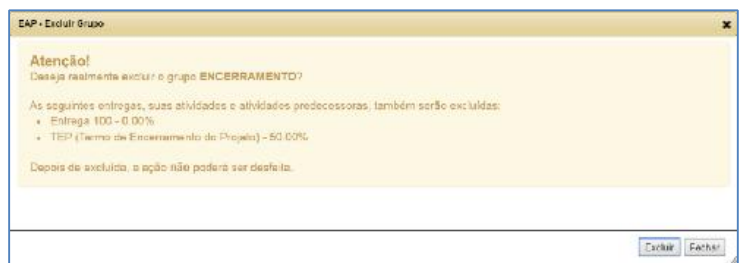

*Figura 19 - EAP: excluir grupo - confirmação*

**Atenção**: Ao excluir um **grupo** o sistema também excluirá todas as entregas vinculadas ao mesmo. Tal ação refletirá diretamente nos dados do cronograma do projeto ou plano de ação. O comando de exclusão não pode ser desfeito.

Atenção: Em alguns perfis de usuário esta função poderá estar desabilitada.

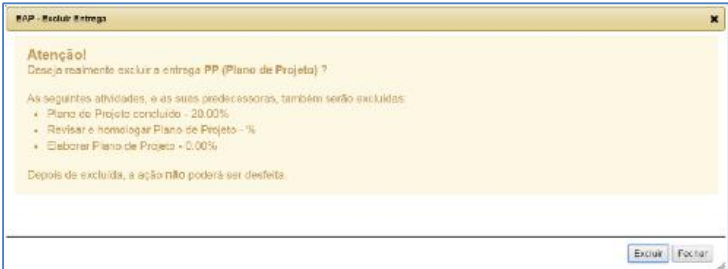

*Figura 20 - EAP: exclusão de entrega - confirmação*

**Atenção**: Ao excluir uma entrega, o sistema também excluirá todas as atividades e vínculos com predecessoras da mesma. Tal ação refletirá diretamente nos dados do cronograma do projeto ou plano de ação. O comando de exclusão não pode ser desfeito.

Atenção: Em alguns perfis de usuário esta função poderá estar desabilitada.

# 10.4. Arrastar e soltar entregas

Dica: As entregas podem ser arrastadas com o botão esquerdo do mouse de um grupo para outro, mas apenas uma de cada vez. Para tanto, basta posicionar o ponteiro do mouse na entrega, manter pressionado o botão esquerdo, arrastar a entrega para o grupo desejado e soltar quando o grupo de destino mudar a cor para amarelo.

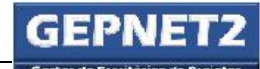

GEPNET – Manual do Usuário – Versão 2.0 – 24/04/2017 Still cours to P (termine **CAL** is Plane provide de Contratação pergram about ŝ MONITORAMENTO E<br>CONTROLE  $\bullet$ 70 GRUPO 100 ŭ. Ė ň 242 Jan Emigratio à 35 0.00% Registre de projeto à ä ON Entrep: 300 ä. **241** mars away do piejenopiano de acão a CEITACÃO (QUALIDADE)

*Figura 21 – EAP: arrastar e soltar entrega*

# 10.5. Imprimir

Para imprimir a EAP em formato pdf, selecionar o ícone

# 10.6. Visualizar impressão

Para visualizar o modo de impressão, selecionar o ícone  $\blacksquare$ 

#### 10.7. Visualizar Dicionário da EAP

Para visualizar o dicionário da EAP e os critérios de aceitação, clique no link abaixo da EAP denominado Dicionário da EAP e Critérios de Aceitação (qualidade).

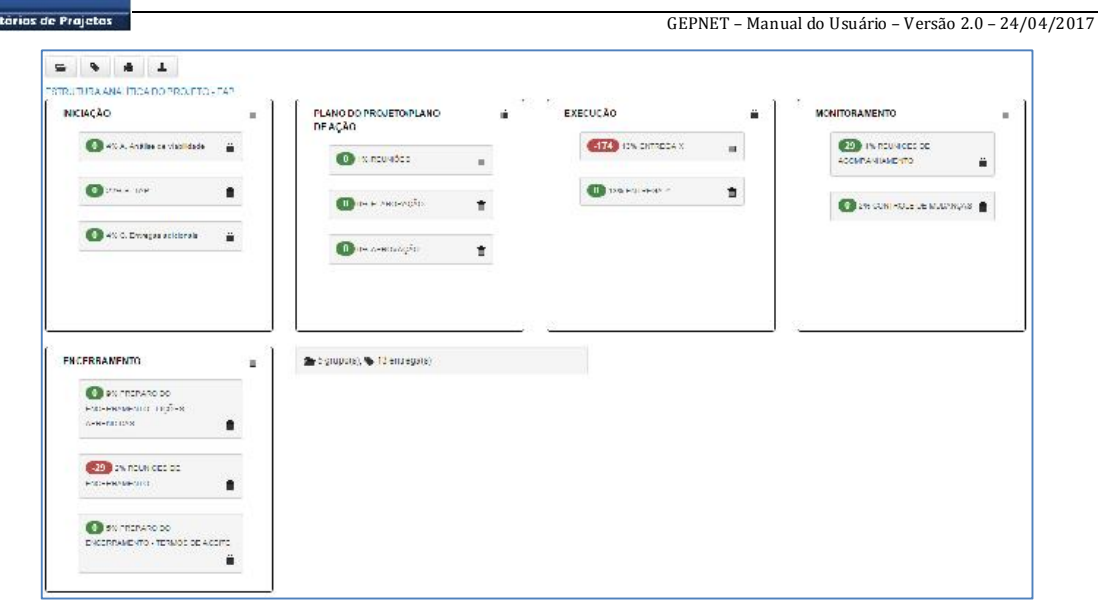

*Figura 22 – EAP: exemplo*

Na figura anterior de exemplo de EAP podemos destacar:

- A EAP possui limite de 4 colunas na horizontal(padrão do sistema);
- É exibido um farol que sinaliza o nível de atraso da entrega (verde em dia, amarelo – atraso dentro do prazo do farol e vermelho – atraso superior ao prazo do farol);
- É exibido dentro do farol o número de dias de atraso da entrega;
- É exibido o percentual de execução da entrega e;
- É exibida a totalização de grupos e entregas da EAP.

#### 10.8. Questões relevantes

Para fins de uso do módulo EAP do Gepnet, grupo é um conjunto de entregas (pacotes de trabalho), entrega é um conjunto de atividades e atividade é a designação de uma tarefa qualquer com início e fim planejado, início e fim realizado, responsável e percentagem de execução. Uma atividade ainda pode ser cancelada, possuir predecessoras, possuir custo e elemento de despesa, prazo de dias de duração e ser marco (*milestone*).

Dica: O módulo EAP permite apenas a inserção, edição e exclusão de grupos e entregas. A edição dos dados das atividades e marcos deve ser realizada no módulo Cronograma.

Boa prática:Sugestão de atividades a serem desenvolvidas para definição do escopo do projeto e elaboração da EAP:

- - Levantar as necessidades de todas as partes interessadas visando o melhor detalhamento possível;
	- Identificar o conjunto de entregas que compõem o projeto por meio da decomposição dos objetivos a serem alcançados pelo projeto ou plano de ação;
	- Organizar todos os produtos do projeto ou plano de ação em um diagrama, ou estrutura de tópicos (com itens e subitens), de forma a compreender todo o trabalho a ser desenvolvido;
	- Criar a EAP por meio da subdivisão das entregas e do trabalho do projeto ou plano de ação em componentes menores e de melhor gerenciamento;
	- Colocar no primeiro nível da EAP, o principal produto do projeto ou plano de ação. Ex: O título do projeto poderá ser colocado neste nível;
	- Colocar no segundo nível os agrupamentos para organização dos produtos (grupos) que serão desenvolvidos pelo projeto ou plano de ação. Ex: São exemplos de grupos do projeto ou plano de ação: gerenciamento, aquisições, viagens e capacitação;
	- Colocar no terceiro nível as entregas (pacotes de trabalho) que serão executadas no projeto ou plano de ação. Ex: No grupo Gerenciamento podemos ter as seguintes entregas: Iniciação, Plano do Projeto, Monitoramento e Encerramento;
	- Verificar a coerência da decomposição: Se a quantidade de níveis inferiores é necessária e suficiente para viabilizar as entregas;
	- Verificar se as entregas estão suficientemente claras e;
	- Descrever detalhadamente, no dicionário da EAP, as entregas (pacotes de trabalho) definidas na EAP.

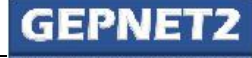

# 11. **HILL**-> Módulo CRONOGRAMA

#### Objetivo

Os objetivos do módulo Cronograma são: elaborar, gerenciar, visualizar e imprimir o cronograma do projeto ou plano de ação. No sistema Gepnet, o módulo de cronograma é a principal forma de gerenciamento e visualização do cronograma do projeto ou plano de ação.

#### Como acessar

- Selecionar menu Projeto/Gerenciar;
- Selecionar o ícone na linha de registro do projeto correspondente e;
- Selecionar o ícone ...

#### Como utilizar

No cronograma são identificadas todas as atividades do projeto ou plano de ação, agrupadas por grupos e entregas, ou seja, para fins de gerenciamento do cronograma, o sistema possui apenas três níveis de organização do trabalho do projeto ou plano de ação: grupo, entrega e atividade.

Além disso, uma atividade pode ser sinalizada como marco (milestone) por meio do comando

# .

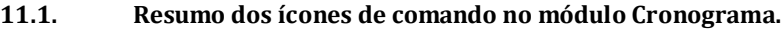

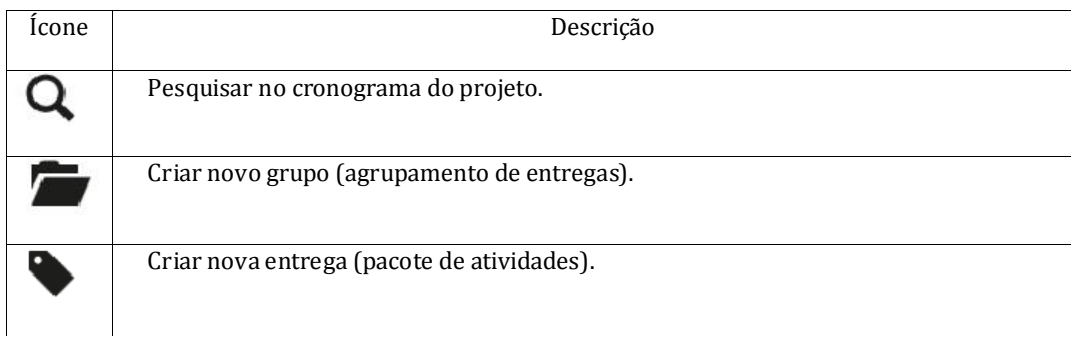

Documento disponibilizado sob a Licença Creative Commons CC-By-SA 1.0, 2.0, 2.5, 3.0. Ao alterar ou redistribuir este documento, informe a fonte original do conteúdo. Conheça mais sobre o software GEPNET em https://softwarepublico.gov.br/social/gepnet

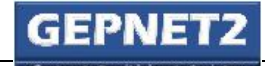

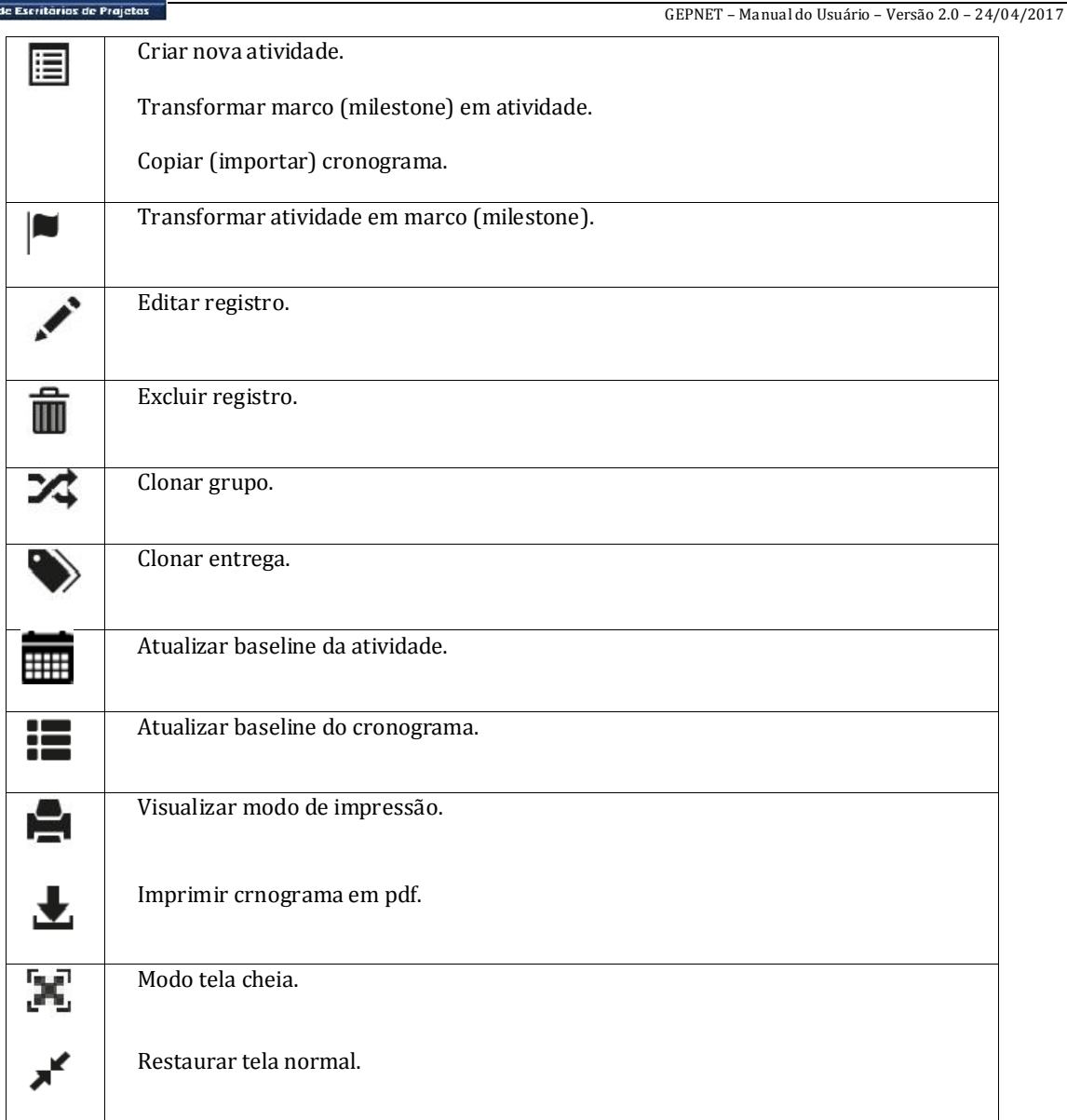

*Tabela 6- Cronograma: resumo dos ícones de comando no cronograma*

# 11.2. Grupo

Grupo é a reunião de duas ou mais entregas.

Grupo é o primeiro nível de organização do cronograma.

Para cadastrar um grupo, selecionar o ícone  $\blacksquare$  e preencher o nome do grupo.

Para editar um grupo, selecionar a linha do registro **do** grupo e clicar no ícone  $\mathcal{L}$ 

Para excluir um grupo, selecionar a linha do registro  $\bigcirc$  do grupo e clicar no ícone  $\blacksquare$ 

 $\bf{\Delta}$  Atenção: Quando o usuário excluir um grupo também serão excluídas todas as entregas e atividades vinculadas ao mesmo. O comando de exclusão não pode ser desfeito.

As atividades predecessoras pertencentes a outros grupos não serão afetadas pela exclusão.

Para cadastrar uma entrega, selecionar a linha do registro  $\bigcirc$  do grupo e clicar no ícone

Para clonar um grupo, selecionar a linha do registro  $\bigcirc$  do grupo e clicar no ícone  $\mathbf{X}$ 

Dica: A clonagem de um grupo gerará um novo registro idêntico ao grupo original, incluindo descrição, entregas e atividades.

Atenção: A lista de predecessoras registradas no grupo original não é copiada para o grupo clonado resultante.

# 11.3. Entrega

Entrega é a reunião de duas ou mais atividades. Entregas também são conhecidas como pacotes de trabalho.

Entrega é o segundo nível de organização do cronograma.

Uma entrega possui um responsável por sua supervisão. Para tanto basta selecionar o nome no campo [Responsável] no registro da atividade. O nome do responsável pela atividade deverá estar previamente cadastrado no módulo RH-Partes Interessadas.

Para cadastrar uma entrega, selecionar a linha do registro  $\bigcirc$  do grupo e clicar no ícone  $\bigcirc$ 

Para editar uma entrega, selecionar a linha do registro  $\bigcirc$  da entrega e clicar no ícone  $\bigcirc$ .

Para excluir uma entrega, selecionar a linha do registro  $\bigcirc$  da entrega e clicar no ícone  $\blacksquare$ .

Atenção: Quando o usuário excluir uma entrega também serão excluídas todas as atividades vinculadas à mesma, incluindo as informações sobre predecessoras. O comando de exclusão não pode ser desfeito.

As atividades predecessoras pertencentes a outras entregas não serão afetadas pela exclusão.

Para cadastrar uma atividade na entrega, selecionar a linha do registro **da** entrega e clicar

no ícone  $\Xi$ 

Para clonar a entrega, selecionar a linha do registro da entrega e clicar no ícone

OBS: A clonagem da entrega gerará um novo registro idêntico à entrega original, incluindo descrição, critérios de qualidade e aceitação, responsável, atividades e predecessoras.

Dica: A entrega pode ser movimentada de um grupo para outro. Para tanto basta editar o campo [Grupo] do registro da entrega.

Dica: Outra forma de movimentar entregas entre grupos é utilizando a função "arrastar e soltar", conforme descrito no módulo EAP.

#### 11.4. Atividade

Atividade é o menor nível de detalhamento do cronograma e onde efetivamente as tarefas são gerenciadas.

Atividade é o terceiro nível de organização do cronograma.

Uma atividade é composta, no mínimo, dos seguintes elementos:

- Título;
- Datas de início e fim planejado;
- Datas de início e fim realizado;
- Responsável e;
- Percentagem de execução.

A atividade também pode ser cancelada, possuir predecessoras, possuir custo e elemento de despesa, prazo de dias de duração e ser marco (*milestone*).

Uma atividade sempre estará vinculada a uma única entrega.

Uma atividade nunca poderá ser vinculada diretamente a um grupo.

Uma atividade pode influenciar a data de início ou fim de uma ou mais atividades ou entregas, bastando para tanto um vínculo de predecessão entre ambas.

Documento disponibilizado sob a Licença Creative Commons CC-By-SA 1.0, 2.0, 2.5, 3.0. Ao alterar ou redistribuir este documento, informe a fonte original do conteúdo. Conheça mais sobre o software GEPNET em https://softwarepublico.gov.br/social/gepnet

Uma atividade pode ter a sua data de início ou fim influenciada por uma ou mais atividades, bastando para tanto um vínculo de sucessão entre ambas.

Para cadastrar uma atividade, selecionar a linha do registro  $\Box$  da entrega e clicar no ícone (nova atividade).

Para editar uma atividade, selecionar a linha do registro  $\bigcirc$  da atividade e clicar no ícone (editar).

Para excluir uma atividade, selecionar a linha do registro da atividade e clicar no ícone  $\overline{\mathbf{m}}_{\text{(excluir)}}$ .

⚠ Atenção: Ao excluir uma atividade o sistema verificará se existem vínculos com outras atividades predecessoras. Em caso positivo, a exclusão será negada e será exibida a seguinte mensagem:

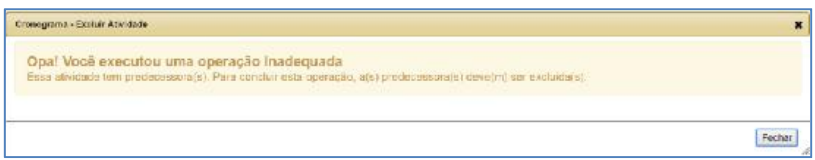

*Figura 23 - Cronograma: aviso ao excluir atividade com predecessora(s)*

No caso de existir vínculos com predecessoras, o usuário deverá editar a atividade e excluir manualmente os vínculos com predecessoras para que a exclusão seja possível.

No caso de não existir vínculos com predecessoras, a atividade será excluída definitivamente.

O comando de exclusão não pode ser desfeito.

#### 11.5. Regras de negócio do cronograma

Uma atividade pode ser "movimentada" de uma entrega para outra. Para tanto basta editar o campo [Entrega] da atividade. Os vínculos da atividade com predecessoras não serão alterados com a movimentação da atividade para outra entrega.

Uma atividade pode ser sinalizada como MARCO (*milestone*). Para tanto basta editar o campo [Marco?] do registro da atividade.

Uma atividade pode conter uma descrição com até 255 caracteres. Para tanto basta editar o campo [Nome da Atividade] no registro da atividade.

Documento disponibilizado sob a Licença Creative Commons CC-By-SA 1.0, 2.0, 2.5, 3.0. Ao alterar ou redistribuir este documento, informe a fonte original do conteúdo. Conheça mais sobre o software GEPNET em https://softwarepublico.gov.br/social/gepnet

Uma atividade pode possuir um **percentual** de conclusão de 0% a 100% (em escalas de 10%). Para tanto basta editar o campo [Percentual Concluído(%)] no registro da atividade.

Uma atividade pode ser cancelada. Para tanto basta editar o campo [Cancelada?] do registro da atividade.

Uma atividade pode ser vinculada a um tipo de **aquisição**. Para tanto basta editar o campo [Aquisição?] do registro da atividade.

Uma atividade possui um **responsável** por sua execução ou supervisão. Para tanto basta selecionar o nome no campo [Responsável] no registro da atividade. O nome do responsável pela atividade deverá estar previamente cadastrado no módulo RH-Partes Interessadas.

Uma atividade possui datas de início e fim planejadas e datas de início e fim realizadas.

Uma atividade possui prazo de duração em dias (cada dia com 24 horas), não fracionável. Para tanto basta editar o campo [Duração (dias)].

Uma atividade pode ter custo planejado e custo realizado. Para tanto basta editar o campo [Custo].

Boa prática: Estrutura básica do cronograma (Regra de ouro). Para cada GRUPO devem existir pelo menos duas entregas. Para cada ENTREGA devem existir pelo menos duas atividades. Para cada conjunto de atividades em uma entrega deve existir pelo menos um MARCO (*milestone*). Pode haver mais de um marco na mesma entrega.

PNE

GEPNET – Manual do Usuário – Versão 2.0 – 24/04/2017

11.6. Operações com registros no cronograma

#### Cadastrar atividade

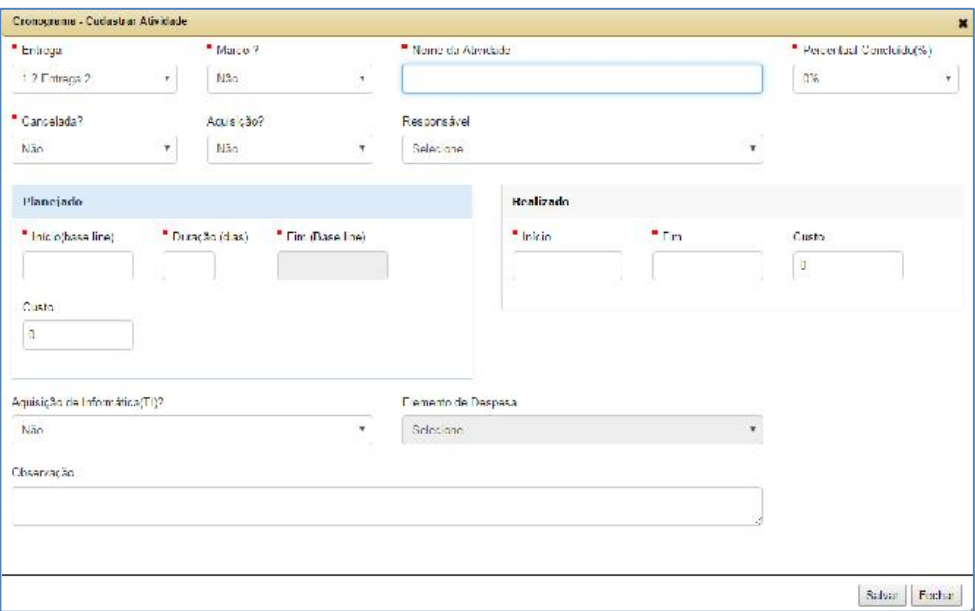

*Figura 24 - Cronograma: cadastrar atividade*

Para cadastrar uma atividade na entrega, selecionar a linha do registro **da entrega e clicar** no ícone  $\Xi$  (nova atividade).

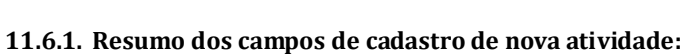

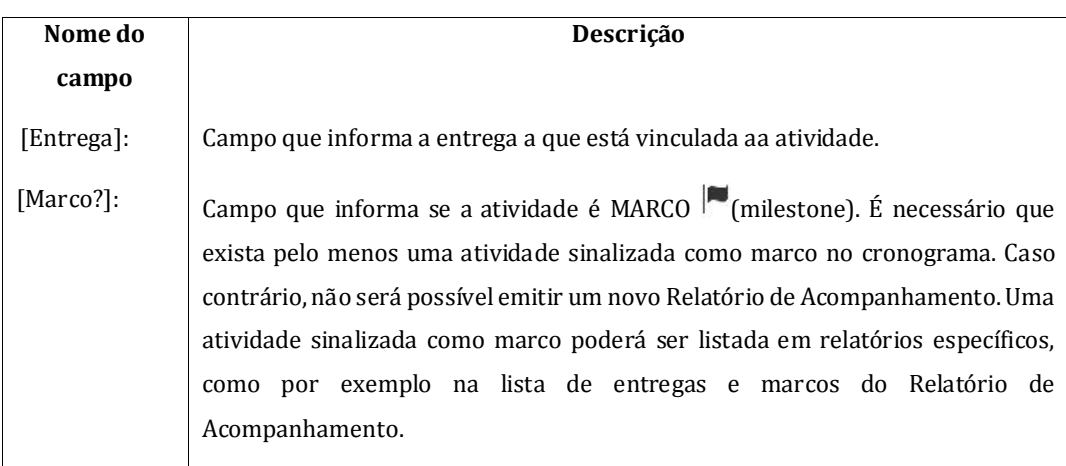

| [Nome<br>da                     | Campo que informa o nome da atividade (título). Tamanho de até 255                          |  |  |  |  |  |  |  |
|---------------------------------|---------------------------------------------------------------------------------------------|--|--|--|--|--|--|--|
| atividade]:                     | caracteres.                                                                                 |  |  |  |  |  |  |  |
| [Percentual                     | Campo que informa o percentual de conclusão da atividade. Incrementos de 10%                |  |  |  |  |  |  |  |
| concluído                       | em 10%. Valor mínimo 0% e máximo 100%.                                                      |  |  |  |  |  |  |  |
| $(\%)]$ :                       |                                                                                             |  |  |  |  |  |  |  |
| [Cancelada?]:                   | Campo que informa se a atividade está cancelada.                                            |  |  |  |  |  |  |  |
| [Aquisição?]:                   | Campo que informa se a atividade se refere a uma aquisição.                                 |  |  |  |  |  |  |  |
| [Responsável]:                  | Campo que informa o nome do responsável pela atividade.                                     |  |  |  |  |  |  |  |
| [Data<br>Início<br>(baseline)]: | Campo que informa a data de início estimada (planejada) para uma atividade.                 |  |  |  |  |  |  |  |
| [Estimativa                     | Campo que informa a quantidade em dias de duração estimada (planejada) de                   |  |  |  |  |  |  |  |
| Qtd de Dias]:                   | uma atividade.                                                                              |  |  |  |  |  |  |  |
| [Data<br>Fim<br>(baseline)]:    | Campo que informa a data de fim estimada (planejada) para uma atividade.                    |  |  |  |  |  |  |  |
| [Estimativa<br>Custo]:          | Campo que informa o custo estimado para a atividade.                                        |  |  |  |  |  |  |  |
| [Real Início]:                  | Informa a data de início estimada (planejada) para uma atividade.                           |  |  |  |  |  |  |  |
| [Real Qtd de<br>Dias]:          | Campo que informa a quantidade em dias de duração estimada (planejada) de<br>uma atividade. |  |  |  |  |  |  |  |
| [Real Fim]:                     | Campo que informa a data de fim estimada (planejada) para uma atividade.                    |  |  |  |  |  |  |  |
| [Real Custo]:                   | Campo que informa o custo estimado para a atividade.                                        |  |  |  |  |  |  |  |
| [Material<br>de                 | Campo que informa o vínculo da atividade a uma aquisição de bens ou serviços                |  |  |  |  |  |  |  |
| informática?]:                  | de tecnologia da informação (TI). Trata-se de uma flag de vinculação da atividade           |  |  |  |  |  |  |  |
|                                 | aos preceitos da IN 04/2014-SLTI/MP.                                                        |  |  |  |  |  |  |  |

Documento disponibilizado sob a Licença Creative Commons CC-By-SA 1.0, 2.0, 2.5, 3.0. Ao alterar ou redistribuir este documento, informe a fonte original do conteúdo. Conheça mais sobre o software GEPNET em https://softwarepublico.gov.br/social/gepnet

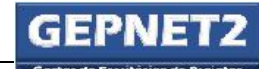

|               | [Elemento de   Campo que informa o código do elemento de despesa da atividade.                                                                                               |  |  |  |  |  |  |  |  |
|---------------|----------------------------------------------------------------------------------------------------|--|--|--|--|--|--|--|--|
| despesa]:     |                                                                                                    |  |  |  |  |  |  |  |  |
| [Observação]: | Campo que informa observações do usuário para a atividade. No caso da<br>atividade se referir a qualquer tipo de aquisição, este campo será de<br>preenchimento obrigatório. |  |  |  |  |  |  |  |  |

*Tabela 7- Cronograma: resumo dos campos de nova atividade*

11.6.2. Editar atividade

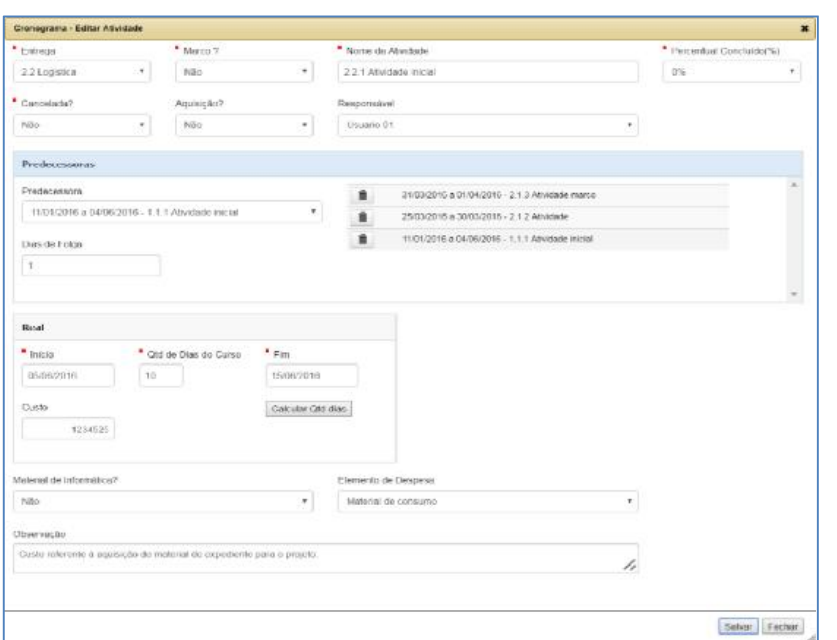

*Figura 25 - Cronograma: editar atividade*

Para editar uma atividade, selecionar a linha do registro da atividade e clicar no ícone

(editar).

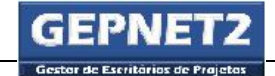

## 11.6.3. Resumo dos campos de edição da atividade:

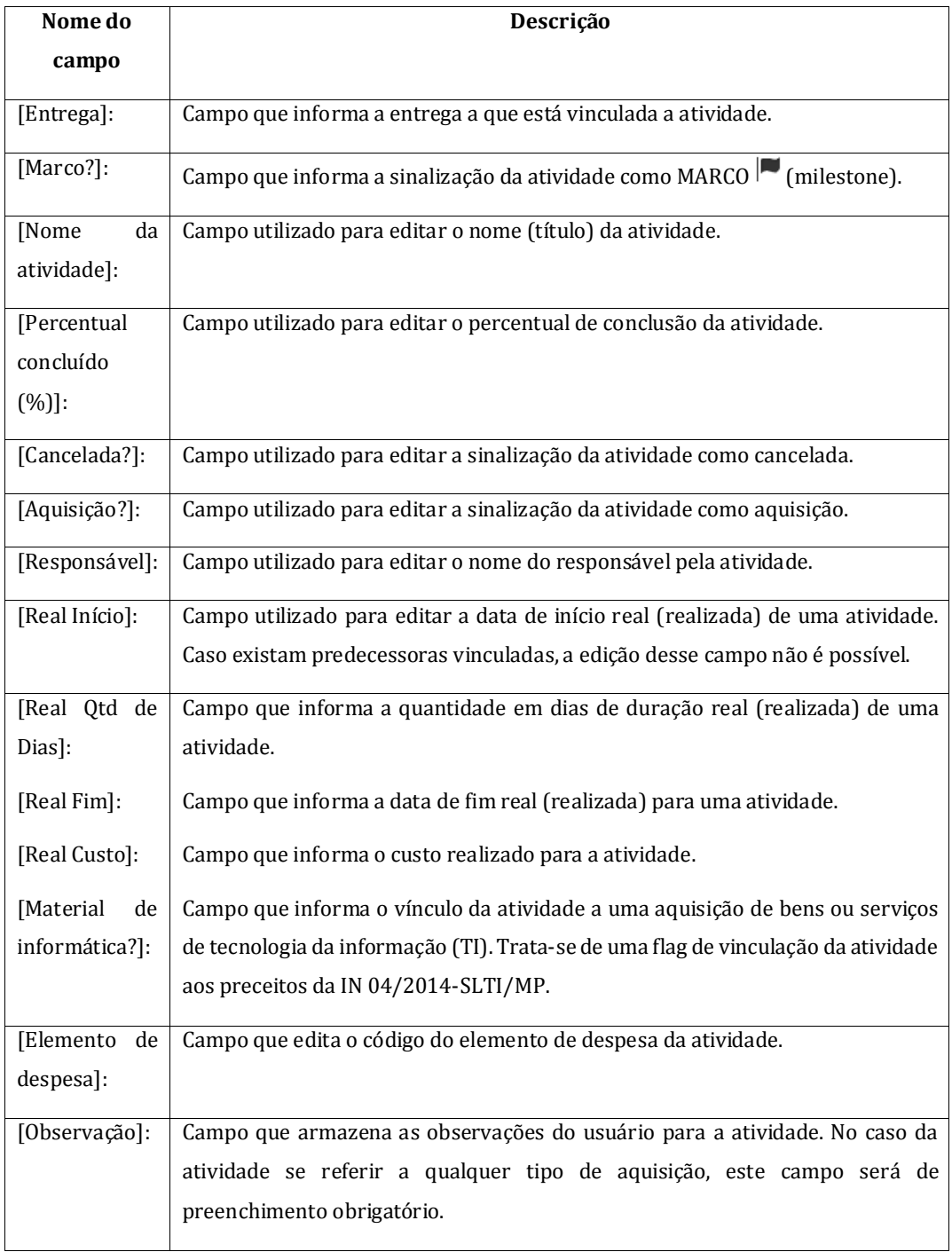

Documento disponibilizado sob a Licença Creative Commons CC-By-SA 1.0, 2.0, 2.5, 3.0. Ao alterar ou redistribuir este documento, informe a fonte original do conteúdo. Conheça mais sobre o software GEPNET em https://softwarepublico.gov.br/social/gepnet

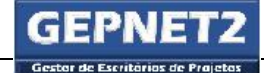

#### 11.6.4. Editar atividade: Passos para calcular quantidade de dias

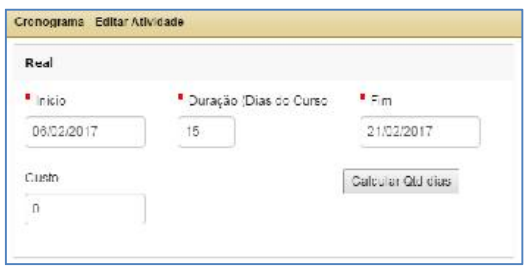

*Figura 26- Cronograma: calcular duração da atividade*

Caso 1: Inserir a quantidade de dias no campo Duração (Dias) e acionar a tecla Tab.

Caso 2: Inserir a data de fim real no campo Fim e clicar no botão Calcular Qtd Dias.

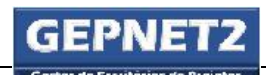

.

#### 11.6.5. Excluir atividade

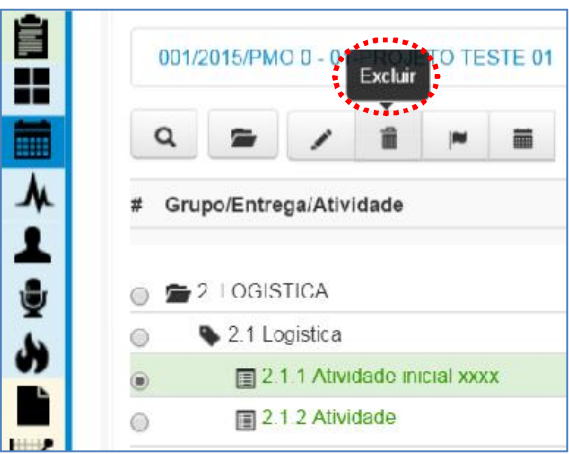

*Figura 27 - Cronograma: excluir atividade*

Para excluir uma atividade, selecionar a linha do registro da atividade e clicar no ícone  $\blacksquare$ 

Atenção: Ao excluir uma atividade o sistema verificará se existem vínculos com outras atividades predecessoras. Em caso positivo, a exclusão será negada e será exibida a seguinte mensagem:

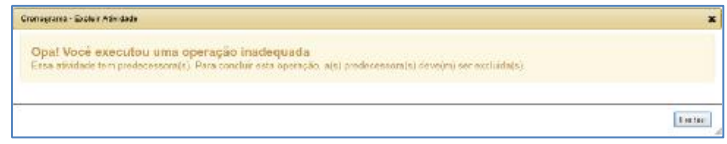

*Figura 28 - Cronograma: aviso ao excluir atividade com predecessora(s)*

No caso de existir vínculos com predecessoras, o usuário deverá editar a atividade e excluir manualmente os vínculos com predecessoras para que a exclusão seja possível.

No caso de não existir vínculos com predecessoras, a atividade será excluída definitivamente.

O comando de exclusão não pode ser desfeito.

Boa prática: Boa prática em gestão de cronogramas: Dependendo da criticidade e importância do histórico dos dados dos registros cadastrados no cronograma, é altamente recomendável não excluir as atividades que foram iniciadas, mas não concluídas. Neste caso é uma boa prática alterar o campo [Cancelada?] para "Sim". Dessa forma o histórico do cronograma do projeto é preservado para registro em lições aprendidas.

Documento disponibilizado sob a Licença Creative Commons CC-By-SA 1.0, 2.0, 2.5, 3.0. Ao alterar ou redistribuir este documento, informe a fonte original do conteúdo. Conheça mais sobre o software GEPNET em https://softwarepublico.gov.br/social/gepnet

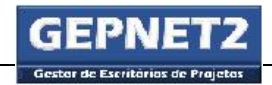

#### 11.6.6. Transformar atividade em Marco (milestone)

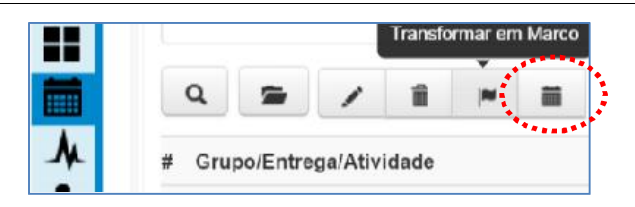

*Figura 29 - Cronograma: ícone transformar atividade em marco*

# Objetivo

Sinalizar uma atividade do cronograma como MARCO (*milestone*).

Um marco é um ponto importante do projeto ou plano de ação que deve ser verificado ou avaliado. O marco também pode ser a materialização de uma entrega do cronograma, que se concretiza por meio da produção de algo ou da prestação de um serviço, e que deve ser formalmente validado por termo de aceite ou documento equivalente.

#### Como acessar

Para sinalizar uma atividade do cronograma como Marco, executar os seguintes passos:

- Selecionar a linha do registro da atividade e clicar no ícone  $\vert \bullet \vert$ e;
- Para desfazer o comando, clicar novamente no ícone

Este comando permite o registro (sinalização) da atividade como marco, ou seja, altera o estado do campo [É Marco?] de "Não" para "Sim" e vice-versa.

Atenção: O cronograma do projeto ou plano de ação deverá possuir pelo menos um marco. A não existência de pelo menos um marco em todo o cronograma impedirá a emissão (cadastro) do Relatório de Acompanhamento.

Boa prática: Boa prática em gestão de cronogramas: É altamente recomendável que exista em cada entrega do cronograma pelo menos uma atividade sinalizada como marco.

Documento disponibilizado sob a Licença Creative Commons CC-By-SA 1.0, 2.0, 2.5, 3.0. Ao alterar ou redistribuir este documento, informe a fonte original do conteúdo. Conheça mais sobre o software GEPNET em https://softwarepublico.gov.br/social/gepnet

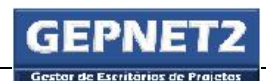

#### 11.6.7. Atualizar baseline da atividade

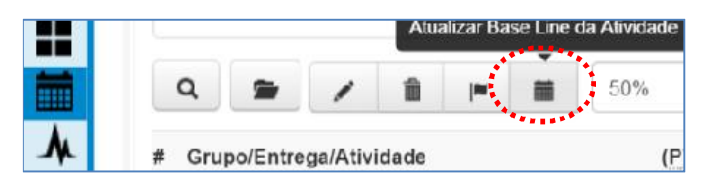

*Figura 30 - Cronograma: ícone atualizar baseline da atividade*

#### Objetivo

Permitir que as datas existentes nos campos [Real Início] e [Real Fim] de uma determinada atividade do cronograma sejam copiadas para os campos [Data Início (*Baseline)*] e [Data Fim (*Baseline)*] respectivamente.

A função Atualizar *baseline* da atividade foi idealizada para permitir a reprogramação individual dos prazos de uma atividade sem afetar a linha de *baseline* das demais atividades do cronograma.

Um exemplo de uso dessa função é no caso de retomada de execução de uma atividade do cronograma que havia sido previamente cancelada e que posteriormente foi reativada no projeto.

Outro caso de uso é a necessidade de reprogramação pontual dos prazos de uma ou mais atividades do cronograma em virtude de solicitação de mudança no projeto ou plano de ação.

# Como acessar

Para acessar a função Atualizar *baseline* da atividade, executar os seguintes passos:

Selecionar a linha do registro  $\bigcirc$  da atividade e clicar no ícone  $\mathbf{m}$ .

Atenção: Este comando não pode ser desfeito.

Esta função permite que, na atividade selecionada, os valores dos campos de data [Real Início] e [Real Fim] sejam copiados e substituam os valores existentes nos campos de data [Data Início(*Baseline*)] e [Data Fim(*Baseline*)].

Atenção: Esta operação irá zerar a bandeira do farol e exibir o valor 0 (zero) e a cor verde para o farol da atividade selecionada. Dessa maneira qualquer atraso sinalizado pelo farol na linha da atividade será removido. Este comando não pode ser desfeito.

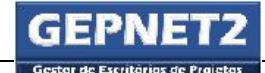

Boa prática: Boa prática em gestão de cronogramas: O comando "Atualizar baseline da atividade" só deve ser utilizado pelo gerente com o conhecimento, e ciência, do patrocinador do projeto ou plano de ação e/ou do Escritório de Projetos da unidade.

Atenção: Em alguns perfis de usuário esta função poderá estar desabilitada.

#### 11.7. Atividade: Uso de predecessoras

Para inserir uma atividade predecessora, selecionar a linha do registro **da atividade e** clicar no ícone .

#### Passos para inserir uma predecessora

 No campo [Predecessora] do formulário Cronograma: Editar Atividade, selecionar a atividade predecessora (selecionar uma de cada vez). A atividade escolhida será gravada na área de predecessoras selecionadas. A quantidade de predecessoras será exibida ao lado do título da área;

| Cronograme - Editor Atividade         |            |         |                                                                       |             |
|---------------------------------------|------------|---------|-----------------------------------------------------------------------|-------------|
| Entregal                              | " Marco ?  |         | Nome da Abvicace                                                      |             |
| <b>ENTREGA 1</b>                      | Sim<br>۰   | ¥       | Alividado 5 marco                                                     |             |
| Cancelada?                            | Aquisição? |         | <b>E</b> Responsável                                                  |             |
| Nüe                                   | Núc<br>٠   | ٠       | Usuario D1                                                            | ٠           |
| Proderessoras                         |            |         |                                                                       |             |
| Prestero essatial                     |            |         | Prodoccasora(s) aclosionocia(s): 2                                    |             |
| 13/03/2017 a 13/03/2017 - Allvidade 4 |            | $\cdot$ | á.<br>21/02/2017 a 03/03/2017 / Abvidade 2                            |             |
| Disea do Folga                        |            |         | $\hat{\mathbf{u}}$<br>13KBS/2017 all 15KBS/2017 / Abviolade 4.        |             |
| $\Box$                                |            |         | $\mathcal{F}_{\mathcal{F}_{\mathcal{A}_{\mathcal{A}_{\mathcal{A}}}}}$ | <b>ARAL</b> |

*Figura 31- Cronograma: inserir predecessora*

- Logo após, selecionar a quantidade de dias de folga no campo [Dias de Folga]. A quantidade de dias de folga pode ser um valor numérico positivo, negativo ou zero;
- O sistema irá alterar a data de início real no campo [Real Início] de acordo com a quantidade de dias de folga informada. O campo [Real Início] será bloqueado para edição quando existirem predecessoras selecionadas.

Documento disponibilizado sob a Licença Creative Commons CC-By-SA 1.0, 2.0, 2.5, 3.0. Ao alterar ou redistribuir este documento, informe a fonte original do conteúdo. Conheça mais sobre o software GEPNET em https://softwarepublico.gov.br/social/gepnet

 Logo após, acionar a tecla Tab até posicioná-la no campo [Real Fim] para que o sistema possa calcular a data de fim real da atividade. O campo [Real Fim] será calculado de acordo com o prazo de duração informado no campo [Duração].

Atenção: O campo [Duração] poderá conter o valor zero (0) ou qualquer número positivo. O campo [Duração] não poderá conter valores negativos.

Atenção: A data que será gravada no campo [Real Início] e utilizada pelo sistema para calcular a nova data de fim da atividade [Real Fim] será a data fim mais futura do conjunto de predecessoras selecionadas para a atividade.

# 11.7.1. Passos para excluir uma predecessora

- Selecionar a área de predecessoras selecionadas e clicar no ícone **como contrare** correspondente à atividade predecessora que se pretende excluir o vínculo e;
- Confirmar (redigitar) a quantidade de dias de folga no campo [Dias de Folga] e acionar a tecla Tab até posicioná-la no campo [Real Fim] para que o sistema calcule a nova data de fim da atividade.

| Emrega                                |   | " Marco ?  |   | Nome da Abvidade                             |               |
|---------------------------------------|---|------------|---|----------------------------------------------|---------------|
| <b>ENTREGA 1</b>                      | v | Sim        | ¥ | Alividade: 5 march                           |               |
| Cancelada?                            |   | Aquisição? |   | <b>E</b> Responsável                         |               |
| Nüe                                   | ٠ | Núc        | ÷ | Usuario 01                                   | $\mathcal{L}$ |
| Proderessoras                         |   |            |   |                                              |               |
| Prestessesses:                        |   |            |   | Prodoccasora(a) aclosionada(a): 2            |               |
| 13/03/2017 a 13/03/2017 - Allvidade 4 |   |            | ¥ | 21/02/2017 a 03/03/2017 / Abvioade 21<br>ÄГ. |               |
| Diser de Feiga<br>o                   |   |            |   | ű<br>13/03/2017 all 15/03/2017 / Abviolade 4 |               |

*Figura 32- Cronograma: excluir predecessora*

Atenção: A data de partida que será utilizada pelo sistema para calcular a nova data de fim da atividade [Real Fim], incluindo o cálculo da folga, é a data fim mais futura do conjunto de predecessoras selecionadas para atividade na listagem de predecessoras selecionadas.

# 11.7.2. Passos para excluir todas as predecessoras de uma atividade

Selecionar a área de predecessoras selecionadas e clicar no ícone  $\overline{\mathbf{m}}$  tantas vezes quanto for necessário para limpar a área de predecessoras selecionadas;

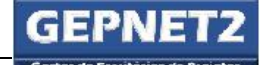

- Acionar a tecla Tab até posicioná-la no campo [Real Início] e confirmar a data de início real da atividade;
- Acionar a tecla Tab até posicioná-la no campo [Qtd de Dias] e confirmar a quantidade de dias de duração da atividade e;
- Acionar a tecla Tab até posicioná-la no botão Salvar e pressionar a tecla Enter.

#### 11.8. Operações de cronograma

#### 11.8.1. Atualização do cronograma

A atualização do cronograma consiste na realização de uma ou mais das seguintes operações:

- Confirmar a conclusão (selecionar 100%) das atividades marcadas como atrasadas (na cor vermelho) caso já estejam concluídas;
- Propor novas datas de início ou novos prazos de duração para as atividades em atraso;
- Propor outras datas futuras para conclusão das atividades (caso ainda não estejam concluídas) por meio da dilação do prazo de duração;
- Propor novos prazos de duração das atividades (caso ainda não estejam concluídas);
- Propor novas datas de início e fim para as atividades em atraso, sem alteração do prazo de duração ou;
- Cancelar as atividades em atraso (ou não iniciadas) e que não sejam mais necessárias ao escopo do projeto.

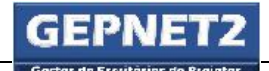

#### 11.8.2. Pesquisar cronograma

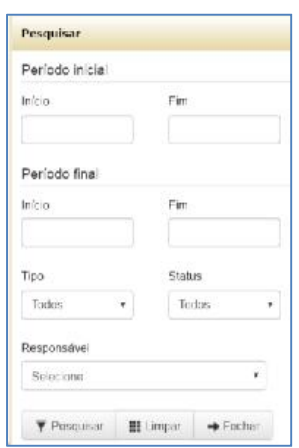

*Figura 33 - Cronograma: pesquisar*

Para acessar a função Pesquisar, clicar no ícone  $\mathbf Q$ .

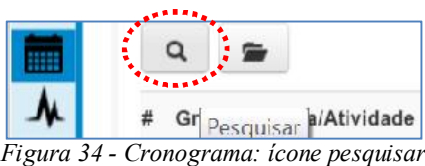

A função Pesquisar permite que o usuário aplique filtros de pesquisa no cronograma atual do projeto.

Na área Período inicial são inseridas as datas de início e fim de um intervalo qualquer cujo filtro será aplicado no campo de data [Real Início] do cronograma atual.

Na área Período final são inseridas as datas de início e fim de um intervalo qualquer cujo filtro será aplicado no campo de data [Real Fim] do cronograma atual.

No campo [Tipo] é informado se o filtro deve recuperar as informações sobre entregas, atividades ou marcos ou sobre todos os registros do cronograma.

No campo [Status] é informado se o filtro deve recuperar as informações sobre atividades em andamento, concluídas ou todos os registros do cronograma atual.

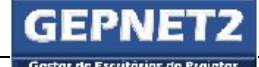

GEPNET – Manual do Usuário – Versão 2.0 – 24/04/2017

No campo [Responsável] é informado o nome de um responsável específico por determinada entrega ou atividade. Para recuperar todos os responsáveis do cronograma, deixar selecionada a opção "Selecione".

#### 11.8.3. Atualizar Baseline do cronograma

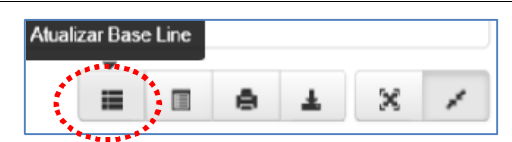

Figura 35 - Cronograma: ícone atualizar baseline do cronograma

#### Objetivo

Permitir que as datas dos campos [Real Início] e [Real Fim] de **todo o cronograma do projeto** ou plano de ação sejam copiadas para os campos [Data Início (*Baseline)*] e [Data Fim (*Baseline)*].

A funcionalidade Atualizar baseline do cronograma é largamente utilizada durante a fase planejamento do projeto ou plano de ação, quando a equipe estará construindo o cronograma.

Nessa fase de planejamento do cronograma, a cada inserção ou clonagem de grupos ou entregas, a cada movimentação de entregas ou atividades entre si, o usuário deverá acionar frequentemente essa função para reorganizar as datas e o ordenamento dos grupos e entregas.

Dica: A simples necessidade de reordenação do cronograma em função de atualização rotineira dos prazos de duração das atividades, das datas de início ou fim de atividades ou operações de rotina com predecessoras não exige ou justifica o uso da função Atualizar *baseline* do cronograma.

Como regra geral, o uso da função Atualizar baseline do cronograma poderá ser largamente utilizado até a data de finalização do Plano de Gerenciamento do Projeto (PGP). Após essa data, o uso dessa função deve ser evitado a todo custo.

O uso da função Atualizar *baseline* do cronograma poderá ser ser necessário no caso do replanejamento geral do cronograma do projeto após o início do mesmo. Tal uso deve ser realizado com a devida autorização do patrocinador ou do Escritório de Projetos (EP) da unidade.

Dica: O uso indiscriminado da função Atualizar baseline do cronograma poderá mascarar atrasos não justificados ou fradulentos no projeto. Para minimizar os efeitos de tal situação é importante que, a cada emissão de Relatório de Acompanhamento, seja anexada uma cópia atualizada do cronograma para futura auditoria.

Documento disponibilizado sob a Licença Creative Commons CC-By-SA 1.0, 2.0, 2.5, 3.0. Ao alterar ou redistribuir este documento, informe a fonte original do conteúdo. Conheça mais sobre o software GEPNET em https://softwarepublico.gov.br/social/gepnet

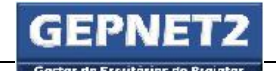

#### Como acessar

Para acessar a função Atualizar *Baseline* do cronograma, executar os seguintes passos:

- Clicar no ícone  $\blacksquare$
- Confirmar a operação na janela exibida.

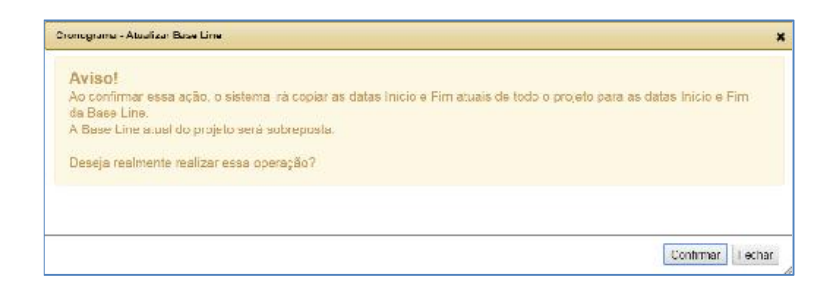

*Figura 36 - Cronograma: atualizar baseline - confirmação*

Atenção: Este comando não pode ser desfeito.

A função Atualizar baseline do cronograma permite que todos os valores dos campos de data [Real Início] e [Real Fim] do cronograma do projeto ou plano de ação sejam copiados para os campos de data [Data Início(*Baseline*)] e [Data Fim(*Baseline*)] respectivamente.

Atenção: Esta operação permite "zerar" as bandeiras do farol em todo o cronograma, e exibir o valor 0 (zero) e a cor verde para o farol em todas as entregas e atividades do cronograma. Dessa forma qualquer atraso sinalizado anteriormente pelo farol do cronograma será removido.

Boa prática: Boa prática em gestão de cronogramas: A função Atualizar baseline do cronograma somente deve ser utilizada com o conhecimento e ciência do patrocinador do projeto e/ou do Escritório de Projetos (EP) da unidade.

Atenção: Em alguns perfis de usuário esta função poderá estar desabilitada.

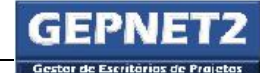

#### 11.8.4. Copiar cronograma (importar)

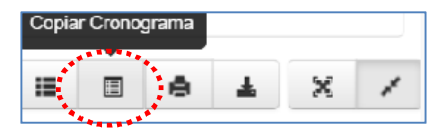

*Figura 37 - Cronograma: ícone copiar cronograma (importar)*

#### Objetivo

Importar um cronograma existente em outro projeto do EP para o projeto ou plano de ação.

#### Como acessar

Para acessar a função Copiar cronograma (importar), executar os seguintes passos:

- Clicar no ícone  $\Xi$  (copiar cronograma) e;
- Na janela (grid) exibida, selecione o registro que deseja importar.

| Ord | Programa             | <b>Projeto</b>      | Cerente th       | L sentório. | Código          | Operações                |
|-----|----------------------|---------------------|------------------|-------------|-----------------|--------------------------|
| d.  | <b>AMASKASHIM ST</b> | 02-PROJEED H S11-02 | Usuano II3       | 13MO 1      | 002/2015/1990 0 | 薑                        |
|     |                      |                     |                  |             |                 | 篇                        |
|     | D. SEM PROGRAMA      | 011980aL1011 STL01  | Usuano DS        | 13MO 1      | 001/2015/LWO 01 | 靈<br>Copiar o Cronograma |
|     |                      |                     | 4년 2월 2일 전 2월 2일 | -332222.00  |                 | 笛                        |

*Figura 38 - Cronograma: grid copiar cronograma (importar)*

Caso o usuário deseje ver detalhes do cronograma antes de executar a importação, deve clicar no ícone  $\blacksquare$  (ver cronograma).

Para executar a cópia (importação) do cronograma, clicar no ícone  $\overline{m}$  (copiar cronograma).

| Cronograms - Copiar                                                                                            |  |
|----------------------------------------------------------------------------------------------------|--|
| Aviso!<br>Confirma a cópia do cronograma do Projeto selecionado?<br>CAN THREE WAS CONSUMED TO A WARRANT OF THE |  |
|                                                                                                    |  |
|                                                                                                    |  |

*Figura 39 - Cronograma: copiar cronograma - confirmação*

Documento disponibilizado sob a Licença Creative Commons CC-By-SA 1.0, 2.0, 2.5, 3.0. Ao alterar ou redistribuir este documento, informe a fonte original do conteúdo. Conheça mais sobre o software GEPNET em https://softwarepublico.gov.br/social/gepnet

Esta função permite a cópia integral (importação) do cronograma de outro projeto ou plano de ação para o cronograma atual.

A função Importar cronograma não sobrescreve o cronograma existente (atual) do projeto ou plano de ação. Essa função adiciona os dados do cronograma importado (grupos, entregas, atividades, marcos e predecessoras) no cronograma existente do projeto ou plano de ação.

Boa prática: Boa prática em gestão de cronogramas: É recomendável que a organização possua um repositório de cronogramas-modelo (*templates*) que reflitam as principais práticas e modelos em projetos ou planos de ação. Esse repositório pode ser implementado com a criação de um escritório "virtual" que contenha projetos ou planos de ação modelos com os respectivos cronogramas-modelo.Tal escritório virtual de modelos pode ser acessível a todos os usuários para fins de consulta de cronogramas-modelo. A partir desse repositório os usuários podem clonar um projetomodelo e movimentar o mesmo para o seu próprio EP. Pode ser necessário o auxílio do administrador do sistema ou de um usuário com perfil Admin Gepnet para tal operação. Outra forma de importar facilmente um cronograma-modelo de qualquer EP para determinado escritório de projetos é efetuar o login com o perfil Admin Gepnet no EP em que se deseja importar os dados e executar a funcionalidade. Ao executar a função Importar cronograma, o usuário com perfil Admin Gepnet terá acesso a todos os cronogramas de projetos em qualquer EP.

Atenção: Em alguns perfis de usuário a função Importar cronograma poderá estar desabilitada.

# 這 X 理

*Figura 40 - Cronograma: ícones imprimir e visualizar*

#### Objetivo

Visualizar e imprimir o cronograma do projeto ou plano de ação.

#### Como acessar

11.8.5. Visualizar impressão

Para acessar as funções Visualizar e Imprimir cronograma, executar os seguintes passos:

Para imprimir o cronograma em formato pdf, clicar no ícone  $\blacksquare$ e;

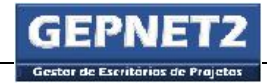

Para visualizar o cronograma em modo de impressão, clicar no ícone .

#### 11.8.6. Visualizar em Tela Cheia

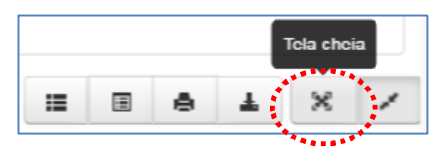

*Figura 41 - Cronograma: visualizar em tela cheia*

## Objetivo

Visualizar o cronograma no modo tela cheia.

#### Como acessar

Para acessar a função visualizar em modo tela cheia, executar os seguintes passos:

- Para visualizar o cronograma no modo tela cheia, clicar no ícone e;
- Para desfazer o comando tela cheia, clicar no ícone .

# 12.  $\mathbf{M}$  > Módulo GANTT

#### Objetivo

O objetivo do módulo GANTT é permitir ao usuário a visualização, filtragem e impressão do cronograma do projeto ou plano de ação na forma de um gráfico de GANTT.

#### Como acessar

- Selecionar menu Projeto/Gerenciar;
- Selecionar o ícone na linha de registro do projeto correspondente e;
- Selecionar o ícone

#### Como utilizar

No módulo gráfico de GANTT são exibidas as informações do cronograma do projeto ou plano de ação divididas por grupos, entregas, atividades e marcos, na forma de um gráfico de GANTT.

No gráfico de GANTT a linha vertical que corta a tela representa a data atual de visualização (consulta).

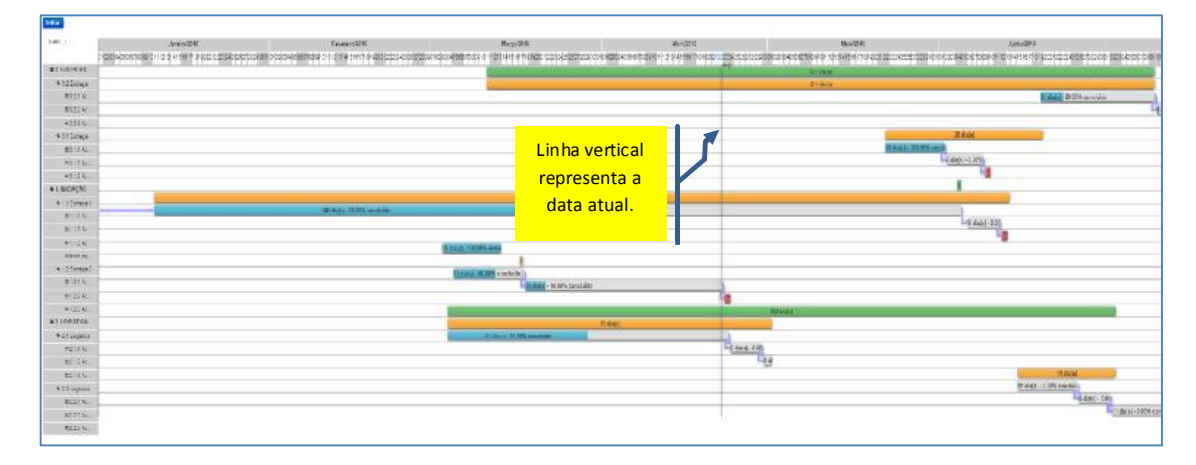

*Figura 42 - GANTT: exemplo*

GEPNET – Manual do Usuário – Versão 2.0 – 24/04/2017

No módulo gráfico de GANTT, as linhas que representam os grupos e entregas podem ser recolhidas e expandidas (recurso "colapsar") para ajustar a visualização dos dados do cronograma.

A visualização padrão do gráfico de GANTT exibe todos os dados expandidos (grupos, entregas e atividades).

Ao clicar-se com o botão esquerdo do mouse na linha de entrega, por exemplo, os dados serão ocultados da visualização. A depender da quantidade de dados do cronograma e da necessidade de priorizar a visualização de determinada entrega com as respectivas atividades ou de determinado grupo com as respectivas entregas, o usuário poderá ajustar a visualização desejada.

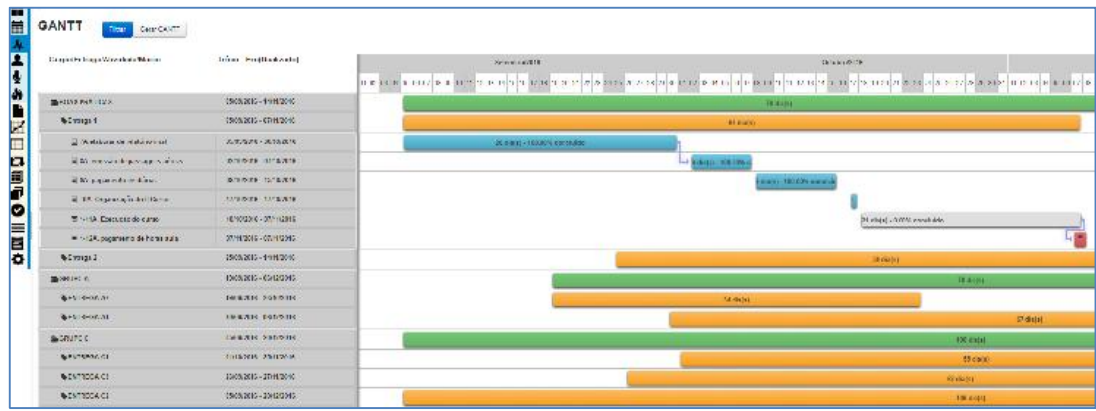

*Figura 43- GANTT: filtrar com clique de mouse no gráfico*

No exemplo da figura acima, apenas a entrega denominada "Entrega 1" do grupo "Boas práticas" está expandida. As demais entregas estão "colapsadas" (ocultas).

#### 12.1. As cores das linhas do gráfico de GANTT

A cor verde representa a linha de grupo.

A cor laranja representa a linha de entrega.

A cor cinza representa a linha de atividade.

A figura com uma bandeira representa um MARCO (*milestone*).

A barra verde exibe internamente o prazo de duração (em dias realizados) da linha de um grupo.

A barra laranja exibe internamente o prazo de duração (em dias realizados) da linha de uma entrega.

À medida que uma linha de atividade (cor cinza) é concluída, a barra é preenchida gradativamente com a cor ciano (ou azul).
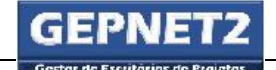

GEPNET – Manual do Usuário – Versão 2.0 – 24/04/2017

Para linhas de grupos e entregas, a cor da barra não irá mudar de tonalidade à medida que ambas são gradativamente concluídas.

Caso existam atividades no cronograma com vínculos de predecessão (predecessoras), o gráfico de GANTT exibirá uma linha com setas nas extremidades de início e fim de tais atividades.

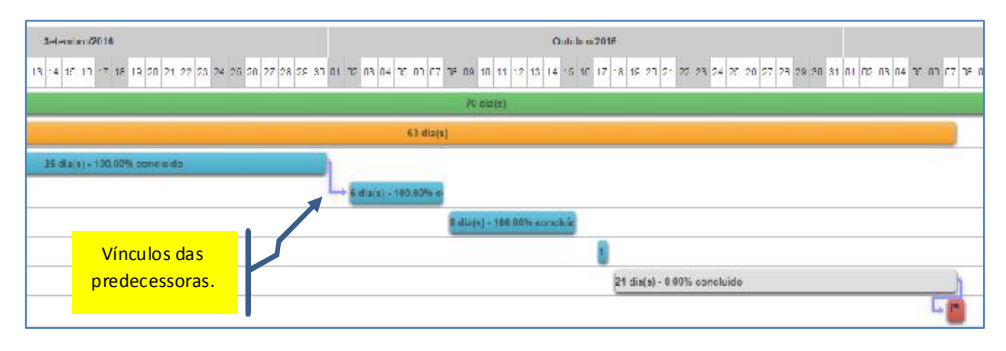

*Figura 44- GANTT: exibição de vínculos das predecessoras*

Ao posicionar o mouse sobre a barra colorida de uma linha no gráfico de GANTT, o sistema exibirá uma pequena mensagem (*hint*) com o nome e prazo de duração do registro. O *hint* será exibido tanto para linhas de grupo, quanto entrega, atividade ou marco  $\Box$ 

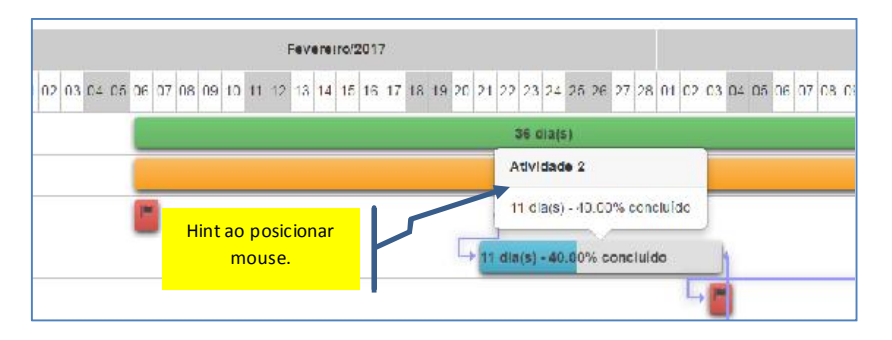

*Figura 45- GANTT: mensagem (hint) ao passar mouse*

## 12.2. Filtros de visualização

No módulo gráfico de GANTT, o filtro de visualização pode ser acessado pelo comando Filtrar (no alto e à esquerda do gráfico de Gantt).

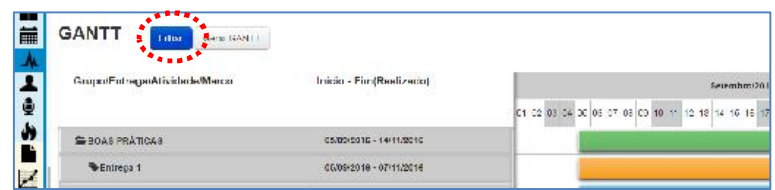

## *Figura 46- GANTT: botão filtrar*

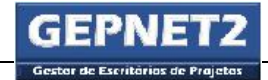

Os modos de visualização e *download* do gráfico de GANTT são:

- Filtro ativo: Permite a visualização e o download do filtro previamente aplicado pelo usuário antes de acionar o botão Filtrar. Se o usuário utilizou alternadamente o comando "colapsar" em uma ou mais linhas do gráfico de GANTT, na forma de uma visão particular do mesmo, o sistema gerará uma versão para *download* com base em tal visão;
- Linha de grupo: Permite a visualização e *download* do gráfico de GANTT apenas com as linhas de grupo;
- Linha de grupo/entrega: Permite a visualização e *download* do gráfico de GANTT apenas com as linhas de grupo e entrega;
- Linha de grupo/entrega/marco: Permite a visualização e *download* do gráfico de GANTT com as linhas de grupo, entregas e marcos e;
- Linha de grupo/entrega/atividade/marco: Permite a visualização e *download* do gráfico de GANTT com todos os níveis do cronograma.

O filtro de visualização do gráfico de GANTT é utilizado somente para fins de geração da imagem para *download*. A seleção de tal filtro não altera de forma permanente o modo de visualização do módulo gráfico de GANTT. A visualização padrão é aplicada sempre que o usuário acessar novamente o referido módulo.

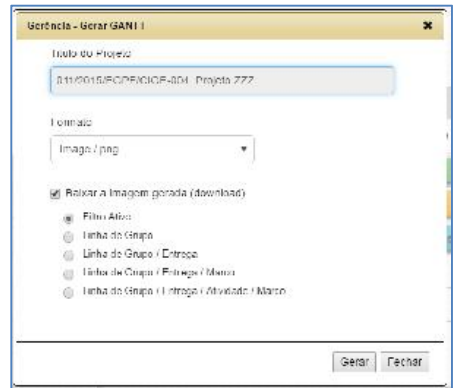

*Figura 47- GANTT: filtro para download*

Também é possível selecionar entre três tipos de formato de imagem para *download* do gráfico de GANTT: formato .png, formato .jpg e formato .bmp.

Documento disponibilizado sob a Licença Creative Commons CC-By-SA 1.0, 2.0, 2.5, 3.0. Ao alterar ou redistribuir este documento, informe a fonte original do conteúdo. Conheça mais sobre o software GEPNET em https://softwarepublico.gov.br/social/gepnet

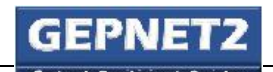

#### Observações

Para aumentar ou diminuir a tela de visualização do gráfico de GANTT, utilizar o comando do próprio browser de internet (CTRL + para aumentar) e (CTRL – para diminuir).

Dica: Para gerar uma figura para *download* do gráfico de GANTT com alta qualidade e para impressão em grandes formatos, utilize o formato .png.

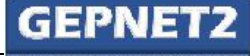

## 13.  $\blacktriangleright$  Módulo RH

#### Objetivo

Os objetivos do módulo RH são: cadastrar, editar e excluir as partes interessadas do projeto ou plano de ação.

Podem ser inseridas e gerenciadas diversas partes interessadas em um projeto ou plano de ação por meio do módulo RH.

As partes interessadas do projeto ou plano de ação não se confundem com as pessoas cadastradas na tabela Pessoa do sistema. Uma parte interessada do tipo "Interno" sempre será pesquisada na tabela Pessoa do sistema e copiada para a relação de partes interessadas do projeto ou plano de ação. Uma parte interessada do tipo "Externo" pode ser qualquer nome criado em determinado projeto ou plano de ação.

Os nomes existentes na tabela Pessoa do sistema são comuns a diversos recursos do sistema e podem ser utilizados como partes interessadas internas em qualquer projeto ou plano de ação.

Por outro lado, as partes interessadas externas de determinado projeto ou plano de ação não podem ser acessadas ou compartilhadas com outros projetos.

Ver também Partes Interessadas.

#### Como acessar

- Selecionar menu Projeto/Gerenciar;
- Selecionar o ícone na linha de registro do projeto correspondente e;
- Selecionar o ícone ...

## Como utilizar

No módulo RH são exibidas todas as partes interessadas do projeto ou plano de ação. Partes interessadas podem ser definidas como todas as pessoas, físicas ou jurídicas, que influenciam ou são influenciadas pelos os objetivos do projeto ou plano de ação. Também fazem parte das partes interessadas os membros da equipe do projeto ou plano de ação.

Documento disponibilizado sob a Licença Creative Commons CC-By-SA 1.0, 2.0, 2.5, 3.0. Ao alterar ou redistribuir este documento, informe a fonte original do conteúdo. Conheça mais sobre o software GEPNET em https://softwarepublico.gov.br/social/gepnet O gerente do projeto deverá cadastrar ou editar as partes interessadas sempre que houver necessidade de atualizar o rol de participantes do projeto ou plano de ação. Um nome pode ser

cadastrado como parte interessada do projeto mesmo que sua atuação, interesse ou influência no projeto seja indireta.

Dica: Para que seja possível cadastrar uma parte interessada do tipo "Interno" no projeto ou plano de ação, o nome e os dados da referida parte interessada deverão estar previamente cadastrados na tabela Pessoa do sistema.

## 13.1. Cadastrar pessoas na tabela Pessoa do sistema

Para cadastrar um nome na tabela Pessoa do sistema Gepnet2, executar os seguintes passos:

#### Versão corporativa PF

- Selecionar o menu Cadastro/Pessoa/Cadastrar;
- Clicar no comando "Importar";
- Selecionar a categoria (servidor ou colaborador);
- Pesquisar por nome;
- Clicar duas vezes no nome desejado;
- Confirmar os dados importados do sistema e-GP e;
- Clicar no botão Enviar.

## Versão Portal SPB

- Selecionar o menu Cadastro/Pessoa/Gerenciar;
- Clicar no comando "Cadastrar nova pessoa";
- Preencher os dados solicitados da pessoa e;
- Clicar no botão Salvar.

Documento disponibilizado sob a Licença Creative Commons CC-By-SA 1.0, 2.0, 2.5, 3.0. Ao alterar ou redistribuir este documento, informe a fonte original do conteúdo. Conheça mais sobre o software GEPNET em https://softwarepublico.gov.br/social/gepnet

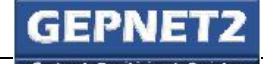

#### 13.2. Cadastrar partes interessadas

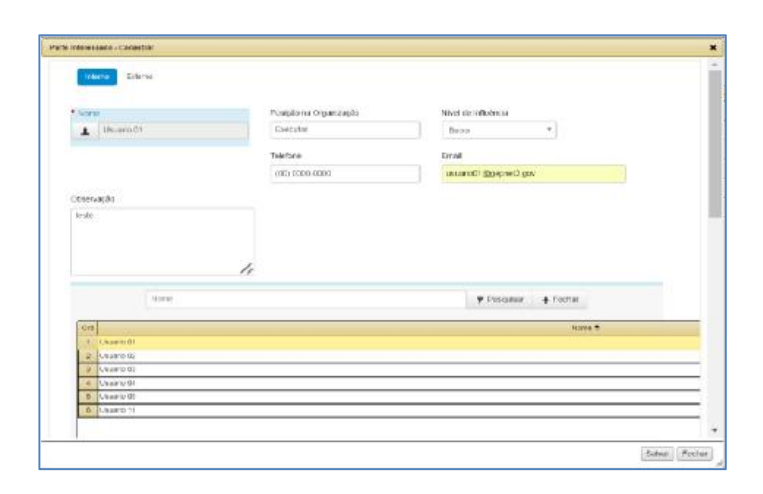

*Figura 48 - RH: cadastrar*

## 13.2.1. Cadastrar parte interessada do tipo "Interno":

Para cadastrar uma parte interessada do tipo "Interno" no projeto ou plano de ação, o usuário deverá proceder aos seguintes passos:

- Clicar no ícone  $\triangle$  (RH Recursos humanos);
- Selecionar o botão "Interno";
- Clicar no ícone **para habilitar** o *grid* de pessoas do sistema;
- Preencher o nome ou parte do nome no campo nome;
- Clicar no ícone Pesquisar  $\overline{\mathbf{Y}}$ :
- Clicar no nome escolhido no *grid* de pessoas;
- Clicar no ícone Fechar **T** para recolher o *grid* de pessoas;
- Finalizar o preenchimento dos dados da parte interessada e;
- Clicar no botão Salvar.

Dica: Para que o nome de uma parte interessada "interna" esteja disponível na aba de pesquisa e seleção do ícone Pesquisar  $\overline{V}$  no módulo RH do projeto ou plano de ação, o referido nome deverá estar previamente cadastrado na **tabela Pessoa** do sistema.

Documento disponibilizado sob a Licença Creative Commons CC-By-SA 1.0, 2.0, 2.5, 3.0. Ao alterar ou redistribuir este documento, informe a fonte original do conteúdo. Conheça mais sobre o software GEPNET em https://softwarepublico.gov.br/social/gepnet

#### 13.2.2. Cadastrar parte interessada do tipo "Externo":

Para cadastrar uma parte interessada do tipo "Externo" no projeto ou plano de ação,o usuário deverá executar os seguintes passos:

- Clicar no ícone  $\triangle$  (RH Recursos humanos);
- Selecionar o botão "Externo";
- Preencher os dados solicitados da parte interessada externa e;
- Clicar no botão Salvar.

Dica: Qualquer nome poderá ser cadastrado como parte interessada do tipo "Externo" no projeto ou plano de ação. O nome e os dados da referida parte interessada "externa" não poderão ser visualizados ou compartilhados (exportados) com os demais projetos ou planos de ação, mesmo que estejam vinculados ao mesmo escritório de projetos (EP).

## 13.3. Excluir partes interessadas

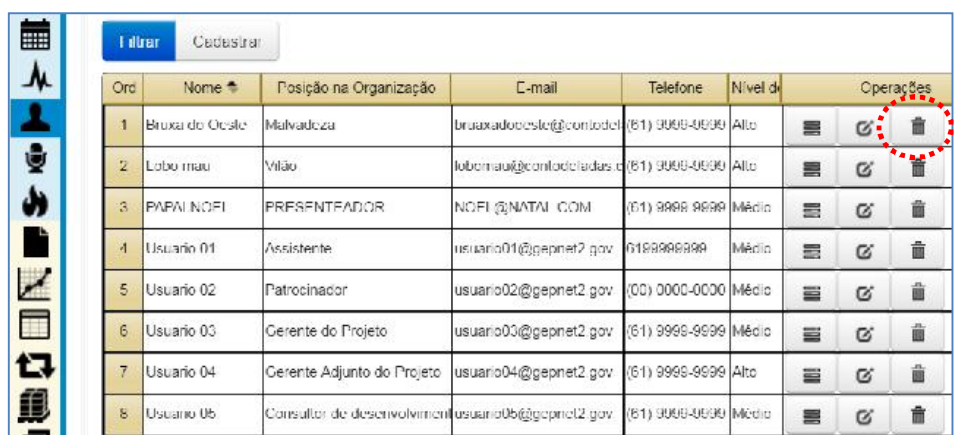

#### *Figura 49 - RH: excluir*

Para excluir uma parte interessada do projeto ou plano de ação, executar os seguintes passos:

- Clicar no ícone para habilitar o *grid* de partes interessadas do projeto ou plano de ação;
- Selecionar o ícone  $\blacksquare$  (excluir) do registro a ser excluído e;
- Clicar no botão Excluir para confirmar a exclusão.

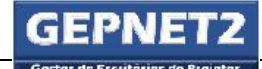

ıС Dica: Quando uma parte interessada do tipo "Interno" for excluída do projeto, os dados pré-existentes na tabela Pessoa do sistema não serão afetados e continuarão à disposição para uso em outros projetos ou planos de ação.

Dica: Quando uma parte interessada do tipo "Externo" for excluída do projeto, os dados da mesma serão excluídos definitivamente do sistema.

Atenção: Este comando não pode ser desfeito.

 $\triangle$  **Atenção**: Se o nome da parte interessada possuir vínculos com registros nos seguintes módulos: cronograma, comunicação, aceite, ata, R3G, diário e mudanças, será exibida a seguinte mensagem de erro: "Remova as dependências do registro antes de excluí-lo.".

> A Remova as dependências do registro antes de excluí-lo.

#### *Figura 50 - RH - aviso de erro ao excluir parte interessada*

Remover as dependências é o ato de excluir os registros vinculados à parte interessada existentes nos demais módulos de gerenciamento do projeto ou plano de ação. Isso poderá implicar na exclusão de dados históricos do projeto que podem ser importantes ou sensíveis. Na dúvida, o usuário não deverá insista na exclusão de uma parte interessada que possua dependências e/ou vínculos com informações em outros módulos do projeto ou plano de ação.

Por exemplo: Caso exista uma ata registrada no módulo Ata, cujo autor seja a parte interessada que se deseja exluir, somente a exclusão da ata removerá a dependência. Entretanto, ao proceder desse modo, o histórico do projeto ou plano de ação será prejudicado. Por tal motivo recomenda-se fortemente não excluir, em um primeiro momento, o nome de uma parte interessada que possua dependências no projeto ou plano de ação. Mesmo que a referida "ex-parte interessada" não faça mais parte do rol atual de partes interessadas do projeto ou plano de ação, o seu histórico de atuação no projeto deve ser mantido.

**Atenção**: Em alguns perfis de usuário esta função poderá estar desabilitada.

Boa prática: Boa prática em gestão de partes interessadas: A depender da criticidade e importância do histórico das dependências (dados vinculados) nos demais módulos do projeto ou plano de ação, é altamente recomendável não excluir o nome da parte interessada.

Documento disponibilizado sob a Licença Creative Commons CC-By-SA 1.0, 2.0, 2.5, 3.0. Ao alterar ou redistribuir este documento, informe a fonte original do conteúdo. Conheça mais sobre o software GEPNET em https://softwarepublico.gov.br/social/gepnet

# $14.$   $\ddot{•}$  -> Módulo COMUNICAÇÃO

#### Objetivo

O objetivo do módulo Comunicação é permitir ao usuário a elaboração da matriz de comunicação do projeto ou plano de ação.

## Como acessar

- Selecionar menu Projeto/Gerenciar;
- Selecionar o ícone na linha de registro do projeto correspondente e:
- Selecionar o ícone  $\bar{\mathbf{\Psi}}$

## Como utilizar

Na matriz de comunicação deverão ser cadastrados:

- O tipo de informação a ser comunicada (o que?);
- As partes interessadas que receberão a informação (para quem?);
- A origem da informação a ser comunicada (qual origem?);
- A periodicidade em que se dará o envio da informação (qual a frequência?);
- Por qual meio se dará a transmissão da informação (por qual meio?);
- Onde será armazenada a informação que foi transmitida (onde será armazenada?) e;
- Quem é o responsável por efetivar a comunicação (quem é o responsável?).

A matriz de comunicação deverá refletir o planejamento das comunicações do projeto ou plano de ação e descrever, de forma simples, como o processo de comunicação será realizado.

De uma forma geral, recomenda-se que a matriz de comunicação contenha, no mínimo, as seguintes informações para fins de gerenciamento (na forma de um registro para cada item):

- Termo de Abertura de Projeto TAP;
- Plano de Gerenciamento do Projeto PGP;
- Atas de reunião;

Documento disponibilizado sob a Licença Creative Commons CC-By-SA 1.0, 2.0, 2.5, 3.0. Ao alterar ou redistribuir este documento, informe a fonte original do conteúdo. Conheça mais sobre o software GEPNET em https://softwarepublico.gov.br/social/gepnet

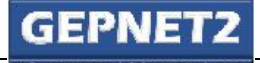

- Relatórios de Situação (*status report*);
- Termos de Aceite e;
- Termo de Encerramento do Projeto TEP.

A depender da natureza, objetivos e escopo do projeto ou plano de ação, outras informações poderão ser elencadas para gerenciamento por meio da matriz de comunicação.

Segue abaixo um exemplo de matriz de comunicação.

| O que?        | Para quem?             | Qual a     | Quala               | Por qual      | Onde será         | Quem será o  |
|---------------|------------------------|------------|---------------------|---------------|-------------------|--------------|
|               |                        | origem?    | frequência?         | meio?         | armazenada?       | responsável? |
| <b>TAP</b>    | Patrocinador,          | <b>TAP</b> | Na<br>assinatura    | Por<br>e-mail | <b>RUD</b> Gepnet | Gerente      |
|               | Demandante, Gerente,   | Gepnet     | inicial<br>e<br>nas | (pdf)         |                   |              |
|               | Gerente<br>Adjunto,    |            | revisões.           |               |                   |              |
|               | demais<br>partes       |            |                     |               |                   |              |
|               | interessadas e EP.     |            |                     |               |                   |              |
|               |                        |            |                     |               |                   |              |
| PGP           | Patrocinador,          | PGP        | Na assinatura e nas | e-mail<br>Por | <b>RUD</b> Gepnet | Gerente      |
|               | Demandante, Gerente,   | Gepnet     | revisões.           | (pdf)         |                   |              |
|               | Gerente<br>Adjunto,    |            |                     |               |                   |              |
|               | interessadas<br>partes |            |                     |               |                   |              |
|               | específicas e EP.      |            |                     |               |                   |              |
| de<br>Atas    | Participantes<br>da    | Módulo     | 1 dia após cada     | Por<br>e-mail | <b>RUD</b> Gepnet | Gerente      |
| reunião       | reunião.               | Ata Gepnet | reunião.            |               |                   |              |
|               |                        |            |                     | (pdf)         |                   |              |
| Relatório     | Patrocinador,          | Módulo     | Logo após<br>cada   | Reunião       | RUD Gepnet        | Gerente      |
| <b>Status</b> | Demandante e partes    | Status     | reunião<br>de       | presencial.   |                   |              |
| Report        | interessadas           | Report     | acompanhamento.     |               |                   |              |
|               | específicas.           | Gepnet     |                     |               |                   |              |
| Termos de     | Patrocinador,          | Módulo     | Após a emissão de   | Por<br>e-mail | <b>RUD</b> Gepnet | Gerente      |
|               |                        |            |                     |               |                   |              |
| Aceite        | Demandante e Gerente.  | Aceite     | cada Termo<br>de    | (pdf)         |                   |              |
|               |                        | Gepnet     | Aceite              |               |                   |              |
| TEP           | Patrocinador,          | Módulo     | Após a aprovação    | Por<br>e-mail | <b>RUD</b> Gepnet | Gerente      |
|               | Demandante, Gerente,   | TEP        | do TEP.             | (pdf)         |                   |              |
|               | Gerente<br>Adjunto,    | Gepnet     |                     |               |                   |              |
|               | demais<br>partes       |            |                     |               |                   |              |
|               | interessadas e EP.     |            |                     |               |                   |              |
|               |                        |            |                     |               |                   |              |

*Tabela 8 - Matriz de comunicação: exemplo*

## A execução das ações previstas na matriz de comunicação do projeto ou plano de ação poderá ser operacionalizada por meio de:

- Atuação do gerente do projeto no desempenho de suas funções de governança do projeto;
- Inserção de atividades de comunicação no cronograma do projeto ou plano de ação com a devida designação dos responsáveis e prazos de início e fim;
- Inserção de registros das atividades de comunicação no módulo Diário para fins de manutenção de histórico e;
- Acompanhamento periódico do percentual de execução das ações de comunicação do projeto ou plano de ação por parte do gerente.

## 14.1. Cadastrar

Para cadastrar um item na matriz de comunicação, executar os seguintes passos:

- Clicar no ícone  $\bar{\mathbf{y}}$  (comunicação) para habilitar a matriz de comunicação;
- Clicar no comando "Cadastrar";
- Preencher os campos solicitados e;
- Clicar no botão Salvar.

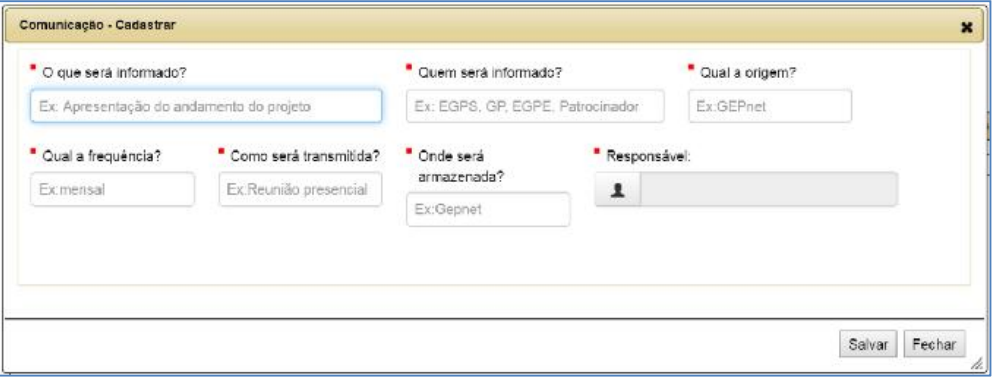

*Figura 51 - Matriz de comunicação: cadastrar*

### 14.2. Detalhar

Para detalhar um item na matriz de comunicação, executar os seguintes passos:

- Clicar no botão de operação  $\equiv$  (detalhar) para visualizar os detalhes do registro e;
- Clicar no botão Fechar para sair.

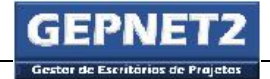

## 14.3. Editar

Para editar um item na matriz de comunicação, executar os seguintes passos:

- Clicar no botão de operação  $\mathcal{G}_{\text{(editar)}}$  para editar os detalhes do registro;
- Clicar no botão Salvar para gravar as alterações no registro e;
- Clicar no botão Fechar para sair.

Atenção: Em alguns perfis de usuário esta função poderá estar desabilitada.

#### 14.4. Excluir

Para excluir um item na matriz de comunicação, executar os seguintes passos:

- Clicar no botão de operação  $\overline{\ddot{\mathbf{m}}}$  (excluir) para excluir o registro;
- Clicar no botão Excluir para confirmar a exclusão do registro e;
- Clicar no botão Fechar para sair.

Atenção: Em alguns perfis de usuário esta função poderá estar desabilitada.

Boa prática: Boa prática em gestão da comunicação: Comunicação é a área de conhecimento que inclui atividades requeridas para garantir a coleta, a distribuição, o armazenamento, a divulgação e o controle das informações no projeto ou plano de ação. A depender da quantidade e complexidade das informações do projeto, é altamente recomendável que as atividades de comunicação sejam definidas no cronograma do projeto. Além de permitir o controle da execução das tarefas de comunicação, o lançamento de tais atividades no cronograma permitirá que o trabalho de comunicação seja visto e mensurado pela equipe do projeto.

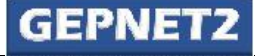

15.  $\bullet$  -> Módulo RISCOS

#### Objetivo

Os objetivos do módulo Riscos são: permitir ao usuário o cadastro da matriz de riscos e respectivas contramedidas e gerenciamewnto das informações e do *status* dos riscos e das contramedidas do projeto ou plano de ação.

#### Como acessar

- Selecionar menu Projeto/Gerenciar;
- Selecionar o ícone na linha de registro do projeto correspondente e;
- Selecionar o ícone  $\blacksquare$

## Como utilizar

A matriz de riscos deverá conter a descrição clara e objetiva dos riscos, a identificação das respectivas contramedidas (no mínimo uma contramedida para cada risco) e o planejamento das contramedidas de cada risco.

Ao longo da execução do projeto ou plano de ação, o status dos riscos e das contramedidas deverá ser atualizado periodicamente. No caso do risco, deverá ser informado se o mesmo permanece ativo ou não por meio do campo [Ativo?]. No caso de contramedida, a atualização das informações referir-se-á principalmente ao campo de efetividade da contramedida [Contramedida efetiva?] e ao campo de situação da contramedida [S*tatus* da contramedida] .

As principais atividades relacionadas ao gerenciamento de riscos poderão envolver, entre outras:

- Identificar os riscos (eventos futuros e incertos) do projeto ou plano de ação;
- Envolver as partes interessadas, de forma a potencializar a avaliação dos riscos sob diferentes pontos de vista;
- Efetuar a análise e a priorização dos riscos identificados de acordo com probabilidades de ocorrência e graus de impacto no projeto ou plano de ação;
- Definir as contramedidas para tratamento dos riscos de modo a:

Documento disponibilizado sob a Licença Creative Commons CC-By-SA 1.0, 2.0, 2.5, 3.0. Ao alterar ou redistribuir este documento, informe a fonte original do conteúdo. Conheça mais sobre o software GEPNET em https://softwarepublico.gov.br/social/gepnet

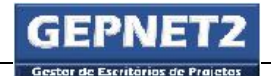

- o Evitar, transferir ou mitigar os efeitos dos riscos ameaça (negativos) e;
- o Potencializar (explorar, compartilhar ou melhorar) os efeitos dos riscos oportunidade (positivos).
- Definir os responsáveis pelas respostas aos riscos identificados;
- Registrar os riscos na matriz de riscos e;
- Monitorar a evolução dos riscos e identificar continuamente novos riscos.

O sistema Gepnet calcula o nível do risco e o farol do risco de acordo com a tabela abaixo:

| Probabilidade de<br>ocorrência<br>do risco | Impacto do risco<br>(caso ocorra) | <b>Risco</b> | Farol                   |
|--------------------------------------------|-----------------------------------|--------------|-------------------------|
| Baixo                                      | Baixo                             | Baixo        | $\odot$                 |
| Baixo                                      | Médio                             | Baixo        | $\odot$                 |
| Baixo                                      | Alto                              | Baixo        | $\odot$                 |
| Médio                                      | Baixo                             | Baixo        | $\odot$                 |
| Médio                                      | Médio                             | Médio        | $\odot$                 |
| Médio                                      | Alto                              | Médio        | $\overline{\mathbb{O}}$ |
| Alto                                       | Baixo                             | Baixo        | $\odot$                 |
| Alto                                       | Médio                             | Médio        | $\bigcirc$              |
| Alto                                       | Alto                              | Alto         | 3                       |

*Tabela 9 - Risco: matriz de riscos*

Outra forma de visualizar a matriz de priorização dos riscos do sistema Gepnet é a figura a seguir:

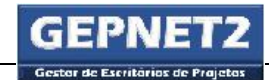

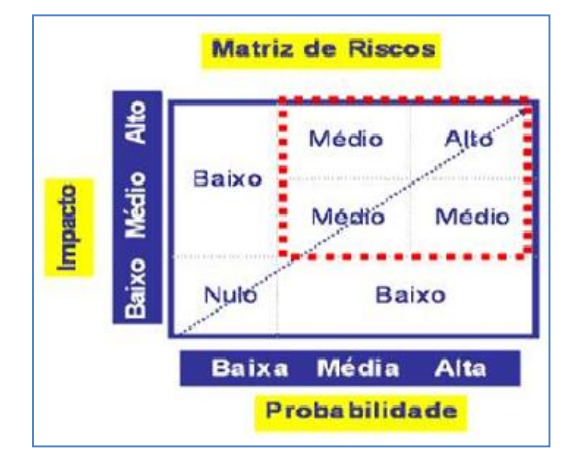

*Figura 52- Riscos: matriz de riscos*

## 15.1. Cadastrar risco

Para cadastrar um risco na matriz de riscos, executar os seguintes passos:

- $\bullet$  Clicar no ícone  $\bullet$  (riscos) para habilitar a matriz de riscos;
- Clicar no botão "Cadastrar";
- Preencher os campos solicitados e;
- Clicar no botão Salvar.

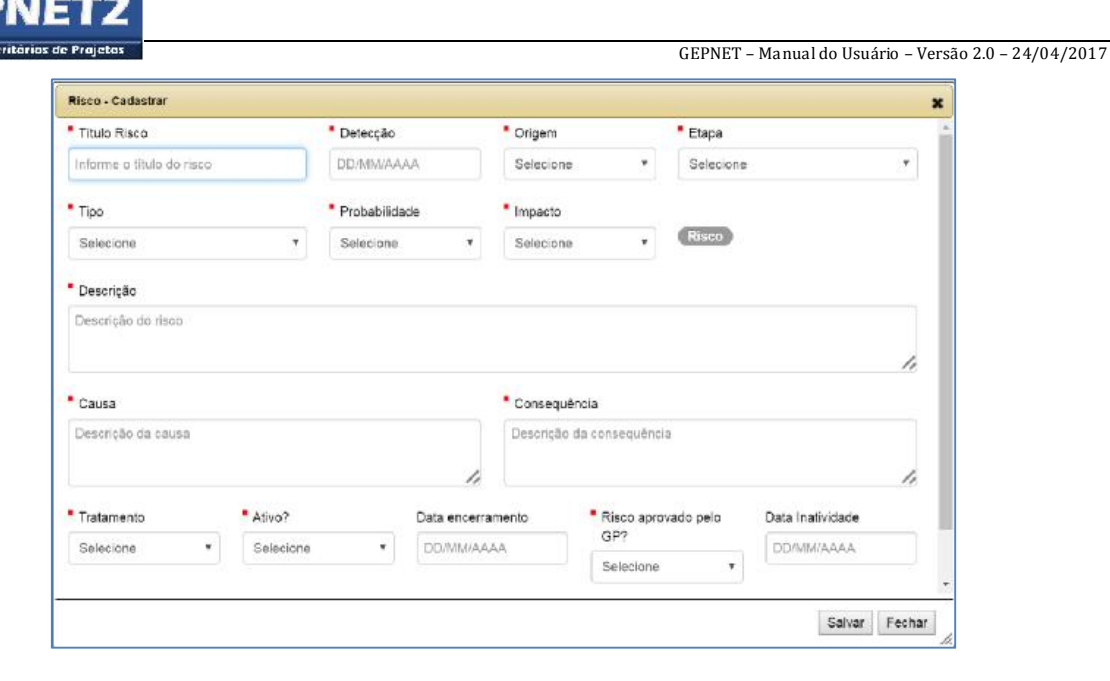

*Figura 53 - Riscos: cadastrar*

## 15.1.1. Cadastrar contramedida de risco

Para cadastrar uma contramedida de risco, executar os seguintes passos:

- $\bullet$  Clicar no ícone  $\bullet$  (riscos) para habilitar a matriz de riscos;
- Clicar no ícone  $\bigcirc$  (contramedidas) para habilitar a aba de contramedidas do risco;
- Clicar no botão "Cadastrar";
- Preencher os campos solicitados e;
- Clicar no botão Salvar.

Dica: É recomendável que sejam cadastradas contramedidas pelo menos para os riscos que forem classificados como médio ou alto.

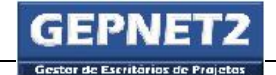

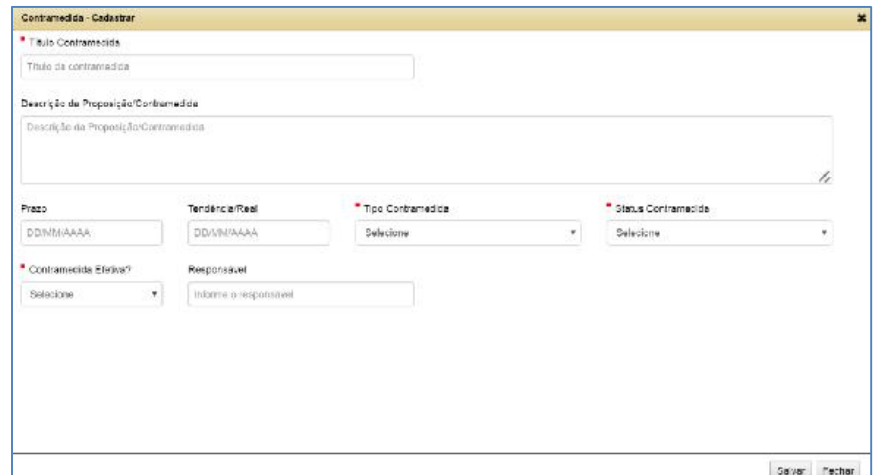

*Figura 54 - Risco: cadastrar contramedida*

## 15.2. Detalhar risco

Para detalhar um risco na matriz de riscos, executar os seguintes passos:

- Clicar no botão de operação  $\equiv$  (detalhar) para visualizar os detalhes do registro;
- Clicar no botão **para imprimir Risco** para imprimir individualmente as informações do risco e de suas contramedidas vinculadas e;
- Clicar no botão Fechar para sair.

#### Detalhar contramedida de risco

Para detalhar uma contramedida de risco, executar os seguintes passos:

- Clicar no botão de operação  $\bigcirc$  (contramedidas) para visualizar as contramedidas do risco;
- Clicar no botão de operação  $\equiv$  (detalhar) para visualizar os detalhes do registro;
- Clicar no botão (visualizar risco) para visualizar o risco original;

- Clicar no botão **en Imprimir Risco** para imprimir individualmente as informações do risco e de suas contramedidas vinculadas e;
- Clicar no botão Fechar para sair.

## 15.3. Editar risco

Para editar os dados principais do risco, executar os seguintes passos:

- Clicar no botão de operação  $G$  (editar) para editar os detalhes do registro;
- Clicar no botão Salvar para gravar as alterações no registro e;
- Clicar no botão Fechar para sair.

## 15.3.1. Editar contramedida de risco

Para editar os dados das contramedidas do risco, executar os seguintes passos:

- Clicar no botão de operação  $\bigcirc$  (contramedidas) para visualizar as contramedidas do risco;
- Clicar no botão de operação  $G$  (editar) para editar os dados da contramedida desejada;
- Clicar no botão Salvar para gravar as alterações no registro e;
- Clicar no botão Fechar para sair.

#### 15.4. Excluir risco

Para excluir um risco da matriz de riscos, executar os seguintes passos:

- Clicar no botão de operação  $\overline{m}$  (excluir) para excluir o risco;
- Clicar no botão Excluir para confirmar a exclusão do registro e;
- Clicar no botão Fechar para sair.

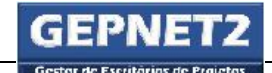

Atenção: Ao excluir um risco da matriz de riscos, todas as contramedidas vinculadas ao risco também serão excluídas.

Atenção: Em alguns perfis de usuário esta função poderá estar desabilitada.

## 15.4.1. Excluir contramedida de risco

Para excluir uma contramedida de risco, executar os seguintes passos:

- Clicar no botão de operação  $\bigcirc$  (contramedidas) para visualizar as contramedidas do risco;
- Clicar no botão de operação  $\blacksquare$  (excluir) para excluir a contramedida desejada;
- Clicar no botão Excluir para confirmar a exclusão do registro e;
- Clicar no botão Fechar para sair.

Atenção: Em alguns perfis de usuário esta função poderá estar desabilitada.

#### 15.5. Imprimir

Para imprimir todos os riscos e contramedidas do projeto ou plano de ação, executar os seguintes passos:

- Imprimir Todos Clicar no botão para imprimir todos os riscos e contramedidas e;
- Clicar no botão Voltar do browser para voltar ao projeto ou plano de ação.

Para imprimir o conteúdo de um risco e suas contramedidas, executar os seguintes passos:

- Clicar no botão de operação  $\Box$  (imprimir) para imprimir o risco desejado e;
- Clicar no botão Voltar do browser para voltar ao projeto ou plano de ação.

Boa prática: Boa prática em gestão de riscos: Riscos é a área de conhecimento que se refere às atividades de identificação, análise e planejamento de respostas aos eventos futuros e incertos

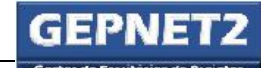

que podem influenciar o projeto ou plano de ação sob a forma de ameaças ou oportunidades. Compreende, ainda, a criação de estratégias voltadas à potencialização dos resultados de eventos positivos e a minimização das consequências de eventos negativos. A depender da quantidade e complexidade dos riscos do projeto, é altamente recomendável que as atividades de contramedidas dos riscos sejam definidas no cronograma do projeto. Além de permitir o controle da execução de tais tarefas, o lançamento de tais atividades no cronograma permitirá que o trabalho de gestão de riscos seja visto e mensurado pela equipe do projeto.

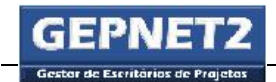

# 16. **- -**> Módulo ATA

#### Objetivo

O objetivo do módulo Ata é permitir ao usuário o cadastro e gerenciamento das atas de reuniões do projeto ou plano de ação.

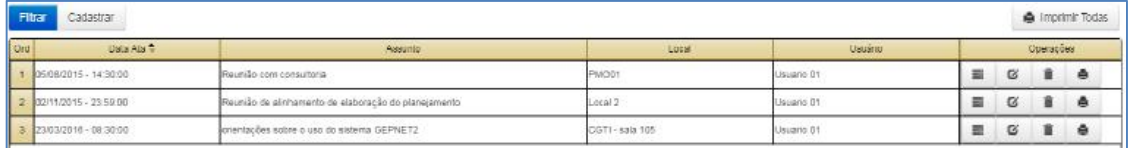

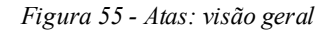

#### Como acessar

- Selecionar menu Projeto/Gerenciar;
- Selecionar o ícone na linha de registro do projeto correspondente e;
- Selecionar o ícone

## Como utilizar

Registrar todas as reuniões ao longo das etapas de análise de viabilidade, iniciação, planejamento, execução, monitoramento e encerramento do projeto ou plano de ação.

Boa prática: Boa prática em atas: Para obter os melhores resultados na condução de reuniões e no registro das atas, o responsável pela reunião deverá proceder aos seguintes passos:

- Certificar-se se realmente necessita de uma reunião antes de programá-la.
- Respeitar as programações prévias dos seus colegas.
- Não programar uma reunião a menos que realmente necessite da cooperação das pessoas a serem convidadas (convocadas).
- Repassar a pauta para os participantes antes da reunião, se possível.

Documento disponibilizado sob a Licença Creative Commons CC-By-SA 1.0, 2.0, 2.5, 3.0. Ao alterar ou redistribuir este documento, informe a fonte original do conteúdo. Conheça mais sobre o software GEPNET em https://softwarepublico.gov.br/social/gepnet

GEPNET – Manual do Usuário – Versão 2.0 – 24/04/2017

- No convite (convocação) incluir:
	- Data da reunião.
	- Horário de início e término da reunião.
	- Finalidade da reunião.
	- Participantes convidados (convocados).
	- Local da reunião (com instruções de acesso).
	- $\checkmark$  Agenda de discussões proposta.
- Conduzir a reunião sendo um facilitador/mediador com as seguintes atitudes:
	- Começar a reunião no horário agendado;
	- Colocar um limite de tempo para cada item da agenda de discussões;
	- $\checkmark$  Seguir rigorosamente a agenda proposta;
	- Disuadir discussões laterais;
	- $\checkmark$  Evitar interrupções com assuntos fora da pauta;
	- Parar, repetir e esclarecer os pontos que os participantes sugerirem ou colocarem;
	- Fazer o fechamento de cada item da agenda de discussões antes de prosseguir para o item seguinte;
	- $\checkmark$  Registrar decisões, verbos e enunciados de ação, datas limites e responsáveis para cada item discutido na ata da reunião;
	- $\checkmark$  Explicitar de forma clara para os participantes, as decisões e os verbos e enunciados de ação antes de fechar cada item discutido;
	- $\checkmark$  Terminar a reunião no horário planejado.

Dica: Em relação à ata de reunião, sempre tenha um formulário de registro de ata de reunião impresso e por preencher ao iniciar uma reunião. No caso de falta de energia ou impossibilidade de uso de equipamento de informática, o formulário impresso poderá ser utilizado para registro da reunião e coleta de assinaturas dos presentes.

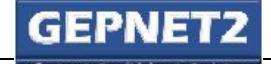

#### 16.1. Cadastrar

Para cadastrar uma ata de reunião, executar os seguintes passos:

- Clicar no ícone (ata) para acessar o módulo de atas;
- Clicar no comando "Cadastrar";
- Preencher os campos solicitados e;
- Clicar no botão Salvar.

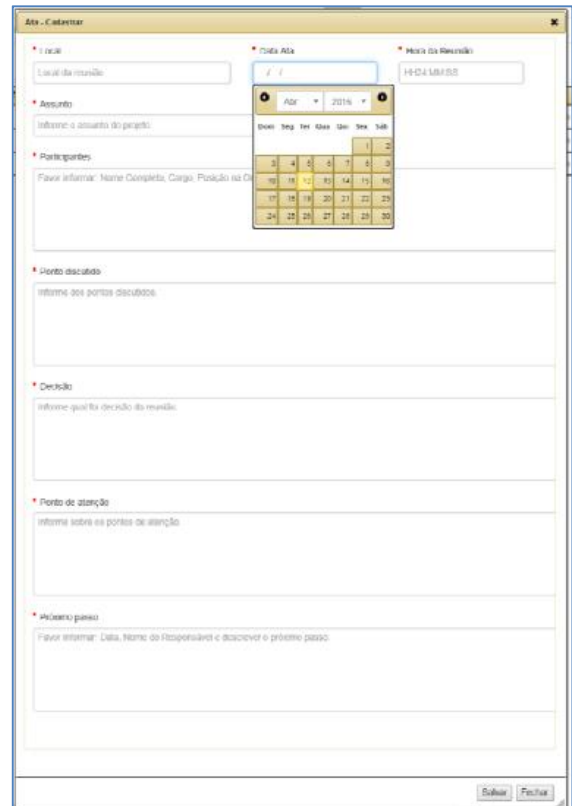

*Figura 56 - Atas: cadastrar*

#### 16.2. Detalhar

Para exibir os detalhes de uma ata, executar os seguintes passos:

Clicar no botão de operação  $\equiv$  (detalhar) para visualizar os detalhes do registro;

- Clicar no botão **e** Gerar Ata Reunião para imprimir individualmente a ata selecionada e;
	- Clicar no botão Voltar do browser para retornar ao projeto ou plano de ação.

#### 16.3. Editar

Para editar os dados de uma ata, executar os seguintes passos:

- Clicar no botão de operação  $\boldsymbol{G}$  para editar os detalhes do registro;
- Clicar no botão Salvar para gravar as alterações no registro e;
- Clicar no botão Fechar para sair.

## 16.4. Excluir

Para excluir uma ata, executar os seguintes passos:

- Clicar no botão de operação  $\overline{m}_{\text{(excluir)}}$  para excluir o registro;
- Clicar no botão Excluir para confirmar a exclusão do registro e;
- Clicar no botão Fechar para sair.

Atenção: Em alguns perfis de usuário esta função poderá estar desabilitada.

#### 16.5. Imprimir

Para imprimir todas as atas do projeto ou plano de ação, executar os seguintes passos:

- Clicar no botão **para imprimir Todas** para imprimir todas as atas do projeto ou plano de ação e;
- Clicar no botão Voltar do browser para voltar ao projeto ou plano de ação.

#### Para imprimir o conteúdo de uma ata, executar os seguintes passos:

- Clicar no botão de operação  $\blacksquare$  (imprimir) e imprimir a ata desejada e;
- Clicar no botão Voltar do browser para voltar ao projeto ou plano de ação.

## 17.  $\mathbb{Z}$  -> Módulo R3G

#### Objetivo

Os objetivos do módulo Relatório de 3 Gerações (R3G – Passado, Presente e Futuro) são: identificar, relatar e armazenar "ocorrências R3G" referentes à entregas e atividades e que tenham impacto relevante nos objetivos do projeto ou plano de ação (em especial impactos no prazo, custo, qualidade e escopo). Também tem a função de acompanhar a execução das contramedidas R3G relativas a essas ocorrências R3G.

A ocorrência R3G difere do risco por não apresentar a característica de previsibilidade, sendo mais uma ocorrência do tipo problema ou imprevisto ocorrido durante o projeto ou plano de ação.

No sistema Gepnet, a sigla R3G traduz a metodologia que objetiva registrar o passado (o que foi planejado), o presente (o realizado, e no caso está implícito que ocorreu um problema, um imprevisto) e o futuro (as contramedidas para corrigir o problema e retomar o curso planejado) de uma entrega ou atividade que está enfrentando obstáculos para ser concluída. Esse registro, que denominamos "ocorrência R3G", também prevê a documentação das causas e das consequências dos problemas e imprevistos afetos à mesma.

Além disso, após o registro da ocorrência R3G, o módulo R3G permite o cadastro e acompanhamento da implementação das contramedidas necessárias para sanar os problemas e imprevistos que impedem a conclusão de uma entrega ou atividade e propiciar o retorno do projeto ao rumo originalmente planejado.

O módulo R3G pode ser utilizado de forma independente ou em complemento ao módulo de gestão de Riscos do sistema.

O relatório R3G deverá ser preenchido e revisado a cada reunião periódica de acompanhamento do projeto ou plano de ação, no caso de existirem desvios em relação ao trabalho (entregas e atividades) planejado do projeto.

Uma das funções do módulo R3G é detalhar as ações (contramedida R3G) definidas em cada reunião de acompanhamento que serão implementadas, a fim de corrigir os desvios constatados (causas e consequências dos problemas e imprevistos inerentes a uma ocorrência R3G).

Documento disponibilizado sob a Licença Creative Commons CC-By-SA 1.0, 2.0, 2.5, 3.0. Ao alterar ou redistribuir este documento, informe a fonte original do conteúdo. Conheça mais sobre o software GEPNET em https://softwarepublico.gov.br/social/gepnet

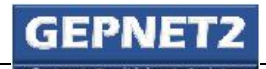

GEPNET – Manual do Usuário – Versão 2.0 – 24/04/2017

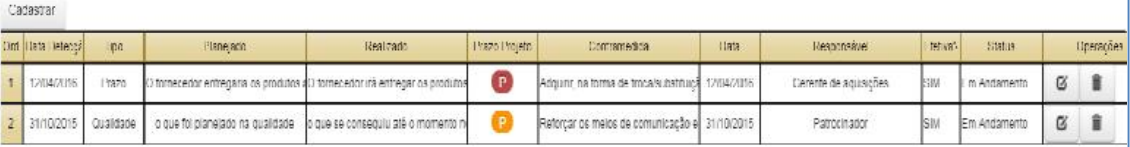

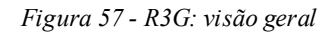

#### Como acessar

- Selecionar menu Projeto/Gerenciar;
- Selecionar o ícone na linha de registro do projeto correspondente e;
- Selecionar o ícone

## Como utilizar

Registrar todos os problemas ou imprevistos ocorridos na conclusão das entregas e atividades ao longo da etapas de análise de viabilidade, iniciação, planejamento, execução, monitoramento e encerramento do projeto ou plano de ação.

Atualizar as informações de cada ocorrência R3G à medida que as contramedidas R3G forem sendo implementadas.

## 17.1. Resumo dos campos de cadastro de nova ocorrência R3G:

[Data Detecção]: Campo que deve ser preenchido com a data de detecção da ocorrência R3G.

[Ação]: Campo que informa a área de abrangência da ocorrência R3G (Prazo, Custo, Qualidade ou Escopo).

[Prazo Projeto]: Campo que informa o "farol" de criticidade (influência) da ocorrência R3G no prazo final do projeto ou plano de ação.

[Planejado]: Campo que descreve o que estava planejado para determinada entrega ou atividade do projeto ou plano de ação. Pode ser entendido como o título da ocorrência R3G. Dica: Preencher com o nome da entrega ou atividade e com a data e/ou valor planejado, conforme o cronograma.

[Realizado]: Campo que descreve o que efetivamente foi realizado, ou seja o que ocorreu (problema ou imprevisto) e que impediu a conclusão de determinada entrega ou atividade.

#### GEPNET – Manual do Usuário – Versão 2.0 – 24/04/2017

[Consequências]: Campo que descreve os impactos do problema ou imprevisto ocorrido e que provocou desvios nos objetivos (prazo, custo, qualidade e escopoe) do projeto ou plano de ação. Por exemplo, no caso do campo [Ação] ser selecionado como "Prazo", informar a quantidade de dias de atraso no prazo total do projeto acarretados pelo problema ou imprevisto.

[Causa]: Campo que descreve os motivos que deram causa para o ocorrência do problema ou imprevisto e que impediram a conclusão de determinada entrega ou atividade.

[Contramedida]: Campo que descreve o que deverá ser feito (contramedida R3G) para minimizar ou eliminar os impactos (consequências) do problema ou imprevisto.

[Prazo]: Campo que informa a data limite planejada para execução da contramedida R3G.

[Tendência/Real]: Campo que informa a data limite de tendência para finalização da execução da contramedida R3G. Por padrão o valor inicial para esse campo é a mesma data prevista no campo Prazo. Quando a contramedida R3G for executada, atualizar este campo para a data real final de execução.

[Responsável]: Campo que informa o nome do responsável pela execução da contramedida R3G.

[Status Contramedida]: Campo que informa a situação (status) da contramedida R3G de acordo com as opções abaixo:

- Em andamento: Contramedida R3G em andamento e com tendência a atender ao prazo previsto;
- Atrasada: Contramedida R3G em andamento mas com tendência de atraso em relação ao prazo inicial previsto;
- Concluída: Contramedida R3G encerrada;
- Paralisada: Contramedida R3G paralisada;
- Não iniciada: Contramedida R3G ainda não iniciada e;
- Cancelada: Contramedida R3G cancelada por não ser efetiva, por ser inoportuna, por ser intempestiva ou por outra razão qualquer.

[Efetiva?]: Campo que informa se a contramedida R3G foi efetiva, ou seja, se neutralizou ou minimizou (mitigou) as consequências do desvio (problema ou imprevisto).

#### 17.2. Cadastrar

#### Para cadastrar uma ocorrência R3G, executar os seguintes passos:

- Clicar no ícone (imprevistos e contramedidas) para acessar o módulo R3G;
- Clicar no comando "Cadastrar";
- Preencher os campos solicitados e;
- Clicar no botão Salvar.

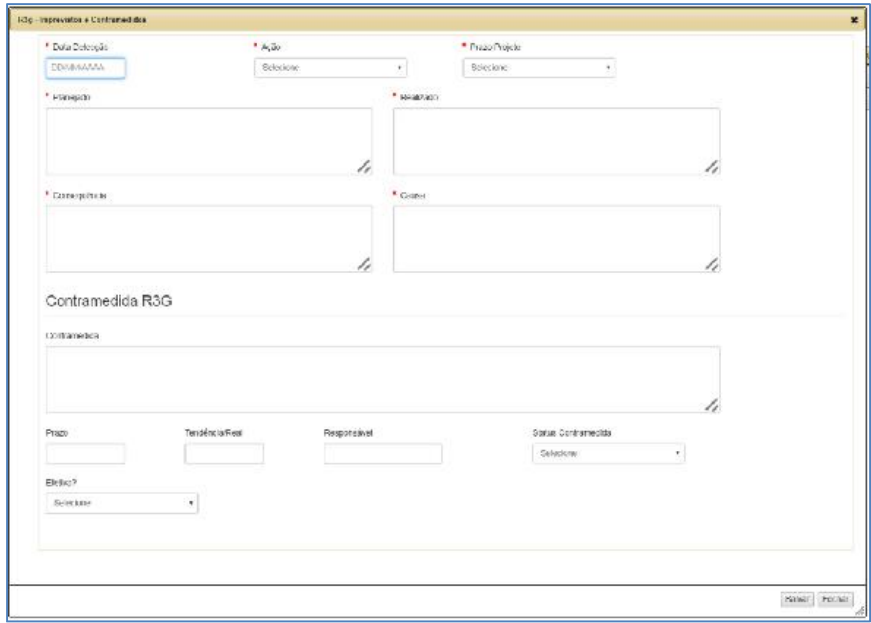

*Figura 58 - R3G: cadastrar*

Dica: Recomenda-se em relação ao registro de contramedidas R3G (campo contramedida na tela acima), caso exista mais de uma contramedida para cada ocorrência R3G, que tais contramedidas sejam cadastradas de forma individual. Para tanto, a ocorrência R3G deve ser cadastrada de forma repetida, tantas vezes quanto for o número de contramedidas para aquela ocorrência R3G. Tal medida facilitará o controle dos prazos de execução e do status individual de cada contramedida R3G, além de possibilitar a nomeação de um responsável diferente para executar cada contramedida R3G.

#### 17.3. Editar

#### Para editar os dados da ocorrência R3G, executar os seguintes passos:

- Clicar no botão de operação  $\mathbf{G}_{\text{(editar)}}$  para editar os detalhes do registro;

Documento disponibilizado sob a Licença Creative Commons CC-By-SA 1.0, 2.0, 2.5, 3.0. Ao alterar ou redistribuir este documento, informe a fonte original do conteúdo. Conheça mais sobre o software GEPNET em https://softwarepublico.gov.br/social/gepnet

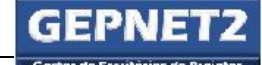

- Clicar no botão Salvar para gravar as alterações no registro e;
- Clicar no botão Fechar para sair.

## 17.4. Excluir

Para excluir uma ocorrência R3G, executar os seguintes passos:

- $\bullet$  Clicar no botão de operação  $\blacksquare$  para excluir o registro;
- Clicar no botão Excluir para confirmar a exclusão do registro e;
- Clicar no botão Fechar para sair.

Atenção: Em alguns perfis de usuário esta função poderá estar desabilitada.

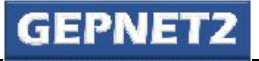

18.  $\Box$  -> Módulo DIÁRIO

#### Objetivo

O objetivo do módulo Diário de Bordo é registrar acontecimentos relevantes que ocorreram no projeto ou plano de ação.

O Diário de Bordo é um valioso banco de dados para a organização, pois poderá conter informações importantes para composição da base de lições aprendidas dos projetos e planos de ação.

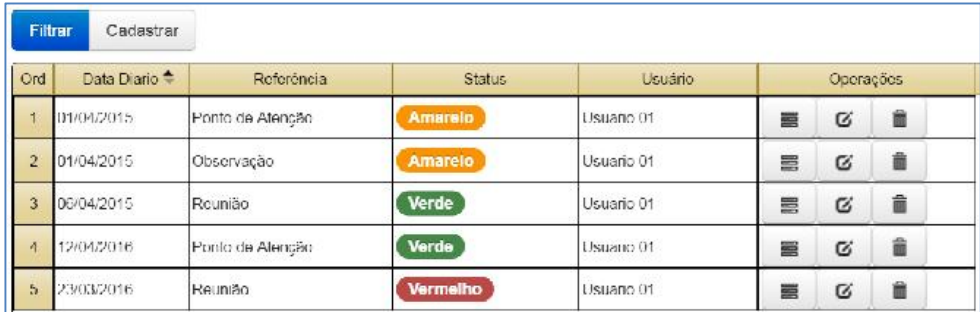

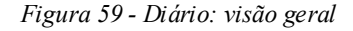

## Como acessar

- Selecionar menu Projeto/Gerenciar;
- Selecionar o ícone na linha de registro do projeto correspondente e;
- Selecionar o ícone  $\mathsf E$

#### Como utilizar

A principal característica dos registros do módulo Diário é o fato de serem apontamentos pessoais do Gerente do projeto. Outros membros da equipe do projeto ou plano de ação também poderão ser autorizados a registrar apontamentos no Diário.

Os registros diários possuem três naturezas: Observação, Ponto de Atenção e Reunião.

No caso de apontamentos de natureza Ponto de Atenção, os mesmos são relativos, principalmente, mas não limitados, às áreas de escopo, prazo e custo do projeto ou plano de ação.

Documento disponibilizado sob a Licença Creative Commons CC-By-SA 1.0, 2.0, 2.5, 3.0. Ao alterar ou redistribuir este documento, informe a fonte original do conteúdo. Conheça mais sobre o software GEPNET em https://softwarepublico.gov.br/social/gepnet

No caso de apontamentos de natureza Reunião, os mesmos não devem substituir as atas de reunião, mas constituirem-se em apontamentos de fatos ou dados complementares aos registrados nas referidas reuniões e atas.

No caso de apontamentos de natureza Observação, os mesmos englobam registros de contatos telefônicos, notícias, resumos de e-mails recebidos ou enviados e relatos de contatos em geral com partes interessadas e membros da equipe do projeto, entre outras ocorrências.

Todos os campos do registro do diário podem ser editados, à exceção do nome do usuário.

Boa prática: É recomendável que o conteúdo e as decisões resultantes de contatos telefônicos referentes às atividades do projeto ou plano de ação sejam registrados no módulo Diário, sempre que possível. Os registros no diário devem ser realizados, preferencialmente, pelo gerente do projeto ou plano de ação.

## 18.1. Cadastrar

Para cadastrar um apontamento no diário, executar os seguintes passos:

- Clicar no ícone para acessar o módulo Diário;
- Clicar no comando "Cadastrar";
- Preencher os campos solicitados e;
- Clicar no botão Salvar.

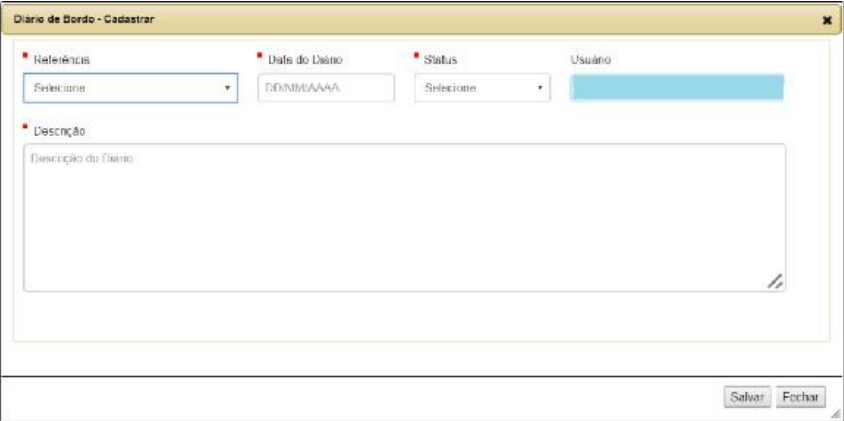

#### *Figura 60 - Diário: cadastrar*

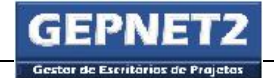

#### 18.2. Detalhar

Para exibir os detalhes de um apontamento no diário, executar os seguintes passos:

- Clicar no botão de operação  $\equiv$  para visualizar os detalhes do registro e;
- Clicar no botão Fechar para sair.

#### 18.3. Editar

Para editar os dados de um apontamento no diário, executar os seguintes passos:

- Clicar no botão de operação  $\boldsymbol{C}$  para editar os detalhes do registro;
- Clicar no botão Salvar para gravar as alterações no registro e;
- Clicar no botão Fechar para sair.

#### 18.4. Excluir

Para excluir um apontamento no diário, executar os seguintes passos:

- Clicar no botão de operação  $\blacksquare$  para excluir o registro;
- Clicar no botão Excluir para confirmar a exclusão do registro e;
- Clicar no botão Fechar para sair.

Atenção: Em alguns perfis de usuário esta função poderá estar desabilitada.

## 19.  $\mathbf{L}$  -> Módulo MUDANÇAS

## Objetivo

O objetivo do módulo Mudanças é registrar e formalizar solicitações de mudança que estejam afetas principalmente, mas não limitadas, às áreas de escopo, prazo ou custos do projeto ou plano de ação. Após o seu registro, a solicitação de mudança deve ser analisada e submetida a um rito de aprovação (podendo inclusive ser recusada).

A análise de uma solicitação de mudança inclui o levantamento das causas que a justificaram e o levantamento das consequências que podem ocorrer da sua implantação, principalmente as consequências que impactarem diretamente no tempo e custo final do projeto ou plano de ação.

As solicitações de mudança podem ser necessárias para efetivação dos planos de contingência ou soluções de contorno originadas das contramedidas propostas para tratar os efeitos dos riscos identificados no projeto ou plano de ação.

As solicitações de mudança podem ser necessárias para implantação das contramedidas R3G resultantes do tratamento de problemas e imprevistos ocorridos ao longo do projeto ou plano de ação.

A solicitação de mudança necessita ser aprovada por um comitê de mudanças ou órgão similar do projeto para ser implementada. O comitê de mudanças ou órgão similar deve ser definido na etapa de planejamento do projeto ou plano de ação. Na falta de um comitê de mudanças, o patrocinador ou o gerente do projeto podem ser responsáveis pela aprovação ou rejeição das solicitações de mudança.

Para fins de auditoria do controle interno ou dos órgãos de controle externo, a documentação que embasar a decisão pela aprovação ou rejeição de uma solicitação de mudança deve ser digitalizada e armazenada no repositório único de documentos (RUD) do projeto ou plano de ação.

#### Como acessar

- Selecionar menu Projeto/Gerenciar;
- Selecionar o ícone na linha de registro do projeto correspondente e;
- Selecionar o ícone  $\square$

#### Como utilizar

A solicitação de mudança deve conter a descrição clara e objetiva da mudança, a identificação do solicitante, a data da solicitação, a justificativa, o parecer dos aprovadores e a data da decisão.

O campo descrição da solicitação de mudança deve relacionar os fatos (causas) que justificam a sua aprovação e um rol mínimo de consequências que podem advir de sua implantação. Também podem ser abordadas as consequências que podem resultar da não aprovação da solicitação de mudança.

Também podem ser anexados (no RUD) outros documentos que ilustrem a necessidade de aprovação da solicitação de mudança.

As solicitações de mudança podem ser formuladas ou enviadas por qualquer membro da equipe do projeto ou plano de ação.

As solicitações de mudança podem ter a natureza de: escopo, prazo, custo, qualidade, partes interessadas, paralisação, cancelamento ou outra que se julgar necessário.

Dica: Em caso de solicitação de mudança voltada para a **paralisação** ou **cancelamento** do projeto ou plano de ação, deverá ser emitido relatório de acompanhamento para atualização do status do projeto ou plano de ação, imediatamente após a aprovação da mesma.

Boa prática: É recomendável que a estrutura de governança do projeto ou plano de ação tenha a previsão de um método sintético de **controle integrado de mudanças**, pois a maioria das mudanças implica em alterações no escopo, prazo, custo ou qualidade do projeto. Assim, mudanças com tais características (principalmente) devem ser controladas de forma integrada em sua implantação. Por exemplo: Mudança de escopo também altera requisitos, que também altera qualidade, que por sua vez altera prazos, que implica em alteração de custos, que altera recursos humanos e assim por diante.

#### 19.1. Cadastrar

Para cadastrar uma solicitação de mudança, executar os seguintes passos:

- Clicar no ícone  $\Box$  para habilitar o módulo Mudanças;
- Clicar no comando "Cadastrar";
- Preencher os campos solicitados e;
- Clicar no botão Salvar.

Documento disponibilizado sob a Licença Creative Commons CC-By-SA 1.0, 2.0, 2.5, 3.0. Ao alterar ou redistribuir este documento, informe a fonte original do conteúdo. Conheça mais sobre o software GEPNET em https://softwarepublico.gov.br/social/gepnet

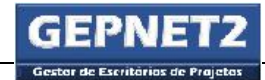

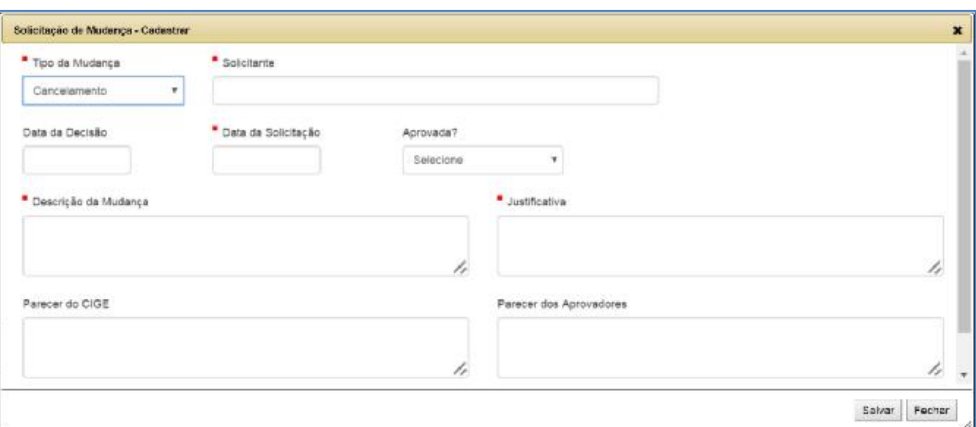

*Figura 61 - Mudanças: cadastrar*

## 19.2. Detalhar

Para detalhar uma solicitação de mudança, executar os seguintes passos:

- Clicar no botão de operação  $\equiv$  para visualizar os detalhes do registro e;
- Clicar no botão Fechar para sair.

## 19.3. Editar

Para editar uma solicitação de mudança, executar os seguintes passos:

- Clicar no botão de operação  $\boldsymbol{C}$  para editar os detalhes do registro;
- Clicar no botão Salvar para gravar as alterações no registro e;
- Clicar no botão Fechar para sair.

## 19.4. Excluir

Para excluir uma solicitação de mudança, executar os seguintes passos:

Clicar no botão de operação  $\overline{\textbf{m}}$  para excluir o registro;
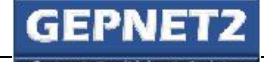

- Clicar no botão Excluir para confirmar a exclusão do registro e;
- Clicar no botão Fechar para sair.

Atenção: Em alguns perfis de usuário esta função poderá estar desabilitada.

# 19.5. Imprimir

Para imprimir todas as solicitações de mudança, executar os seguintes passos:

- Clicar no botão **en Todos** para imprimir todas as solicitações de mudança e;
- Clicar no botão Fechar para sair.

Para imprimir o conteúdo de uma solicitação de mudança, executar os seguintes passos:

- Clicar no botão de operação  $\Box$  para imprimir a solicitação de mudança e;
- Clicar no botão Fechar para sair.

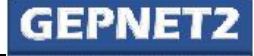

# $20.$   $\Box$  -> Módulo RUD

# Objetivo

O objetivo do módulo Repositório Único de Documentos – RUD é armazenar grande parte da documentação gerada pelo projeto ou plano de ação.

Assim, desde documentos básicos (TAP, PGP, atas de reunião, termos de aceite e TEP) até documentos genéricos (orçamentos, e-mails, planilhas, tabelas, listas, etc) poderão ser armazenados no RUD do projeto ou plano de ação.

Os documentos armazenados no RUD serão acessíveis somente para o projeto, não havendo possibilidade de compartilhamento entre projetos.

A função RUD utiliza como pasta padrão o caminho (.../gepnet2/upload) para armazenamento de dados. As subpastas para cada projeto ou plano de ação utilizam são numeradas a partir de 1, 2, 3, etc.... O número da pasta corresponderá ao campo [ID] do projeto na tabela tb\_projeto.

# Como acessar

- Selecionar menu Projeto/Gerenciar;
- Selecionar o ícone na linha de registro do projeto correspondente e;
- Selecionar o ícone

# Como utilizar

O RUD é organizado na forma de pastas de documentos. Não é possível criar subpastas. Em cada pasta pode ser armazenado um número ilimitado de documentos.

Para utilização do RUD o primeiro passo é a criação de uma pasta.

Após a criação da pasta, basta selecionar os arquivos e fazer o upload dos arquivos.

As pastas e os arquivos armazenados podem ser excluídos. Uma pasta somente pode ser excluída se estiver vazia.

As pastas e os arquivos não podem ser renomeados.

#### Os arquivos não podem ser movidos entre as pastas.

Documento disponibilizado sob a Licença Creative Commons CC-By-SA 1.0, 2.0, 2.5, 3.0. Ao alterar ou redistribuir este documento, informe a fonte original do conteúdo. Conheça mais sobre o software GEPNET em https://softwarepublico.gov.br/social/gepnet

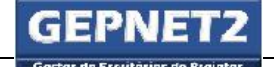

Um arquivo pode ser armazenado diretamente na pasta raiz (/) do projeto ou plano de ação.

Atenção: Os cronogramas anexados aos relatórios de acompanhamento não são armazenados no RUD, mas na pasta ".../gepnet2/arquivos".

 $\mathbf{\hat{X}}$  Boa prática: É altamente recomendável que os principais documentos do projeto (TAP, PGP, atas, solicitações de mudança, termos de aceite e TEP) sejam digitalizados e armazenados no RUD com a assinatura dos responsáveis.

Tal medida facilitará a guarda e a recuperação de cópias digitais assinadas.

# 20.1. Criar pasta

Para criar uma pasta no RUD, executar os seguintes passos:

- Clicar no ícone para habilitar o módulo RUD;
- Preencher o nome da pasta no campo [Nome da Pasta] e;
- Clicar no botão "Criar".

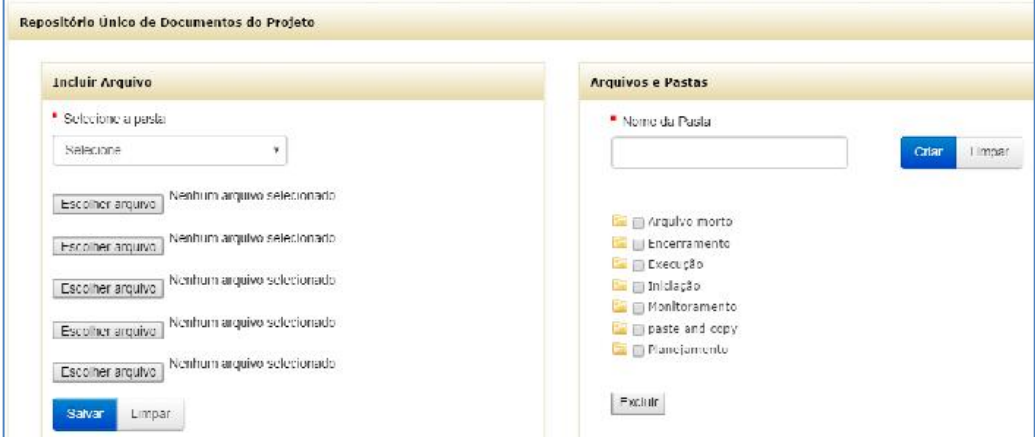

*Figura 62 - RUD: visão geral*

# 20.2. Upload de arquivo

## Para realizar o upload de arquivo para uma pasta, executar os seguintes passos:

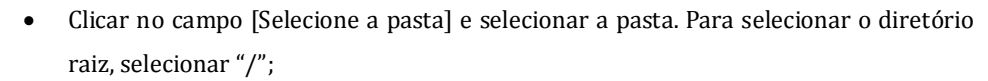

- Clicar no botão "Escolher arquivo" para selecionar o arquivo a ser armazenado. Podem ser selecionados até 5 (cinco) arquivos de cada vez e;
- Clicar no botão "Salvar".

# 20.3. Download de arquivo

Para realizar o download de um arquivo, executar os seguintes passos:

- Clicar no nome da pasta para expandir a lista de arquivos daquela pasta e;
- Clicar no nome do arquivo para iniciar o download automático.

# 20.4. Exclusão de arquivo

Para excluir um arquivo, executar os seguintes passos:

- Clicar no nome da pasta para expandir a lista de arquivos daquela pasta;
- Clicar na caixa de seleção ao lado do arquivo para selecionar e;
- Clicar no botão "Excluir" para excluir.

Atenção: A operação de exclusão não pode ser desfeita.

Atenção: Em alguns perfis de usuário esta função poderá estar desabilitada.

# 20.5. Exclusão de pasta

A exclusão de uma pasta do RUD somente será possível se a referida pasta estiver vazia.

Para excluir uma pasta, executar os seguintes passos:

- Clicar na caixa de seleção ao lado da pasta para selecionar;
- Certificar-se de que a pasta está vazia e;
- Clicar no botão "Excluir" para excluir.

Documento disponibilizado sob a Licença Creative Commons CC-By-SA 1.0, 2.0, 2.5, 3.0. Ao alterar ou redistribuir este documento, informe a fonte original do conteúdo. Conheça mais sobre o software GEPNET em https://softwarepublico.gov.br/social/gepnet

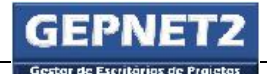

Atenção: A operação de exclusão não pode ser desfeita.

Atenção: Em alguns perfis de usuário esta função poderá estar desabilitada.

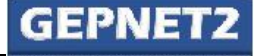

# 21.  $\blacksquare$ . Módulo RELATÓRIO DE ACOMPANHAMENTO

# Objetivo

O objetivo do módulo Relatório de Acompanhamento é documentar o monitoramento da evolução das diversas etapas do projeto (iniciação, planejamento, execução e encerramento, entre outras) por meio de relatórios periódicos.

O relatório de acompanhamento descreve a situação atual do projeto, os percentuais de trabalho previsto e realizado, o nível de risco na data do acompanhamento, os motivos de atrasos e irregularidades e a análise sucinta dos riscos e ocorrências R3G. Todos esses dados devem se referir ao período compreendido entre a última reunião de acompanhamento e a data atual.

O período fixo entre as reuniões periódicas de acompanhamento para elaboração do Relatório de Acompanhamento é definido pela equipe do projeto quando da elaboração do Termo de Abertura do Projeto - TAP, no preenchimento do campo [Periodicidade de Atualização].

Além da análise situacional do projeto ou plano de ação, o Relatório de Acompanhamento também pode armazenar uma cópia do cronograma na data de emissão do relatório de acompanhamento.

Dica: O módulo Relatório de Acompanhamento também é chamado de Status Report ou Relatório de Situação e os artefatos resultantes do seu cadastro também podem receber a mesma denominação.

Atenção: Quando o TAP for salvo pela primeira vez, o sistema gerará o primeiro Relatório de Acompanhamento do projeto ou plano de ação. Os campos de texto editáveis desse Relatório de Acompanhamento conterão a expressão padrão "Projeto sem acompanhamento cadastrado.".

Além disso, os demais campos desse Relatório de Acompanhamento inicial receberão os seguintes valores:

- O campo [Status] receberá o valor "Proposta";
- O campo [Data Acompanhamento] receberá a data do dia atual;
- Os campos [Previsto] e [Concluído] receberão o valor 0.00%;
- O campo [Tendência do Projeto] receberá a data do dia atual;
- O campo [Risco Atual do Projeto] receberá o valor "Baixo"; e

Documento disponibilizado sob a Licença Creative Commons CC-By-SA 1.0, 2.0, 2.5, 3.0. Ao alterar ou redistribuir este documento, informe a fonte original do conteúdo. Conheça mais sobre o software GEPNET em https://softwarepublico.gov.br/social/gepnet

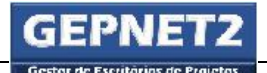

O campo [Próximo Marco] receberá o valor "vazio".

Atenção: O Relatório de Acompanhamento inicial não poderá ser excluído até que outro Relatório de Acompanhamento seja gerado e registrado no projeto. Deverá existir pelo menos um registro de Relatório de Acompanhamento para cada projeto ou plano de ação. Caso contrário, o sistema apresentará mal funcionamento e a tela Projeto/Gerenciar não será carregada/exibida corretamente.

Dica: É altamente recomendável que esse primeiro relatório de acompanhamento não seja excluído, pois além de registrar a data de gravação da primeira versão do TAP, também faz parte da documentação e mensuração do esforço do projeto ou plano de ação.

# Como acessar

- Selecionar menu Projeto/Gerenciar;
- Selecionar o ícone na linha de registro do projeto correspondente e;
- Selecionar o ícone

# Como utilizar

O Relatório de Acompanhamento deve ser emitido a cada reunião periódica de monitoramento do projeto ou plano de ação, conforme prazo estabelecido no campo [Periodicidade de Atualização] do TAP.

Ao acionar o comando "Novo acompanhamento", o sistema irá verificar se existe alguma atividade sinalizada como "em atraso" no cronograma.

Em caso positivo, será exibido o seguinte aviso: "ATENÇÃO: As atividades abaixo estão desatualizadas no cronograma, todas estão com data fim menor ou igual a data de hoje!". A figura abaixo ilustra tal situação:

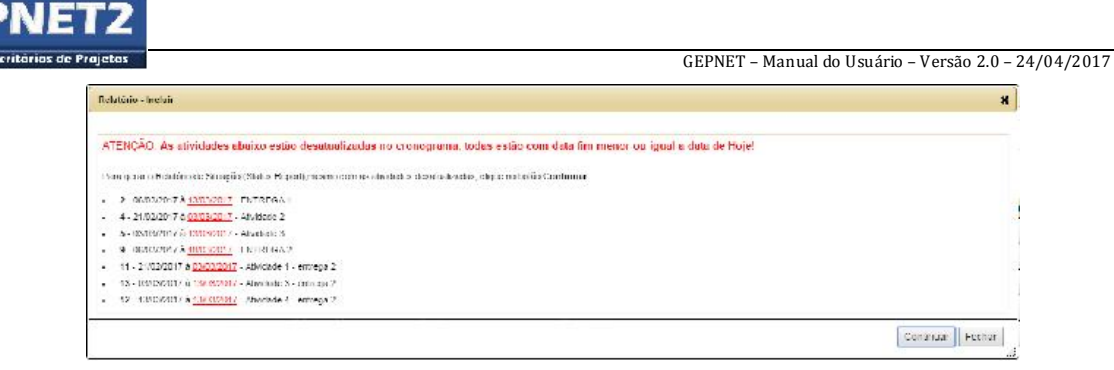

*Figura 63- Relatório de acompanhamento: aviso de atividades desatualizadas*

Nesse caso (atividades desatualizadas no cronograma) o usuário deverá atualizar o cronograma do projeto ou plano de ação ou clicar no botão "Continuar" para ignorar o aviso.

# Passos para atualizar o cronograma do projeto ou plano de ação

A atualização do cronograma consistirá em:

- Confirmar a conclusão (alterar para 100%) das atividades sinalizadas como atrasadas (na cor vermelho);
- Propor nova data de início [Real Início] para as atividades sinalizadas como atrasadas. As novas datas propostas devem ter a data de fim [Real Fim] superior ao dia de emissão do Status Report;
- Propor outras datas futuras para conclusão das atividades sinalizadas como atrasadas, por meio da dilação dos prazos de duração;
- Propor novos prazos de duração para as atividades sinalizadas como atrasadas. Os novos prazos propostos devem ser mais longos do que os prazos atuais para que as datas não permaneçam atrasadas;
- Propor novas datas de início e fim para as atividades em atraso, sem alteração dos prazos de duração de modo que o campo [Real Fim] seja superior ao dia de emissão do Status Report ou;
- Cancelar atividades em atraso e que não sejam mais necessárias ao escopo do projeto.

Após a atualização do cronograma, o usuário poderá proceder ao cadastro do Relatório de Acompanhamento.

Documento disponibilizado sob a Licença Creative Commons CC-By-SA 1.0, 2.0, 2.5, 3.0. Ao alterar ou redistribuir este documento, informe a fonte original do conteúdo. Conheça mais sobre o software GEPNET em https://softwarepublico.gov.br/social/gepnet

# 21.1. Cadastrar

Para cadastrar um Status Report, executar os seguintes passos:

- Clicar no ícone  $\blacksquare$  para habilitar o módulo Status Report (Relatório de Acompanhamento);
- Clicar no comando "Novo Acompanhamento";
- Preencher os campos solicitados e;
- Clicar no botão Salvar.

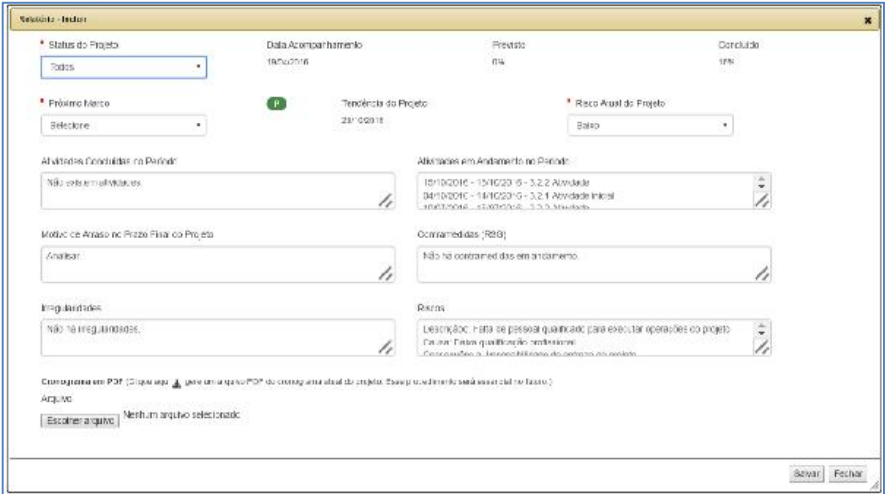

*Figura 64- Relatório de acompanhamento: incluir*

No caso de reunião periódica que aponte para o prosseguimento do projeto, o campo [Status do projeto] deve ser marcado como "Em andamento".

No caso de ser o último Relatório de Acompanhamento ("reunião de encerramento"), o campo [Status do projeto] deve ser marcado como "Concluído".

No caso de reunião periódica cuja decisão, baseada em uma Solicitação de mudança, tenha sido a de paralisar o projeto, o campo [Situação do projeto] deve ser marcado como "Paralisado".

No caso de reunião peródica cuja decisão, baseada em uma Solicitação de mudança, tenha sido a de cancelar o projeto, o campo [Situação do projeto] deve ser marcado como "Cancelado".

Dica: A situação "Proposta" é gravada no campo [Situação do projeto] no primeiro salvamento do TAP e pode permanecer nesse estado até a aprovação formal do TAP pelo Patrocinador. Após a aprovação formal do TAP pelo Patrocinador, deverá ser emitido novo Relatório de Acompanhamento, no qual o campo [Situação do projeto] deve ser selecionado como "Em andamento".

Documento disponibilizado sob a Licença Creative Commons CC-By-SA 1.0, 2.0, 2.5, 3.0. Ao alterar ou redistribuir este documento, informe a fonte original do conteúdo. Conheça mais sobre o software GEPNET em https://softwarepublico.gov.br/social/gepnet

O campo [Data Acompanhamento] receberá a data do dia em que se está gerando o Relatório de Acompanhamento. Este campo não pode ser editado.

Os campos [Previsto] e [Concluído] recebem os valores correspondentes às porcentagens de execução prevista e realizada, conforme aferição da situação das atividades do cronograma (Planejado X Realizado). Estes campos não podem ser editados.

O campo [Próximo Marco] recebe o valor do próximo marco presente no cronograma e que deve ser atingido/monitorado até a próxima reunião de acompanhamento.

Atenção: Para que o campo [Próximo Marco] funcione adequadamente (apresente valores) deve existir pelo menos uma atividade transformada em  $\mathbb{F}_{(marc)}$  no cronograma do projeto ou plano de ação. Se não existir nenhuma atividade com a *flag* (marco) ativada, e o campo [Próximo Marco] permanecer vazio, não será possível cadastrar o Relatório de Acompanhamento.

O campo [Tendência do Projeto] recebe a data mais futura [Real Fim] do cronograma.

O campo [Risco Atual do Projeto] pode receber os valores "Baixo", "Médio" e 'Alto". Esse nível de aferição do risco "genérico" do projeto é definido por "feeling" pela equipe do projeto. Nenhum dado é obtido de forma automática do módulo Riscos para popular este campo. A experiência da equipe e o consenso podem definir o risco "genérico" do projeto a ser gravado neste campo no momento da emissão do Relatório de Acompanhamento.

O campo [Atividades Concluídas no Período] relaciona as atividades concluídas, ou seja, que receberam o valor de 100% no percentual de execução no cronograma, desde a data de emissão do último Relatório de Acompanhamento até o momento da emissão do presente relatório.

O campo [Atividades em Andamento no Período] relaciona as atividades em andamento, ou seja, que receberam os valores entre 1% e 99% no percentual de execução, desde a data de emissão do último Relatório de Acompanhamento até o momento de emissão do relatório.

O campo [Motivo de Atraso no Prazo Final do Projeto] é um campo aberto onde devem ser descritos os motivos e justificativas relacionados ao atraso no prazo final do projeto. Se existirem motivos e justificativas prévios, já relacionados no último Relatório de Acompanhamento emitido, o sistema copiará novamente para o relatório em elaboração. A alteração dos dados nesse campo não alterará os dados do último Relatório de Acompanhamento emitido.

Documento disponibilizado sob a Licença Creative Commons CC-By-SA 1.0, 2.0, 2.5, 3.0. Ao alterar ou redistribuir este documento, informe a fonte original do conteúdo. Conheça mais sobre o software GEPNET em https://softwarepublico.gov.br/social/gepnet O campo [Contramedidas R3G] é um campo aberto onde devem ser descritas as causas, consequências e contramedidas relacionadas às ocorrências R3G-Problemas e Imprevistos do projeto. Se existirem contramedidas previamente cadastradas no módulo R3G, cujo [Prazo] seja superior à data de emissão do Status Report e que tenham [Status] selecionado como "Não Iniciada", "Em Andamento" ou "Atrasada", o sistema copiará, para o relatório em elaboração, o conteúdo do título de tais

contramedidas. A alteração dos dados nesse campo não alterará os dados do último Relatório de Acompanhamento emitido ou os dados originais registrados no módulo R3G.

O campo [Irregularidades] é um campo aberto onde devem ser descritas as irregularidades ocorridas que refletiram diretamente em alterações no prazo, escopo e custo do projeto e que não se caracterizam como riscos ou ocorrências R3G.

O campo [Riscos] é um campo aberto onde devem ser descritos os títulos dos riscos, as causas, as consequências e a situação das contramedidas relacionadas aos mesmos. Se existirem riscos previamente cadastrados no módulo Riscos, o sistema copiará, para o relatório em elaboração, o conteúdo resumido de tais riscos. A alteração dos dados copiados pelo sistema não alterará os dados do último Relatório de Acompanhamento emitido ou os dados originais registrados no módulo Riscos.

# Cronograma em pdf

Atenção: Após preencher os campos, é necessário gerar uma cópia em pdf do cronograma atual ("retrato") para ser anexado ao Relatório de Acompanhamento. Para tanto, o usuário deve seguir os seguintes passos:

- Clicar no ícone  $\triangleq$  para gerar uma cópia em pdf do cronograma atual do projeto ou plano de ação;
- Selecionar o caminho para gravação temporária do arquivo;
- Salvar o arquivo e;
- Clicar no botão "Escolher arquivo" para selecionar o arquivo recém salvo.

Atenção: Os cronogramas anexados aos Relatórios de Acompanhamento não são armazenados no RUD, mas na pasta ".../gepnet2/arquivos".

Para finalizar a elaboração do Relatório de Acompanhamento, o usuário deverá clicar no botão "Salvar".

# 21.2. Detalhar

Para detalhar um Relatório de Acompanhamento, executar os seguintes passos:

- Clicar no botão de operação  $\equiv$  para visualizar os detalhes do registro e;
- Clicar no botão Fechar para sair.

Documento disponibilizado sob a Licença Creative Commons CC-By-SA 1.0, 2.0, 2.5, 3.0. Ao alterar ou redistribuir este documento, informe a fonte original do conteúdo. Conheça mais sobre o software GEPNET em https://softwarepublico.gov.br/social/gepnet

# 21.3. Editar

Para editar um Relatório de Acompanhamento, executar os seguintes passos:

- Clicar no botão de operação  $\boldsymbol{G}$  para editar os campos do registro;
- Clicar no botão Salvar para gravar as alterações no registro e;
- Clicar no botão Fechar para sair.

Δ Atenção: Os campos [Status], [Data Acompanhamento], [Previsto], [Concluído] e [Tendência do Projeto] não são editáveis.

#### 21.4. Excluir

Para excluir um Relatório de Acompanhamento, executar os seguintes passos:

- Clicar no botão de operação  $\blacksquare$  para excluir o registro;
- Clicar no botão Excluir para confirmar a exclusão do registro e;
- Clicar no botão Fechar para sair.

 $\triangle$  **Atenção**: Em alguns perfis de usuário esta função poderá estar desabilitada.

### 21.5. Outras operações

# 21.5.1. Download de cronograma

Para fazer o download do cronograma anexado a um Relatório de Acompanhamento, executar os seguintes passos:

- Clicar no ícone **po** para habilitar o módulo Relatório de Acompanhamento e;
- Clicar no botão de operação **de** do registro respectivo.

Documento disponibilizado sob a Licença Creative Commons CC-By-SA 1.0, 2.0, 2.5, 3.0. Ao alterar ou redistribuir este documento, informe a fonte original do conteúdo. Conheça mais sobre o software GEPNET em https://softwarepublico.gov.br/social/gepnet

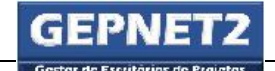

# 21.5.2. Visualizar gráficos de desempenho

Para visualizar os gráficos de desempenho do projeto ou plano de ação, executar os seguintes

passos:

- Clicar no ícone **para habilitar o módulo Relatório de Acompanhamento e;**
- Rolar a tela para baixo para visualizar os gráficos de desempenho.

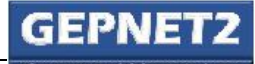

# 22.  $\bullet$  -> Módulo ACEITE

# Objetivo

O objetivo do módulo Aceite é registrar e documentar os aceites das entregas do projeto ou plano de ação. A formalização dos termos de aceite envolvem a revisão com o patrocinador ou demandante dos produtos/serviços entregues, a fim de assegurar o atendimento das especificações/requisitos planejados e das expectativas das partes interessadas.

## Como acessar

- Selecionar menu Projeto/Gerenciar;
- Selecionar o ícone na linha de registro do projeto correspondente e;
- Selecionar o ícone

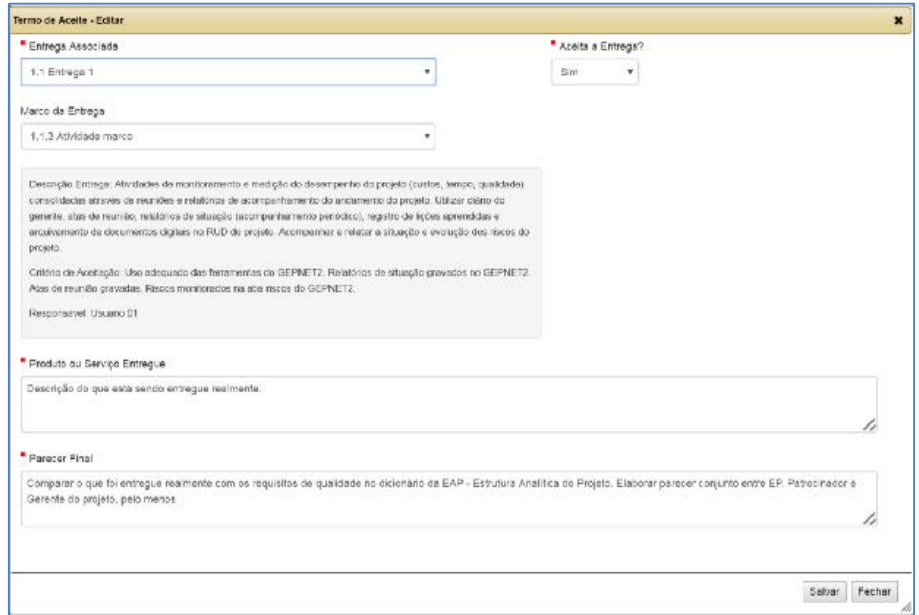

*Figura 65 - Aceite: visão geral*

#### Como utilizar

Os termos de aceite devem ser emitidos para formalizar o recebimento dos produtos/serviços/resultados das entregas do projeto ou plano de ação. A cada entrega deverá corresponder um termo de aceite.

No preenchimento do termo de aceite, deverá ser especificada a entrega a que se refere o mesmo. De forma adicional, o usuário também poderá selecionar (não é obrigatório) o marco  $\blacktriangleright$ (*milestone*) específico da entrega a ser aceito.

No campo [Entrega Associada] o usuário deverá selecionar a entrega correspondente na EAP ou cronograma.

No campo [Marco da Entrega] o usuário deverá selecionar, se desejar, o marco (*milestone*) específico da entrega.

No campo [Produto ou Serviço entregue] o usuário deverá informar a descrição, o estado, as características e outras informações que reflitam as reais condições do produto/serviço efetivamente entregue. Também poderão ser abordadas as diferenças entre os requisitos originais do dicionário da EAP e o desvio aceitável (critério de aceitação).

No campo [Parecer Final] deverá ser transcrito o parecer, elaborado pelo Patrocinador e/ou Demandante e com apoio do Gerente do Projeto e do Escritório de Projetos, sobre a aceitação ou não da entrega. A validação das entregas do projeto ou plano de ação deverá considerar a coerência entre os resultados gerados e os critérios de aceitação (qualidade) previstos no planejamento original.

No campo [Aceita a Entrega?] o usuário deverá selecionar Sim/Não.

A entrega de cada produto/serviço/resultado deverá ser formalizada junto ao requisitante (Patrocinador ou Demandante).

Boa prática: A aceitação formal das entregas pelas partes interessadas é um processo de negociação, no qual devem estar claros o produto/serviço/resultado a ser entregue e os resultados técnicos ou de qualidade previstos do Termo de Abertura ou Plano de Gerenciamento.

O parecer final emitido pelas partes interessadas deverá ser registrado de forma clara no termo de aceite, com informações sobre o grau de satisfação com o produto/serviço/resultado entregue ou o motivo de não aceitação do mesmo.

Documento disponibilizado sob a Licença Creative Commons CC-By-SA 1.0, 2.0, 2.5, 3.0. Ao alterar ou redistribuir este documento, informe a fonte original do conteúdo. Conheça mais sobre o software GEPNET em https://softwarepublico.gov.br/social/gepnet

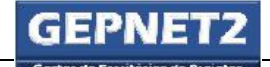

# 22.1. Cadastrar

Para cadastrar um termo de aceite, executar os seguintes passos:

- $\bullet$  Clicar no ícone  $\bullet$  para habilitar o módulo Aceite;
- Clicar no comando "Cadastrar";
- Preencher os campos solicitados e;
- Clicar no botão Salvar.

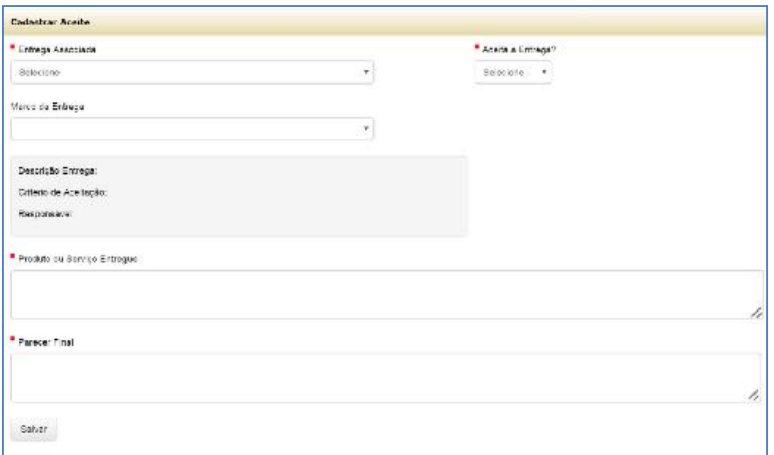

*Figura 66 - Aceite: cadastrar*

# 22.2. Detalhar

Para detalhar um termo de aceite, executar os seguintes passos:

- Clicar no botão de operação  $\equiv$  para visualizar os detalhes do registro e;
- Clicar no botão Fechar para sair.

# 22.3. Editar

Para editar um termo de aceite, executar os seguintes passos:

Clicar no botão de operação  $\boldsymbol{C}$  para editar os detalhes do registro;

- Clicar no botão Salvar para gravar as alterações no registro e;
- Clicar no botão Fechar para sair.

Atenção: Quando a *flag* de marco (milestone) de uma atividade for alterada para "Não", ou quando a atividade marco for excluída do cronograma, tal situação será refletida no termo de aceite por meio da perda do vínculo do registro, mesmo que o mesmo já tenha sido gravado. Dessa forma, é altamente recomendável que, ao se aprovar o termo de aceite, o mesmo seja impresso, assinado, digitalizado e armazenado no RUD do projeto ou plano de ação.

# 22.4. Excluir

Para excluir um termo de aceite, executar os seguintes passos:

- Clicar no botão de operação  $\blacksquare$  para excluir o registro;
- Clicar no botão Excluir para confirmar a exclusão do registro e;
- Clicar no botão Fechar para sair.

Atenção: Em alguns perfis de usuário esta função poderá estar desabilitada.

# 22.5. Imprimir

Para imprimir todos os termos de aceite, executar os seguintes passos:

- Clicar no botão **de** Todos para imprimir todos os termos de aceite e;
- Clicar no botão Fechar para sair.

Para imprimir o conteúdo de um termo de aceite, executar os seguintes passos:

- Clicar no botão de operação  $\blacksquare$  para imprimir o termo de aceite e;
- Clicar no botão Fechar para sair.

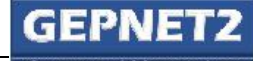

 $23. \ \blacksquare$  -> Módulo LIÇÕES

# Objetivo

O objetivo do módulo Lições é registrar e documentar as lições aprendidas resultantes dos sucessos e falhas na implementação do projeto ou plano de ação.

O conjunto de lições aprendidas registradas ao longo de vários projetos é um dos elementos que compõem a base de conhecimento em projetos de uma organização.

As lições aprendidas irão compor o Termo de Encerramento do Projeto – TEP.

### Como acessar

- Selecionar menu Projeto/Gerenciar;
- Selecionar o ícone na linha de registro do projeto correspondente e;
- Selecionar o ícone  $\blacksquare$

| Ord | Entrega         | <b>Besultados Obtidos</b>                                                   | Pontos Fortes | Pontos Fracos | <b>Superifies</b>                                                                                                    | Cnaracões. |  |  |  |
|-----|-----------------|-----------------------------------------------------------------------------|---------------|---------------|----------------------------------------------------------------------------------------------------|------------|--|--|--|
|     | 1 Entrega 1     | Execução de 50% da entrega 1 do pi pontos fortes                            |               | pontos fracos | Realizar planejamento mais detalhado.<br>Obter comprometimento efetivo das partes inte<br>Conformar previamente alocação e disponibilida                            | 畾          |  |  |  |
|     | 2 2.1 Logistica | Perda de 30% do material nas ativida-<br>Cumprimento antecipado de todos of |               |               | linvestic no model de transporte escolhido<br>I Redução do tempo gasto com transpose perdicio de 30% da matéria primi pousar a nacassidade de formação dos meios de |            |  |  |  |

*Figura 67 - Lições aprendidas: visão geral*

#### Como utilizar

As lições aprendidas, quando documentadas, tornam-se uma ótima fonte de dados de análise do desempenho do projeto e para a organização como um todo. O módulo Lições Aprendidas deverá reunir a análise das causas dos desvios e os motivos das ações corretivas determinadas durante o ciclo de vida do projeto ou plano de ação.

Nas lições aprendidas deverão ser informados os sucessos e falhas ocorridos, incluindo recomendações para melhorar o desempenho dos futuros projetos e planos de ação.

Durante a implementação do projeto, é importante que a equipe identifique as lições aprendidas em relação aos aspectos técnicos, gerenciais, procedimentos das áreas de suporte, dos fornecedores e de processos de trabalho que concorreram para o alcance dos resultados.

Documento disponibilizado sob a Licença Creative Commons CC-By-SA 1.0, 2.0, 2.5, 3.0. Ao alterar ou redistribuir este documento, informe a fonte original do conteúdo. Conheça mais sobre o software GEPNET em https://softwarepublico.gov.br/social/gepnet

No preenchimento da lição aprendida deverá ser especificada a entrega a que se refere a mesma.

No campo [Entrega Associada] o usuário deverá selecionar a entrega correspondente na EAP ou cronograma.

No campo [Resultados Obtidos] o usuário deverá informar os resultados positivos e negativos relativos às metas de prazo, custo, escopo, qualidade e outros. Também poderão ser abordadas as diferenças entre os requisitos originais do dicionário da EAP e os resultados obtidos.

No campo [Pontos fortes] o usuário deverá descrever os motivos que proporcionaram os resultados positivos informados no campo anterior.

No campo [Pontos fracos/Dificuldades encontradas] o usuário deverá descrever os motivos que levaram aos resultados negativos obtidos. Deverá informar também as dificuldades de qualquer natureza, inclusive administrativas e internas, encontradas durante o transcorrer do projeto e que prejudicaram o seu desempenho.

No campo [Sugestões para um projeto semelhante] o usuário deverá descrever as soluções e sugestões de práticas aplicadas com sucesso no projeto atual e/ou sugestões de práticas a serem adotadas em projeto futuros, para que as falhas não persistam ou para que os resultados continuem sendo atingidos.

O Gerente do projeto deverá incentivar frequentemente a equipe na identificação de eventos positivos e negativos ocorridos durante o projeto.

As lições aprendidas surgem quando acontecem variações significativas entre o planejado e o executado em um projeto. Da mesma forma, as lições aprendidas estão estreitamente ligadas à ocorrência de ações corretivas, preventivas ou minimizadoras de problemas enfrentados ao longo do projeto ou plano de ação.

# 23.1. Cadastrar

Para cadastrar uma lição aprendida, executar os seguintes passos:

- Clicar no ícone  $\equiv$  para habilitar o módulo Lições;
- Clicar no comando "Cadastrar Lição";
- Preencher os campos solicitados e;
- Clicar no botão Salvar.

Documento disponibilizado sob a Licença Creative Commons CC-By-SA 1.0, 2.0, 2.5, 3.0. Ao alterar ou redistribuir este documento, informe a fonte original do conteúdo. Conheça mais sobre o software GEPNET em https://softwarepublico.gov.br/social/gepnet

GEPNET – Manual do Usuário – Versão 2.0 – 24/04/2017

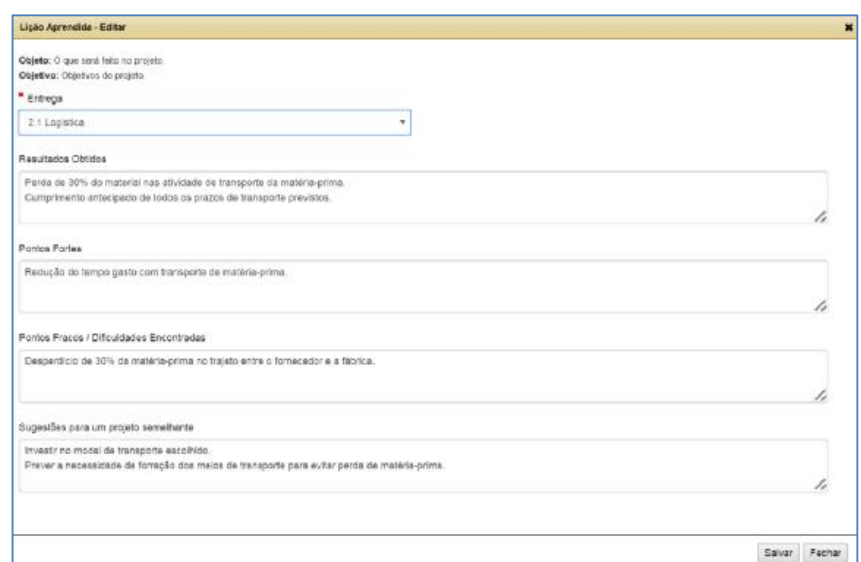

*Figura 68 - Lições aprendidas: cadastrar*

# 23.2. Detalhar

Para detalhar uma lição aprendida, executar os seguintes passos:

- Clicar no botão de operação  $\equiv$  para visualizar os detalhes do registro e;
- Clicar no botão Fechar para sair.

# 23.3. Editar

Para editar uma lição aprendida, executar os seguintes passos:

- Clicar no botão de operação  $\mathbf{C}$  para editar os detalhes do registro;
- Clicar no botão Salvar para gravar as alterações no registro e;
- Clicar no botão Fechar para sair.

# 23.4. Excluir

# Para excluir uma lição aprendida, executar os seguintes passos:

- Clicar no botão de operação  $\overline{w}$  para excluir o registro;
- Clicar no botão Excluir para confirmar a exclusão do registro e;
- Clicar no botão Fechar para sair.

Atenção: Em alguns perfis de usuário esta função poderá estar desabilitada.

# 23.5. Imprimir

Para imprimir todas as lições aprendidas, executar os seguintes passos:

- Clicar no botão **para imprimir Todas** para imprimir todas as lições aprendidas e;
- Clicar no botão Fechar para sair.

Para imprimir o conteúdo de uma lição aprendida, executar os seguintes passos:

- Clicar no botão de operação  $\blacksquare$  para imprimir a lição aprendida e;
- Clicar no botão Fechar para sair.

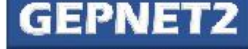

# $\blacksquare$  -> Módulo TEP

# Objetivo

O objetivo do módulo TEP é elaborar o Termo de Encerramento do Projeto – TEP, cuja finalidade é encerrar todas as atividades de gerenciamento do projeto e concluí-lo formalmente e, se for o caso, também as obrigações contratuais que sustentaram sua implementação.

A elaboração do módulo TEP inclui também a investigação e documentação dos motivos das ações realizadas e seus resultados, no caso do projeto ser encerrado antes de sua conclusão originalmente prevista ou cancelado.

# Como acessar

- Selecionar menu Projeto/Gerenciar;
- Selecionar o ícone na linha de registro do projeto correspondente e;
- Selecionar o ícone

# Como utilizar

Durante o encerramento do projeto ou plano de ação, o gerente deverá revisar todas as informações prévias e assegurar que o projeto está completo e/ou alcançou os objetivos definidos preliminarmente no escopo.

Quando o projeto ou plano de ação se constituir em fase de outro projeto, serão necessárias atividades e ações para transferir as entregas resultantes para o próximo projeto ou fase.

É recomendável que para a execução das atividades administrativas de encerramento do projeto seja consultado um especialista, para que as mesmas sejam realizadas dentro dos padrões ou melhores práticas estabelecidos.

Alguns normativos internos da organização, processos de trabalho ou atividades poderão ser melhorados em decorrência do aprendizado do projeto. O encaminhamento de sugestões de melhorias para os canais competentes é altamente recomendável e deverá ser incentivado na fase de encerramento do projeto.

Documento disponibilizado sob a Licença Creative Commons CC-By-SA 1.0, 2.0, 2.5, 3.0. Ao alterar ou redistribuir este documento, informe a fonte original do conteúdo. Conheça mais sobre o software GEPNET em https://softwarepublico.gov.br/social/gepnet

Atividades de poderão ser desempenhadas na fase de encerramento do projeto e que servirão de subsídio para a elaboração do TEP:

- Verificar se todos os serviços ou produtos (contratuais e não contratuais) foram recebidos definitivamente, de acordo com os requisitos de qualidade previstos no planejamento;
- Observar os termos e condições contratuais quanto a procedimentos específicos para encerramento de vínculos contratuais;
- Verificar a existência de resíduos contratuais a pagar e tomar as providências cabíveis;
- Repassar junto à equipe e com as partes interessadas, as lições aprendidas registradas no decorrer do projeto ou plano de ação e;
- Desmobilizar a equipe do projeto.

# 24.1. Cadastrar

Para preencher o TEP, executar os seguintes passos:

- Clicar no ícone para habilitar o módulo TEP;
- Preencher os campos solicitados e;
- Clicar no botão Salvar.

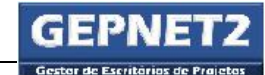

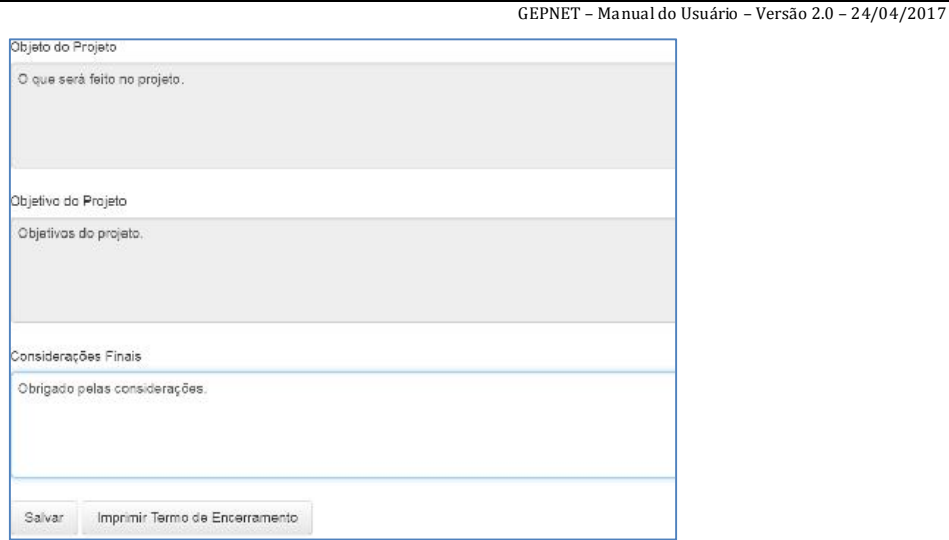

*Figura 69 - TEP: cadastrar*

# 24.2. Editar

Para editar um o TEP, executar os seguintes passos:

- Clicar no ícone para habilitar o módulo TEP;
- Editar os campos disponíveis e;
- Clicar no botão Salvar.

# 24.3. Imprimir

Para imprimir o TEP, executar os seguintes passos:

- Clicar no botão **para imprimir Termo de Encerramento** para imprimir o termo de encerramento do projeto e;
- Clicar no botão Fechar para sair.

Atenção: O TEP, no modo impressão, também exibirá as lições aprendidas registradas no projeto ou plano de ação.

Documento disponibilizado sob a Licença Creative Commons CC-By-SA 1.0, 2.0, 2.5, 3.0. Ao alterar ou redistribuir este documento, informe a fonte original do conteúdo. Conheça mais sobre o software GEPNET em https://softwarepublico.gov.br/social/gepnet

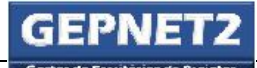

# 25. Resolução de problemas

# 25.1. TAP

Se um novo TAP for incluído de forma errônea, o usuário poderá:

- Aproveitar o TAP e editar os dados para uso em outro projeto ou plano de ação;
- Mover o TAP para outro EP. Para tanto, basta editar o campo [EP responsável] do TAP. Desta forma, o projeto ou plano de ação será "migrado" para outro Escritório de Projetos, lá podendo ser reutilizado;
- Excluir o TAP utilizando a função "Excluir TAP";
- Criar um EP de "rascunhos" e mover o TAP para tal EP.

# 25.2. Projeto/Gerenciar (Tela Mestra)

Caso não seja exibido nenhum projeto ou plano de ação no módulo Gerenciar:

- Verificar se o usuário logado possui privilégios de acesso ao *grid* de projetos e;
- Verificar se existe algum projeto cadastrado no EP, logando-se com o uso do perfil Admin Gepnet ou solicitando a um usuário que possua tal perfil.

# 26. Dicas de uso

- A edição do campo [Escritório Responsável] do TAP só pode ser feita por um usuário com perfil Admin Gepnet. Tal regra foi elaborada de forma que o escritório central de projetos ou a área central de governança e gestão estratégica possa ter domínio sobre a localização e a composição do portfólio setorial da cada unidade componente da rede de gestão de projetos da organização.
- Atenção: Se o nome da parte interessada possuir vínculos com outros registros nos módulos: cronograma, comunicação, aceite, ata, R3G, diário, mudanças ou outro módulo qualquer, será exibida a seguinte mensagem de erro: "Remova as dependências do registro antes de excluí-lo.".
- Boa prática: Boa prática em gestão de partes interessadas: Dependendo da criticidade e importância do histórico dos dados vinculados nos demais módulos de gerenciamento do projeto ou plano de ação, é altamente recomendável não excluir o nome da parte interessada do mesmo.

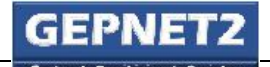

# 27. Instalação da versão SPB

Para informações sobre instalação da versão GEPNET Software Público Brasileiro (SPB), acesse o endereço https://softwarepublico.gov.br/social/gepnet e consulte a seção "Como instalar".